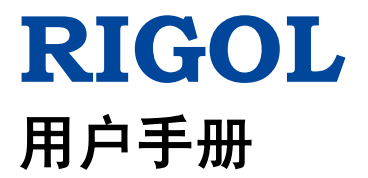

# **DG1000Z** 系列 函数**/**任意波形发生器

**2016** 年 **8** 月 **RIGOL TECHNOLOGIES, INC.**

# <span id="page-2-0"></span>保证和声明

## 版权

©2013 北京普源精电科技有限公司

## 商标信息

**RIGOL** 是北京普源精电科技有限公司的注册商标。

## 文档编号

UGB09008-1110

### 声明

- 本公司产品受中国及其它国家和地区的专利(包括已取得的和正在申请的专利) 保护。
- 本公司保留改变规格及价格的权利。
- 本手册提供的信息取代以往出版的所有资料。
- 本手册提供的信息如有变更,恕不另行通知。
- 对于本手册可能包含的错误,或因手册所提供的信息及演绎的功能以及因使用本 手册而导致的任何偶然或继发的损失,**RIGOL** 概不负责。
- 未经 **RIGOL** 事先书面许可,不得影印、复制或改编本手册的任何部分。

## 产品认证

**RIGOL** 认证本产品符合中国国家产品标准和行业产品标准及 ISO9001:2008 标准和 ISO14001:2004 标准,并进一步认证本产品符合其它国际标准组织成员的相关标准。

## 联系我们

如您在使用此产品或本手册的过程中有任何问题或需求,可与 **RIGOL** 联系: 电子邮箱: service@rigol.com 网址:[www.rigol.com](http://www.rigol.com/)

# <span id="page-3-0"></span>安全要求

# <span id="page-3-1"></span>一般安全概要

了解下列安全性预防措施,以避免受伤,并防止损坏本产品或与本产品连接的任何产 品。为避免可能的危险,请务必按照规定使用本产品。

#### 使用正确的电源线。

只允许使用所在国家认可的本产品专用电源线。

#### 将产品接地。

本产品通过电源电缆的保护接地线接地。为避免电击,在连接本产品的任何输入或输 出端子之前,请确保本产品电源电缆的接地端子与保护接地端可靠连接。

#### 正确连接探头。

如果使用探头,探头地线与地电势相同,请勿将地线连接至高电压。

#### 查看所有终端额定值。

为避免起火和过大电流的冲击,请查看产品上所有的额定值和标记说明,请在连接产 品前查阅产品手册以了解额定值的详细信息。

#### 使用合适的过压保护。

确保没有过电压(如由雷电造成的电压)到达该产品。否则操作人员可能有遭受电击 的危险。

#### 请勿开盖操作。

请勿在仪器机箱打开时运行本产品。

#### 请勿将异物插入风扇的排风口。

请勿将异物插入风扇的排风口以免损坏仪器。

#### 使用合适的保险丝。

只允许使用本产品指定规格的保险丝。

#### 避免电路外露。

电源接通后,请勿接触外露的接头和元件。

#### 怀疑产品出故障时,请勿进行操作。

如果您怀疑本产品出现故障,请联络**RIGOL**授权的维修人员进行检测。任何维护、调 整或零件更换必须由**RIGOL**授权的维修人员执行。

#### 保持适当的通风。

通风不良会引起仪器温度升高,进而引起仪器损坏。使用时应保持良好的通风,定期 检查通风口和风扇。

#### 请勿在潮湿环境下操作。

为避免仪器内部电路短路或发生电击的危险,请勿在潮湿环境下操作仪器。

#### 请勿在易燃易爆的环境下操作。

为避免仪器损坏或人身伤害,请勿在易燃易爆的环境下操作仪器。

#### 请保持产品表面的清洁和干燥。

为避免灰尘或空气中的水分影响仪器性能,请保持产品表面的清洁和干燥。

#### 防静电保护。

静电会造成仪器损坏,应尽可能在防静电区进行测试。在连接电缆到仪器前,应将其 内外导体短暂接地以释放静电。

#### 正确使用电池。

如果仪器提供电池,严禁将电池暴露于高温或火中。要让儿童远离电池。不正确地更 换电池可能造成爆炸(警告:锂离子电池)。必须使用 **RIGOL** 指定的电池。

#### 注意搬运安全。

为避免仪器在搬运过程中滑落,造成仪器面板上的按键、旋钮或接口等部件损坏,请 注意搬运安全。

# <span id="page-5-0"></span>安全术语和符号

本手册中的安全术语:

警告 警告性声明指出可能会造成人身伤害或危及生命安全的情况或操作。

注意 注意性声明指出可能导致本产品损坏或数据丢失的情况或操作。

### 产品上的安全术语:

**DANGER** 表示您如果不进行此操作,可能会立即对您造成危害。 **WARNING** 表示您如果不进行此操作,可能会对您造成潜在的危害。 **CAUTION** 表示您如果不进行此操作,可能会对本产品或连接到本产品的其他设备 造成损坏。

### 产品上的安全符号:

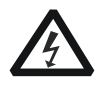

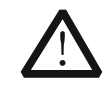

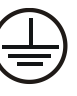

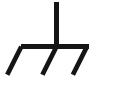

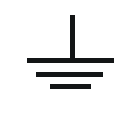

高电压 安全警告 保护性接地端 壳体接地端 测量接地端

# <span id="page-6-0"></span>保养与清洁

## 保养

请勿将仪器放置在长时间受到日照的地方。

## 清洁

请根据使用情况经常对仪器进行清洁。方法如下:

- 1. 断开电源。
- 2. 用柔和的清洁剂或清水浸湿软布擦拭仪器外部。清洁带有液晶显示屏的仪器时, 请注意不要划伤 LCD 显示屏。

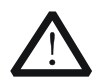

请勿使任何腐蚀性的液体沾到仪器上,以免损坏仪器。

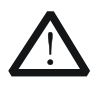

警告 重新通电之前,请确认仪器已经干透,避免因水分造成电气短路甚至人身 伤害。

# <span id="page-6-1"></span>环境注意事项

注意

以下符号表明本产品符合 WEEE Directive 2002/96/EC 所制定的要求。

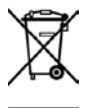

## 设备回收

本产品中包含的某些物质可能会对环境或人体健康有害,为避免将有害物质释放到环 境中或危害人体健康,建议采用适当的方法回收本产品,以确保大部分材料可正确地 重复使用或回收。有关处理或回收的信息,请与当地权威机构联系。

# <span id="page-7-0"></span>**DG1000Z** 系列函数**/**任意波形发生器简介

DG1000Z 系列函数/任意波形发生器是一款集函数发生器、任意波形发生器、噪声发 生器、脉冲发生器、谐波发生器、模拟/数字调制器、频率计等功能于一身的多功能信 号发生器。多功能、高性能、高性价比、便携式等特点为教育、研发、生产、测试等 行业提供了新的选择。

## 主要特色:

- 最高输出频率(正弦波):25MHz、30MHz和60MHz
- 独创的SiFi (Signal Fidelity): 逐点生成任意波形, 不失真还原信号, 采样率精确 可调, 所有输出波形(包括: 方波、脉冲等)抖动低至200ps
- 每通道任意波存储深度:2M点(标配)、8M点(标配)、16M点(选配)
- 标配等性能双通道,相当于两个独立信号源
- ±1ppm高频率稳定度, 相噪低至-125dBc/Hz
- 内置8次谐波发生器功能
- 内置 7digits/s,200MHz 带宽的全功能频率计
- 多达 160 种内建任意波形, 囊括了工程应用、医疗电子、汽车电子、数学处理等 各个领域的常用信号
- 最大采样率:200MSa/s;垂直分辨率:14bits
- 标配强大的任意波形编辑功能,也可通过上位机软件生成任意波形
- 丰富的调制功能:AM、FM、PM、ASK、FSK、PSK和PWM
- 标配波形叠加功能,可以在基本波形的基础上叠加指定波形后输出
- 标配通道跟踪功能,跟踪打开时,双通道所有参数均可同时根据用户的配置更新
- 标准配置接口: USB Host、USB Device、LAN (LXI Core 2011 Device)
- 3.5英寸 (320\*240像素) 彩色显示屏
- **●** 便携式设计, 重量仅3.5kg

# <span id="page-8-0"></span>文档概述

## 文档的主要内容

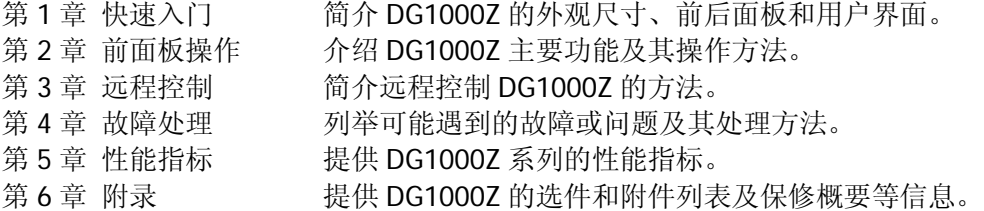

## 文档中的格式约定

#### **1.** 按键:

本手册中通常用"文本框+文字(加粗)"表示前面板上的一个按键,如 **Sine**。

#### **2.** 菜单:

本手册通常用"字符底纹+文字(加粗)"表示一个菜单,如频率。

#### **3.** 连接器:

本手册中通常用"方括号+文字(加粗)"表示前面板或后面板上的一个连接器。 例如:**[Counter]**。

#### **4.** 操作步骤:

本手册中通常用一个箭头"→"表示下一步操作。例如: Sine →频率 表示按 下前面板上的 **Sine** 功能键后再按 频率 菜单软键。

#### 文档中的内容约定

1. DG1000Z 系列函数/任意波形发生器包含 DG1022Z、DG1032Z 和 DG1062Z 三个 型号。本手册以 DG1062Z 为例介绍其使用方法。

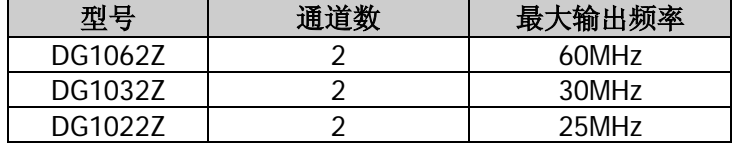

2. DG1000Z 系列函数/任意波形发生器均具有 CH1 和 CH2 两个通道。本文如无特殊 说明, 均以 CH1 为例介绍信号发生器的操作方法。CH2 的操作方法与 CH1 相同。

## 本产品用户文档

本产品的主要用户文档包括快速指南、用户手册、编程手册、数据手册等。用户可以 登录**RIGOL**网站(www.rigol.com)下载所需文档的最新版本。

# 目录

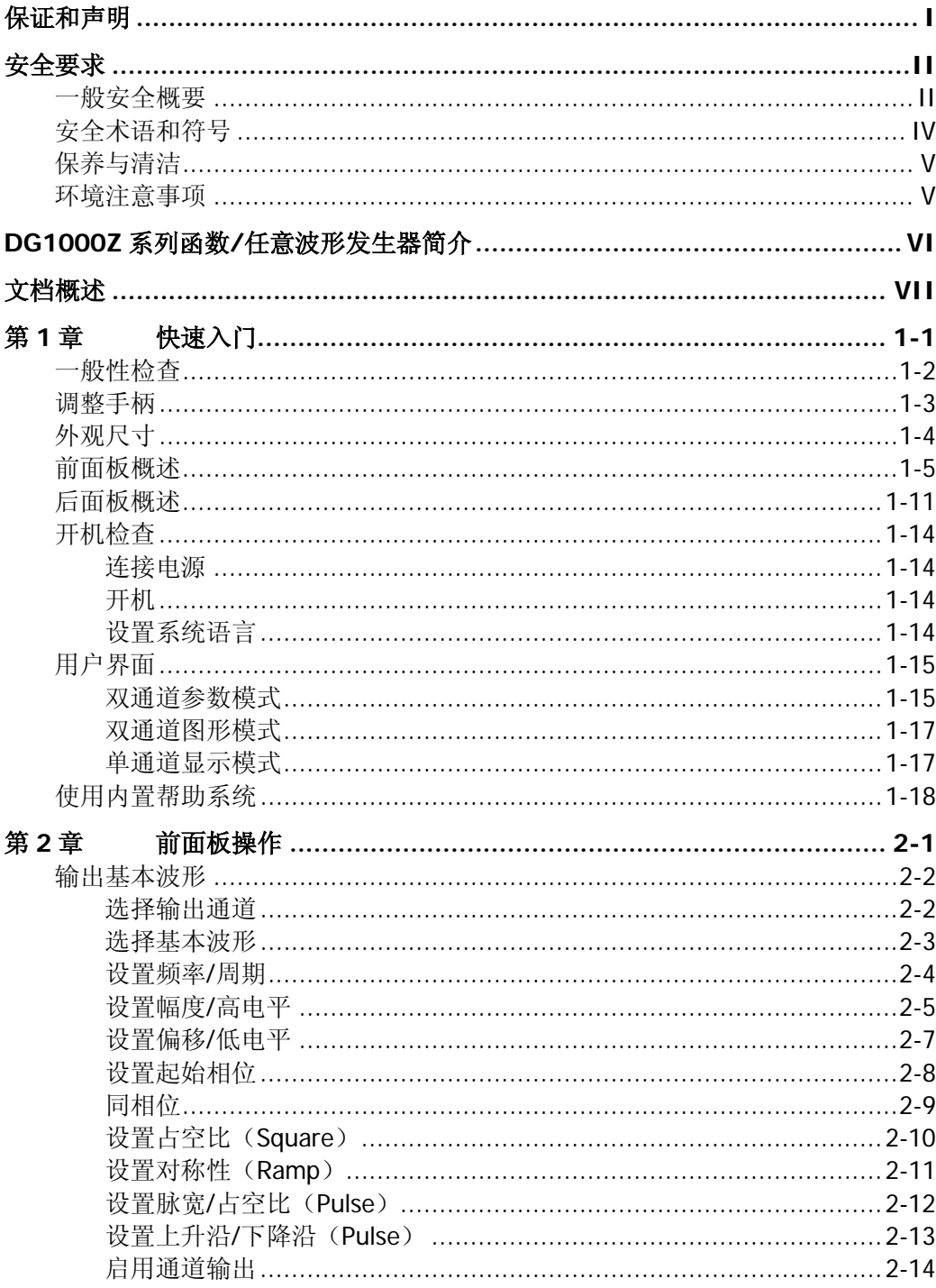

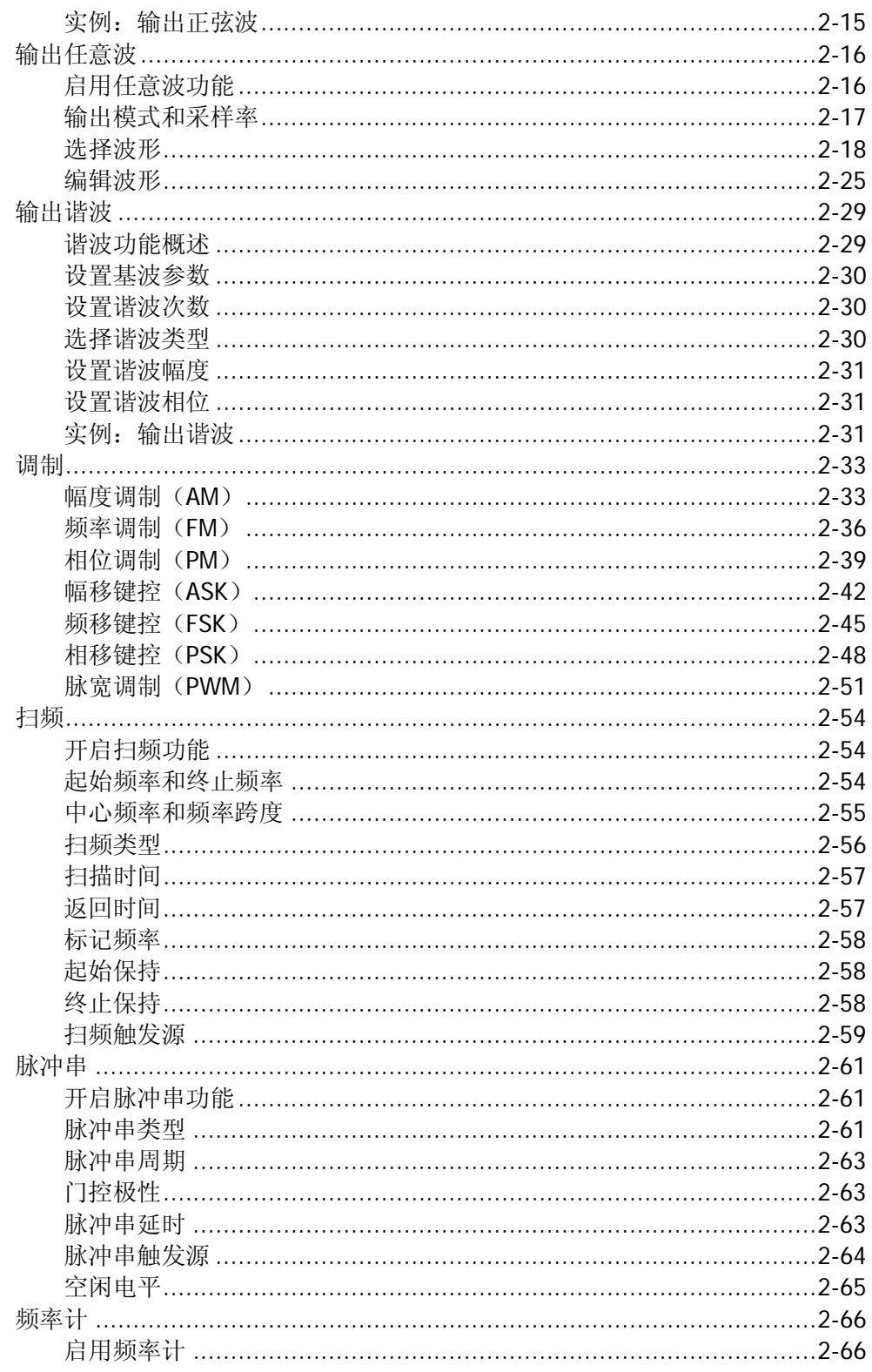

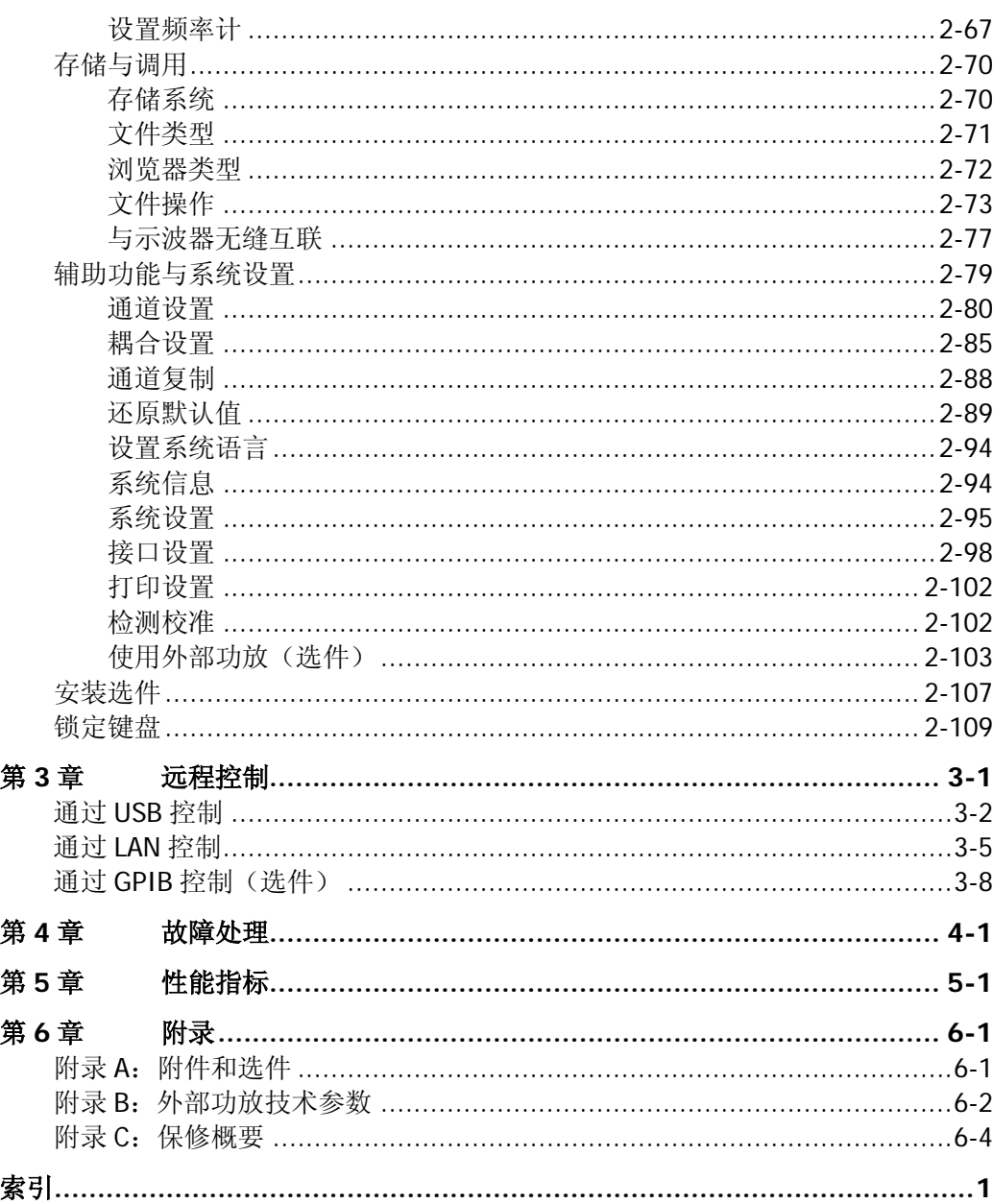

# <span id="page-12-0"></span>第**1**章 快速入门

本章简介 DG1000Z 系列函数/任意波形发生器的外观尺寸、前后面板和用户界面。

本章内容如下:

- [一般性检查](#page-13-0)
- [调整手柄](#page-14-0)
- [外观尺寸](#page-15-0)
- [前面板概述](#page-16-0)
- [后面板概述](#page-22-0)
- [开机检查](#page-25-0)
- [用户界面](#page-26-0)
- [使用内置帮助系统](#page-29-0)

# <span id="page-13-0"></span>一般性检查

#### **1**. 检查运输包装

如运输包装已损坏,请保留被损坏的包装或防震材料,直到货物经过完全检查且 仪器通过电性和机械测试。

因运输造成仪器损坏,由发货方和承运方联系赔偿事宜。**RIGOL**公司恕不进行 免费维修或更换。

#### **2**. 检查整机

若存在机械损坏或缺失,或者仪器未通过电性和机械测试,请联系您的 **RIGOL** 经销商。

### **3**. 检查随机附件

请根据装箱单检查随机附件,如有损坏或缺失,请联系您的**RIGOL**经销商。

# <span id="page-14-0"></span>调整手柄

要调整仪器的手柄,请握住仪器两侧的手柄并向外拉。然后将手柄旋转到所需位置。 操作方法如下图所示。

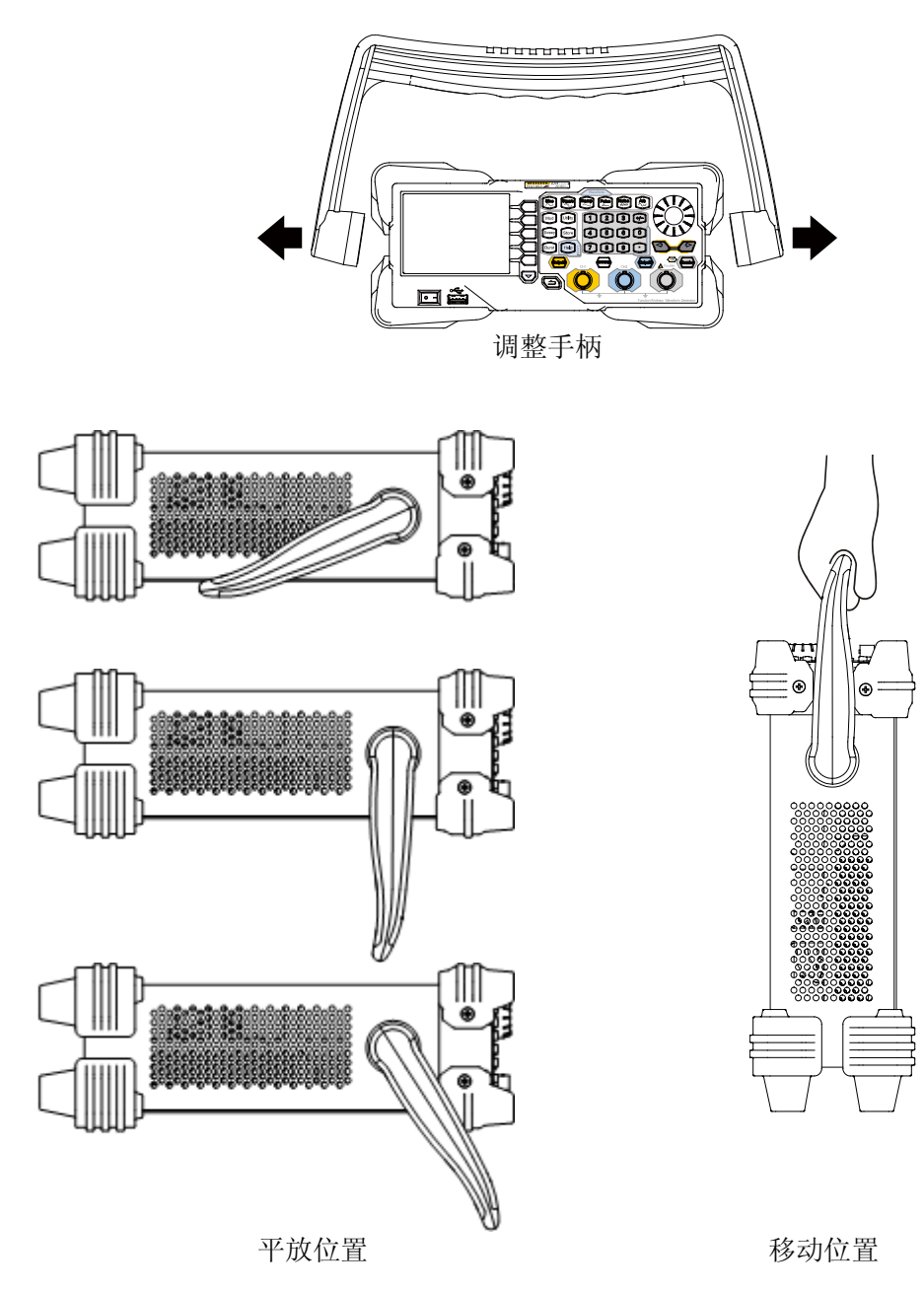

# <span id="page-15-0"></span>外观尺寸

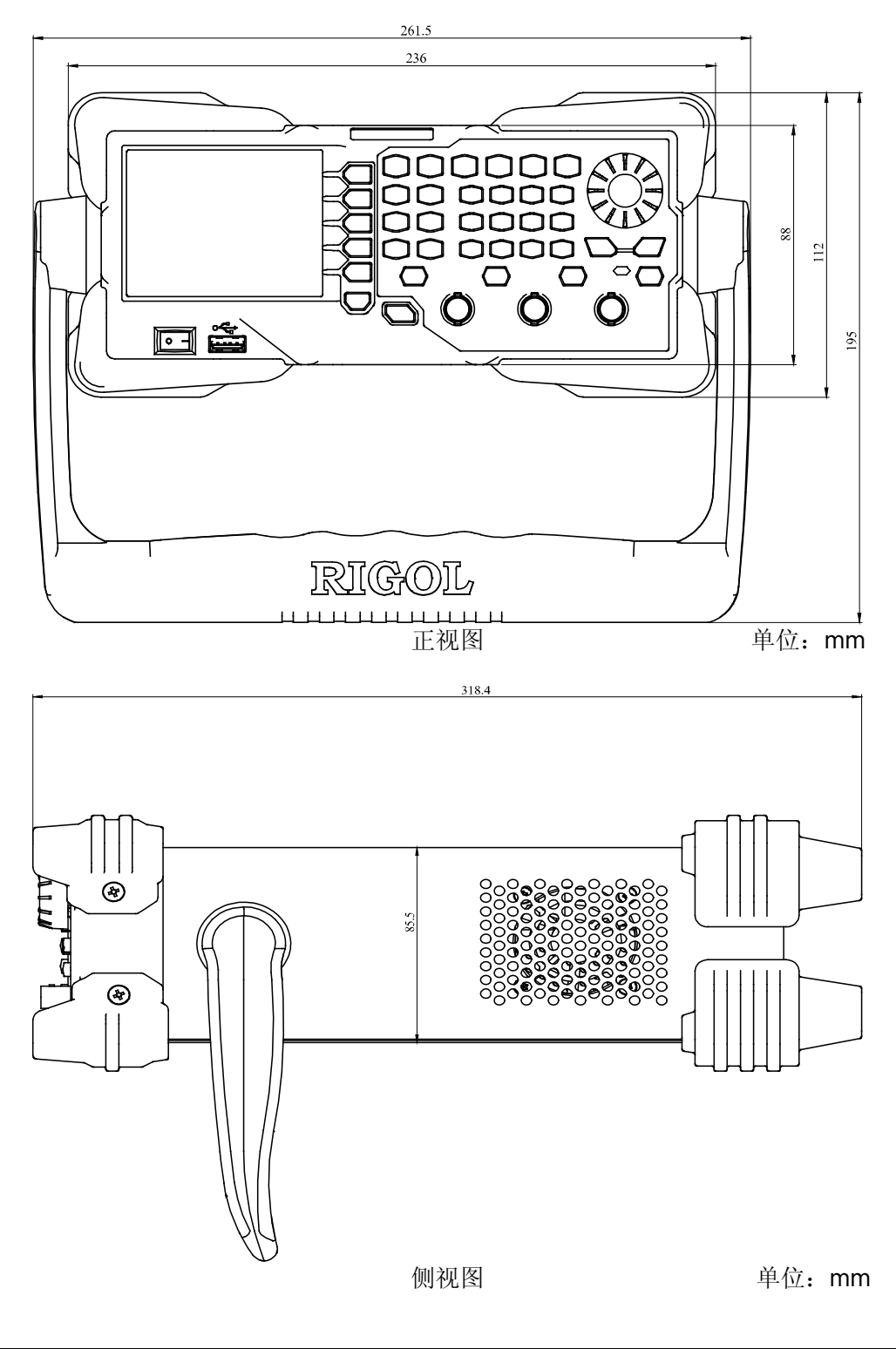

# <span id="page-16-0"></span>前面板概述

DG1000Z 的前面板如下图所示。点击图中的数字可查看相应的说明。

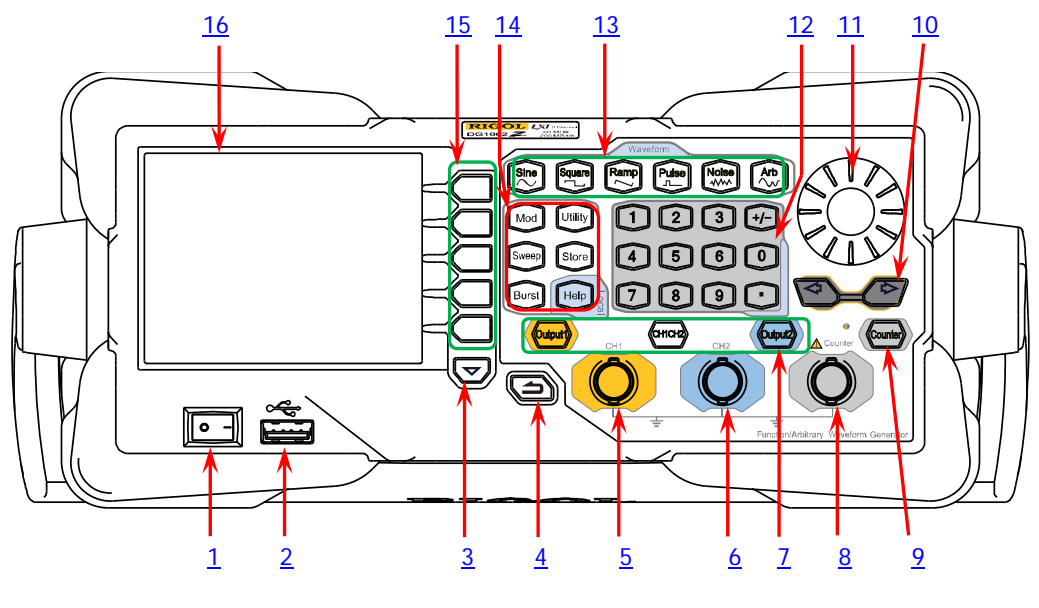

图 1-1 前面板

#### <span id="page-16-1"></span>**1.** 电源键

用于开启或关闭信号发生器。

#### <span id="page-16-2"></span>**2. USB Host**

支持 FAT32 格式Flash 型 U盘、**RIGOL** TMC 数字示波器、功率放大器和USB-GPIB 模块。

- U 盘: 读取 U 盘中的波形文件或状态文件, 或将当前的仪器状态或编辑的波 形数据存储到 U 盘中, 也可以将当前屏幕显示的内容以图片格式(\*.Bmp) 保存到 U 盘。
- TMC 示波器: 与符合 TMC 标准的 RIGOL 示波器进行无缝互联, 读取并存 储示波器中采集到的波形,再无损地重现出来。
- **●** 功率放大器(选件): 支持 RIGOL 功率放大器(如: PA1011), 对其进行在 线配置,将信号功率放大后输出。
- USB-GPIB 模块 (选件): 为集成了 USB Host 接口但未集成 GPIB 接口的 **RIGOL** 仪器扩展出 GPIB 接口。

#### <span id="page-16-3"></span>**3.** 菜单翻页键

打开当前菜单的下一页或返回第一页。

#### <span id="page-17-0"></span>**4.** 返回上一级菜单

退出当前菜单,并返回上一级菜单。

#### <span id="page-17-1"></span>**5. CH1** 输出连接器

BNC 连接器,标称输出阻抗为 50Ω。 当 **Output1** 打开时(背灯变亮),该连接器以 CH1 当前配置输出波形。

#### <span id="page-17-2"></span>**6. CH2** 输出连接器

BNC 连接器,标称输出阻抗为 50Ω。

当 **Output2** 打开时(背灯变亮),该连接器以 CH2 当前配置输出波形。

### <span id="page-17-3"></span>**7.** 通道控制区

用于控制 CH1 的输出。

- 按下该按键,背灯变亮,打开 CH1 输出。此时,**[CH1]** 连接 器以当前配置输出信号。
- 再次按下该键,背灯熄灭,此时,关闭 CH1 输出。

Output2

Output1

用于控制 CH2 的输出。

- 按下该按键,背灯变亮,打开 CH2 输出。此时,**[CH2]** 连接 器以当前配置输出信号。
	- 再次按下该键,背灯熄灭,此时,关闭 CH2 输出。

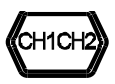

用于切换 CH1 或 CH2 为当前选中通道。

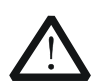

## 注意

CH1 和 CH2 通道输出端设有过压保护功能,满足下列条件之一则产生过 压保护。产生过压保护时,屏幕弹出提示消息,输出关闭。

- 仪器幅度设置大于 2Vpp 或输出偏移大于|2V<sub>DC</sub>|,输入电压大于  $±11.5\times(1±5%)V$  (<10kHz).
- 仪器幅度设置小于等于 2Vpp 或输出偏移小于等于|2Vpc|,输入电压  $\pm 3.5 \times (1 \pm 5\%)V$  (<10kHz)。

#### <span id="page-18-3"></span>**8. Counter** 测量信号输入连接器

BNC 连接器,输入阻抗为 1MΩ。用于接收频率计测量的被测信号。

注意 为了避免损坏仪器,输入信号的电压范围不得超过±7Vac+dc。

#### <span id="page-18-4"></span>**9.** 频率计

用于开启或关闭频率计功能。

- 按下该按键,背灯变亮,左侧指示灯闪烁,频率计功能开启。
- 再次按下该键,背灯熄灭,此时,关闭频率计功能。

注意:当 Counter 打开时,CH2 的同步信号将被关闭;关闭 Counter 后,CH2 的 同步信号恢复。

#### <span id="page-18-2"></span>**10.** 方向键

- 使用旋钮设置参数时,用于移动光标以选择需要编辑的位。
- 使用键盘输入参数时,用于删除光标左边的数字。
- 存储或读取文件时,用于展开或收起当前选中目录。
- 文件名编辑时,用于移动光标选择文件名输入区中指定的字符。

#### <span id="page-18-1"></span>**11.** 旋钮

- 使用旋钮设置参数时,用于增大(顺时针)或减小(逆时针)当前光标处的 数值。
- 存储或读取文件时,用于选择文件保存的位置或用于选择需要读取的文件。
- 文件名编辑时,用于选择虚拟键盘中的字符。
- 在 Arb → 选择波形 → 内建波形 中, 用于选择所需的内建任意波。

#### <span id="page-18-0"></span>**12.** 数字键盘

包括数字键(0 至 9)、小数点(.)和符号键(+/-),用于设置参数。

#### 注意:

- 1) 编辑文件名时,符号键用于切换大小写。
- 2) 使用小数点键可将用户界面以\*.Bmp 格式快速保存至 U 盘(具体步骤请参考 ["打印设置"](#page-131-0))。

#### <span id="page-19-0"></span>**13.** 波形键 提供频率从 1μHz 至 60MHz 的正弦波输出。 Sine 选中该功能时, 按键背灯变亮。

— 可以设置正弦波的频率/周期、幅度/高电平、偏移/低电平和 起始相位。

Square

- 提供频率从 1μHz 至 25MHz 并具有可变占空比的方波输出。
- 选中该功能时,按键背灯变亮。
- 可以设置方波的频率/周期、幅度/高电平、偏移/低电平、占 空比和起始相位。

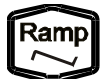

- 提供频率从 1µHz 至 1MHz 并具有可变对称性的锯齿波输出。
- 选中该功能时,按键背灯变亮。
- 可以设置锯齿波的频率/周期、幅度/高电平、偏移/低电平、 对称性和起始相位。

<sup>5</sup>ulse п.

- 提供频率从 1μHz 至 25MHz 并具有可变脉冲宽度和边沿时间的脉 冲波输出。
- 选中该功能时,按键背灯变亮。
- 可以设置脉冲波的频率/周期、幅度/高电平、偏移/低电平、 脉宽/占空比、上升沿、下降沿和起始相位。

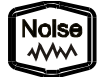

- 提供带宽为 60MHz 的高斯噪声输出。
- 选中该功能时,按键背灯变亮。
- 可以设置噪声的幅度/高电平和偏移/低电平。

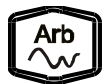

- 提供频率从 1μHz 至 20MHz 的任意波输出。
- ——支持**采样率**和**频率**两种输出模式。
- 多达 160 种内建波形,并提供强大的波形编辑功能。
- 选中该功能时,按键背灯变亮。
- 可设置任意波的频率/周期、幅度/高电平、偏移/低电平和起 始相位。

# <span id="page-20-0"></span>**14.** 功能键

可输出多种已调制的波形。

- 提供多种调制方式:AM、FM、PM、ASK、FSK、PSK 和 PWM。
- 支持内部和外部调制源。
- 选中该功能时,按键背灯变亮。

Sweep

Mod

- 可产生正弦波、方波、锯齿波和任意波(直流除外)的 Sweep 波形。
- 支持线性、对数和步进 3 种 Sweep 方式。
- 支持内部、外部和手动 3 种触发源。
- 提供频率标记功能,用于控制同步信号的状态。
- 选中该功能时,按键背灯变亮。

**Burst** 

- 可产生正弦波、方波、锯齿波、脉冲波和任意波(直流除外)的 Burst 波形。
- 支持 N 循环、无限和门控 3 种 Burst 模式。
- 噪声也可用于产生门控 Burst。
- 支持内部、外部和手动 3 种触发源。
- 选中该功能时,按键背灯变亮。

**Utility** 

用于设置辅助功能参数和系统参数。选中该功能时,按键背灯变 亮。

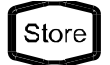

可存储或调用仪器状态或者用户编辑的任意波数据。

— 内置一个非易失性存储器(C 盘),并可外接一个 U 盘(D 盘)。 — 选中该功能时,按键背灯变亮。

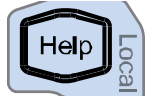

要获得任何前面板按键或菜单软键的帮助信息, 按下该键后, 再 按下你所需要获得帮助的按键。

#### 注意:

- 1) 当仪器工作在远程模式时,该键用于返回本地模式。
- 2) 该键可用于锁定和解锁键盘。长按 **Help** 键,可锁定前面板 按键,此时,除 **Help** 键,前面板其它按键不可用。再次长 按该键,可解除锁定。

### <span id="page-21-1"></span>**15.** 菜单软键

与其左侧显示的菜单一一对应,按下该软键激活相应的菜单。

#### <span id="page-21-0"></span>**16. LCD** 显示屏

3.5 英寸 TFT (320×240) 彩色液晶显示屏, 显示当前功能的菜单和参数设置、 系统状态以及提示消息等内容,详细信息请参考["用户界面"](#page-26-0)一节。

# <span id="page-22-0"></span>后面板概述

DG1000Z 的后面板如下图所示。点击图中的数字可查看相应的说明。

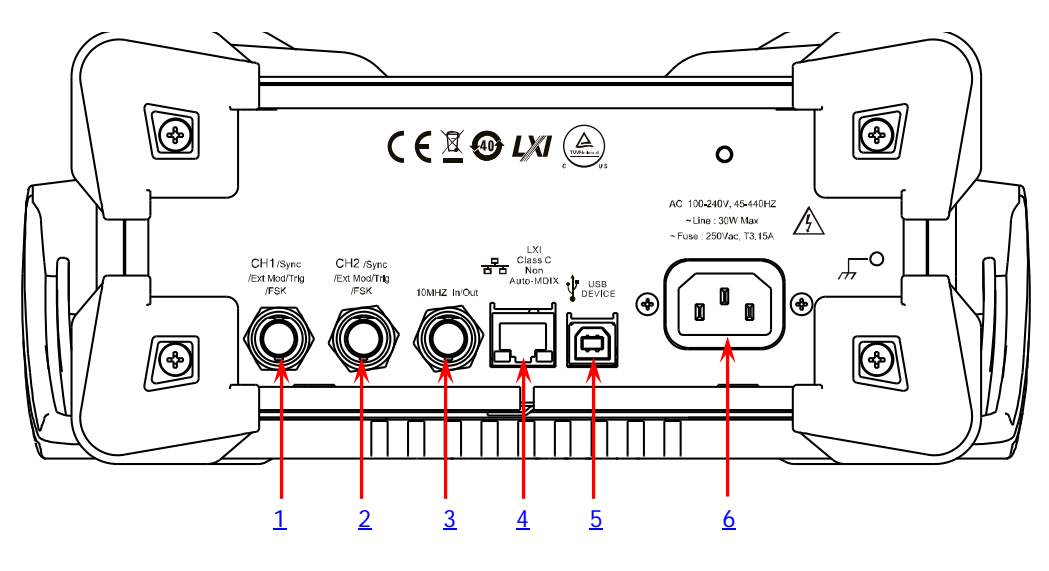

图 1-2 后面板

#### <span id="page-22-1"></span>**1. CH1** 同步**/**外调制**/**触发连接器:**[CH1/Sync/Ext Mod/Trig/FSK]**

BNC 母头连接器,标称阻抗为 50Ω,其功能由 CH1 当前的工作模式决定。

**1) Sync**

打开 CH1 的输出时,该连接器输出与 CH1 当前配置相匹配的同步信号。有 关各种输出信号对应的同步信号特点,请参考["同步设置"](#page-109-1)一节的说明。

**2) Ext Mod**

若 CH1 开启 AM、FM、PM 或 PWM 并且使用外部调制源,该连接器接收一 个来自外部的调制信号。输入阻抗为 1000Ω。详细介绍请参考["调制"](#page-62-0)一节。

**3) FSK**

若 CH1 开启 ASK、FSK 或 PSK 并且使用外部调制源,该连接器接收一个来自 外部的调制信号(可设置该信号的极性)。输入阻抗为 1000Ω。详细介绍请 参考["调制"](#page-62-0)一节。

**4) Trig In**

若 CH1 开启 Sweep 或 Burst 功能并且使用外部触发源,该连接器接收一个 来自外部的触发信号(可设置该信号的极性)。

**5) Trig Out**

若 CH1 开启 Sweep 或 Burst 功能并且使用内部或手动触发源,该连接器输 出具有指定边沿的触发信号。

#### <span id="page-23-0"></span>**2. CH2** 同步**/**外调制**/**触发连接器:**[CH2/Sync/Ext Mod/Trig/FSK]**

BNC 母头连接器,标称阻抗为 50Ω,其功能由 CH2 当前的工作模式决定。

**1) Sync**

打开 CH2 输出时,该连接器输出与 CH2 当前配置相匹配的同步信号。有关 各种输出信号对应的同步信号特点,请参考["同步设置"](#page-109-1)一节的说明。

- **2) Ext Mod** 若 CH2 开启 AM、FM、PM 或 PWM 且使用外部调制源,该连接器接收一个 来自外部的调制信号。输入阻抗为1000Ω。详细介绍请参考["调制"](#page-62-0)一节。
- **3) FSK** 若 CH2 开启 ASK、FSK 或 PSK 且使用外部调制源,该连接器接收一个来自外 部的调制信号(可设置该信号的极性)。输入阻抗为 1000Ω。详细介绍请参 考["调制"](#page-62-0)一节。
- **4) Trig In**

若 CH2 开启 Sweep 或 Burst 功能且使用外部触发源,该连接器接收一个来 自外部的触发信号(可设置该信号的极性)。

**5) Trig Out**

若 CH2 开启 Sweep 或 Burst 功能且使用内部或手动触发源, 该连接器输出 具有指定边沿的触发信号。

#### <span id="page-23-1"></span>**3. 10MHz** 输入**/**输出连接器:**[10MHz In/Out]**

BNC 母头连接器,标称阻抗为 50Ω, 其功能由仪器使用的时钟类型决定。

- **1)** 若仪器使用内部时钟源: 该连接器(用作 10MHz Out)可输出由仪器内部晶振产生的 10MHz 时钟信 号。
- **2)** 若仪器使用外部时钟源: 该连接器(用作 10MHz In)接收一个来自外部的 10MHz 时钟信号。

该连接器通常用于在多台仪器之间建立同步。有关上述各信号的更多详细信息, 请参考"**时钟源**"一节。

#### <span id="page-23-2"></span>**4. LAN** 接口

用于将信号发生器连接至计算机或计算机所在的网络,进行远程控制。本信号发 生器符合 LXI Core 2011 Device 类仪器标准,可与其他标准设备快速搭建测试系 统,轻松实现系统集成。

#### <span id="page-24-0"></span>**5. USB Device** 接口

用于与计算机连接,通过上位机软件或用户自定义编程对信号发生器进行控制。 还可与 PictBridge 打印机连接,打印屏幕显示的内容。

#### <span id="page-24-1"></span>**6. AC** 电源插口

本信号发生器支持的交流电源规格为 100-240V, 45-440Hz, 最大输入功率不超 过 30W。电源保险丝:250V,T3.15A。

# <span id="page-25-0"></span>开机检查

## <span id="page-25-1"></span>连接电源

请使用附件提供的电源线将信号发生器连接至 AC 电源中,如下图所示。本信号发生 器支持 100-240V, 45-440Hz 规格的交流电源,最大输入功率不超过 30W。当通过该 连接器将信号发生器连接到交流电源时,仪器自动调节至正确的电压范围,无需手动 选择电压范围。

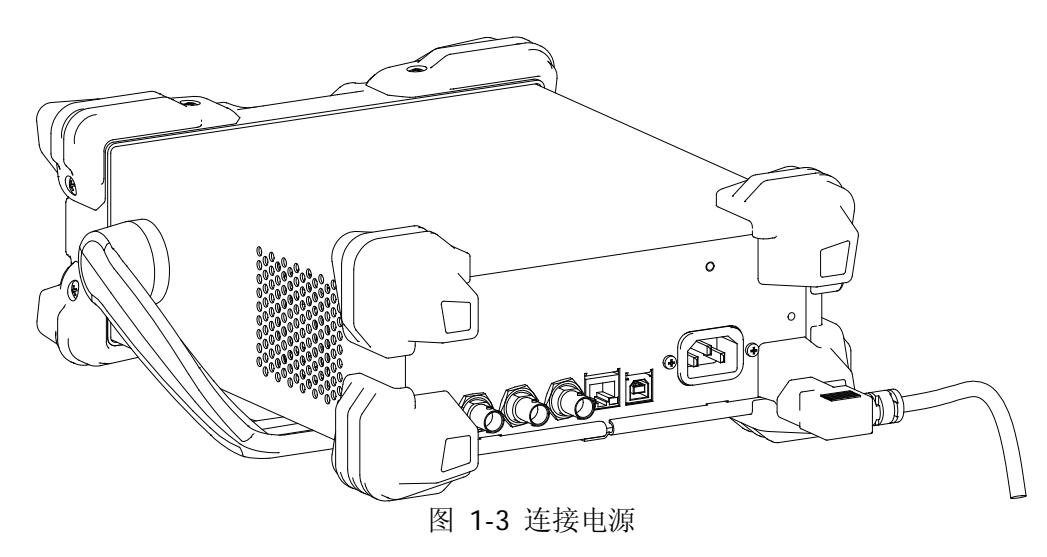

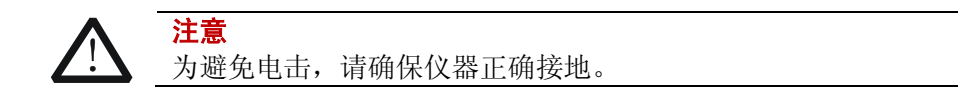

# <span id="page-25-2"></span>开机

正确连接电源后,按下前面板的电源键 ■ 打开信号发生器。开机过程中仪器执行 初始化过程和自检过程。结束后,屏幕进入默认界面。如无法正常开机,请参考["故](#page-150-0) [障处理"](#page-150-0)一节进行处理。

# <span id="page-25-3"></span>设置系统语言

DG1000Z 系列函数/任意波形发生器支持多种语言菜单。您可以按 **Utility** Language,选择所需的语言类型。

# <span id="page-26-0"></span>用户界面

DG1000Z 的用户界面包括三种显示模式:双通道参数(默认)、双通道图形和单通道 显示。本手册着重以双通道参数显示模式为例介绍仪器的用户界面。

## <span id="page-26-1"></span>双通道参数模式

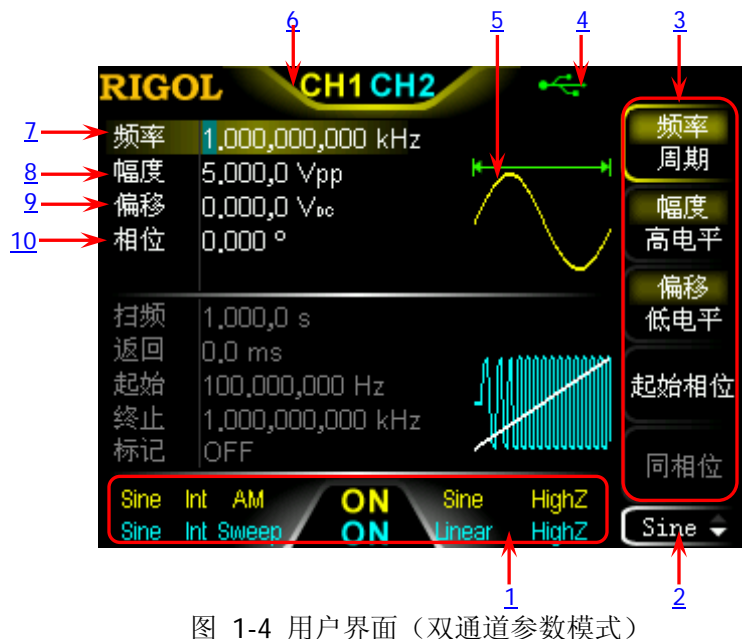

#### <span id="page-26-2"></span>**1.** 通道输出配置状态栏

显示各通道当前的输出配置。

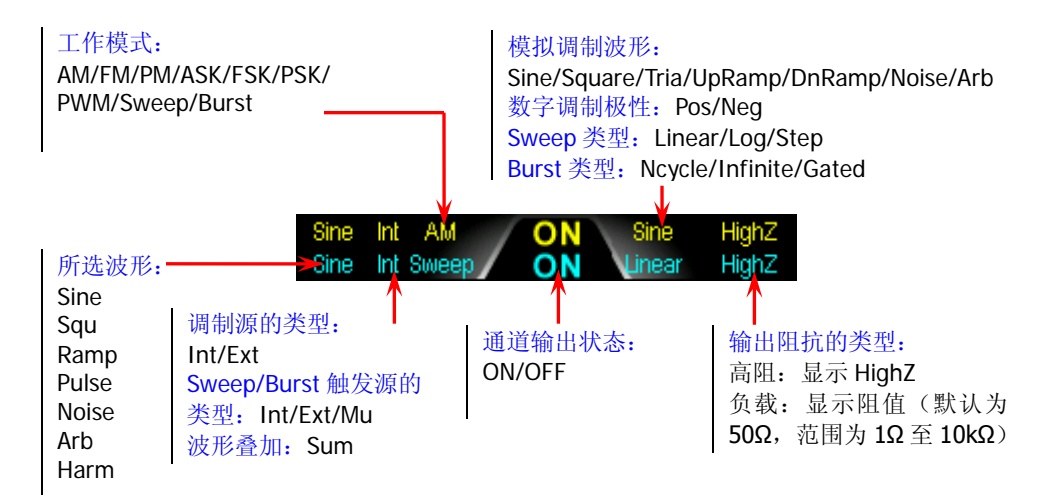

#### <span id="page-27-4"></span>**2.** 当前功能及翻页提示

显示当前已选中功能的名称。例如:"Sine"表示当前选中正弦波功能,"Edit" 表示当前选中任意波编辑功能。此外,功能名称右侧的上、下箭头用来提示当前 是否可执行翻页操作。

### <span id="page-27-3"></span>**3.** 菜单

显示当前已选中功能对应的操作菜单。

### <span id="page-27-2"></span>**4.** 状态栏

 $\blacksquare$ : 仪器正确连接至局域网时显示。 :仪器工作于远程模式时显示。 :仪器前面板被锁定时显示。 **•< :** 仪器检测到 U 盘时显示。 PA: 仪器与功率放大器正确连接时显示。

#### <span id="page-27-1"></span>**5.** 波形

显示各通道当前选择的波形。

#### <span id="page-27-0"></span>**6.** 通道状态栏

指示当前通道的选中状态和开关状态。选中 CH1 时, 状态栏边框显示黄色;选中 CH2 时,状态栏边框显示蓝色;打开 CH1 时,状态栏中"CH1"以黄色高亮显示; 打开 CH2 时, 状态栏中"CH2"以蓝色高亮显示。 注意:可以同时打开两个通道,但不可同时选中两个通道。

#### <span id="page-27-5"></span>**7.** 频率

显示各通道当前波形的频率。按相应的 频率**/**周期 使"频率"突出显示,通过 数字键盘或方向键和旋钮改变该参数。

#### <span id="page-27-6"></span>**8.** 幅度

显示各通道当前波形的幅度。按相应的 幅度/高电平 使"幅度"突出显示, 通 过数字键盘或方向键和旋钮改变该参数。

#### <span id="page-27-7"></span>**9.** 偏移

显示各通道当前波形的直流偏移。按相应的 偏移**/**低电平 使"偏移"突出显示, 通过数字键盘或方向键和旋钮改变该参数。

#### <span id="page-27-8"></span>**10.** 相位

显示各通道当前波形的相位。按相应的 起始相位 菜单后, 通过数字键盘或方向 键和旋钮改变该参数。

## <span id="page-28-0"></span>双通道图形模式

按 Utility → 系统设置 → 显示设置 → 显示模式 选择"双通道图形"即可切换为 双通道图形显示模式,如下图所示。

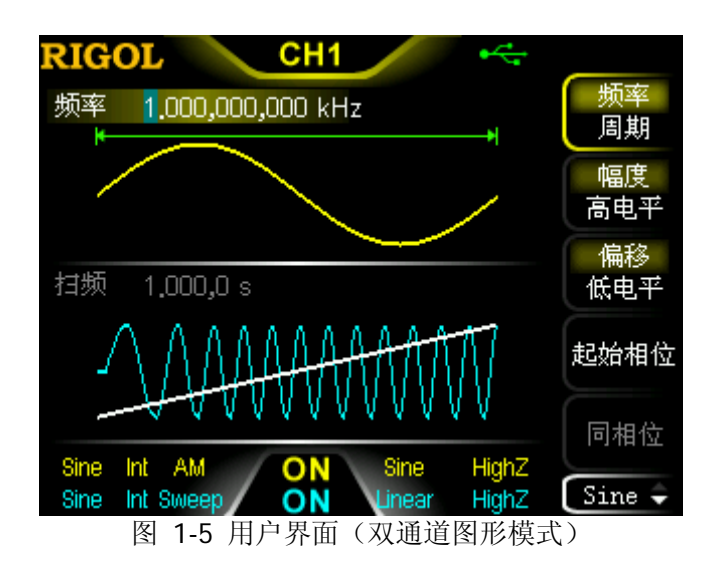

# <span id="page-28-1"></span>单通道显示模式

按 Utility → 系统设置 → 显示设置 → 显示模式 选择"单通道显示"即可切换为 单通道显示模式,如下图所示。

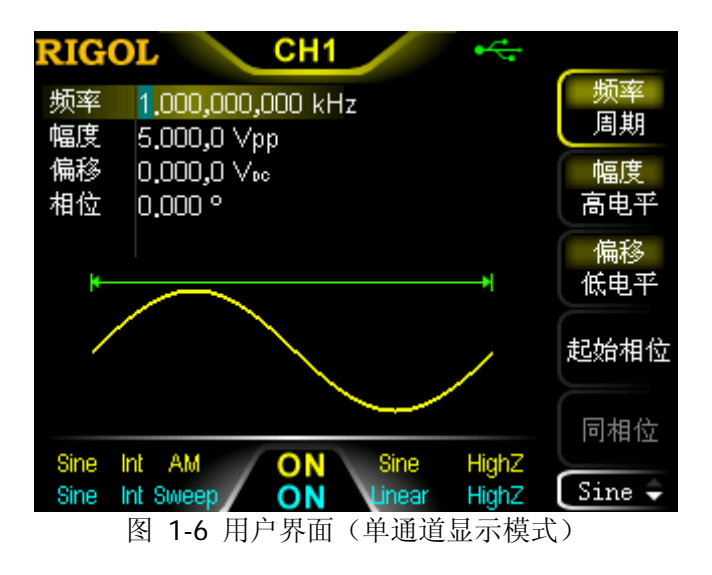

# <span id="page-29-0"></span>使用内置帮助系统

DG1000Z 内置帮助系统对于前面板上的每个功能按键和菜单软键都提供了帮助信息。 用户可在操作仪器的过程中随时查看任意键的帮助信息。

### **1.** 获取内置帮助的方法

按下 **Help** 键,背灯点亮,然后再按下你所需要获得帮助的功能按键或菜单软键, 仪器界面显示该键的帮助信息。

#### **2.** 帮助的翻页操作

当帮助信息为多页显示时,通过菜单软键△(上一行)/■(下一行)/■(上一 页)/ (下一页)或旋钮可滚动帮助信息页面。

### **3.** 关闭当前的帮助信息

当仪器界面显示帮助信息时,用户按下前面板上的返回键 2 ,将关闭当前显 示的帮助信息并返回到进入内置帮助系统之前的界面。

#### **4.** 常用帮助主题

连续按两次 **Help** 键打开常用帮助主题列表。此时, 您可通过按 AAAAAAAA 菜单软键或旋转旋钮滚动列表,然后按 选择 选中相应的帮助信息进行查看。

<span id="page-30-0"></span>本章介绍 DG1000Z 主要功能及其操作方法。

本章内容如下:

- [输出基本波形](#page-31-0)
- [输出任意波](#page-45-0)
- [输出谐波](#page-58-0)
- [调制](#page-62-0)
- [扫频](#page-83-0)
- [脉冲串](#page-90-0)
- [频率计](#page-95-0)
- [存储与调用](#page-99-0)
- [辅助功能与系统设置](#page-108-0)
- [安装选件](#page-136-0)
- [锁定键盘](#page-138-0)

# <span id="page-31-0"></span>输出基本波形

DG1000Z 系列函数/任意波形发生器可从单通道或同时从双通道输出基本波形(包括 正弦波、方波、锯齿波、脉冲和噪声)。开机时,双通道默认配置为频率为 1kHz,幅 度为 5Vpp 的正弦波。您可以配置仪器输出各类基本波形。

# <span id="page-31-1"></span>选择输出通道

前面板 **CH1|CH2** 键用于切换 CH1 或 CH2 为当前选中通道。开机时,仪器默认选 中 CH1,用户界面中 CH1 对应的区域高亮显示,且通道状态栏的边框显示为黄色。此 时,按下前面板 **CH1|CH2** 键可选中 CH2,用户界面中 CH2 对应的区域高亮显示, 且通道状态栏的边框显示为蓝色。

选中所需的输出通道后,您可以配置所选通道的波形和参数。

### 要点说明:

CH1 与 CH2 不可同时被选中。您可以首先选中 CH1,完成波形和参数的配置后,再 选中 CH2 进行配置。

# <span id="page-32-0"></span>选择基本波形

DG1000Z 可输出 5 种基本波形,包括正弦波、方波、锯齿波、脉冲和噪声。前面板提 供 5 个功能按键用于选择相应的波形。按下相应的按键即可选中所需波形,此时,按 键背灯点亮,用户界面右侧显示相应的功能名称及参数设置菜单(如下表所示)。开 机时,仪器默认选中正弦波。

| 基本波形 |        | 正弦波                 | 方波     | 锯齿波            | 脉冲           | 噪声           |
|------|--------|---------------------|--------|----------------|--------------|--------------|
| 功能按键 |        | Sine<br>$\sim$      | Square | Ramp<br>$\sum$ | <b>Pulse</b> | Nolse<br>ww  |
| 功能名称 |        | Sine                | Squ    | Ramp           | Pulse        | <b>Noise</b> |
| 参数   | 频率/周期  | √                   |        | له             | √            |              |
|      | 幅度/高电平 | √                   | √      | لہ             | √            | √            |
|      | 偏移/低电平 | $\overline{\bm{v}}$ |        | له             | √            | √            |
|      | 起始相位   | √                   |        | له             |              |              |
|      | 同相位    | √                   |        | √              | √            |              |
|      | 占空比    |                     |        |                |              |              |
|      | 对称性    |                     |        | Ñ              |              |              |
|      | 脉宽/占空比 |                     |        |                | J            |              |
|      | 上升沿    |                     |        |                |              |              |
|      | 下降沿    |                     |        |                |              |              |

表 2-1 基本波形

## <span id="page-33-0"></span>设置频率**/**周期

频率是基本波形最重要的参数之一。基于不同的型号和不同的波形,频率的可设置范 围不同, 请参考["性能指标"](#page-152-0)中"频率特性"的说明。默认值为 1kHz。

屏幕显示的频率为默认值或之前设置的频率。当仪器功能改变时,若该频率在新功能 下有效,则仪器依然使用该频率;若该频率在新功能下无效,仪器则弹出提示消息, 并自动将频率设置为新功能的频率上限值。

按 频率**/**周期 软键使"频率"突出显示。此时,使用数字键盘输入所需频率的数值, 然后在弹出的单位菜单中选择所需的单位。

- **●** 可选的频率单位有: MHz、kHz、Hz、mHz 和 μHz。
- 再次按下此软键将切换至周期设置, 此时"周期"突出显示。
- 可选的周期单位有: sec、msec、usec 和 nsec。

您也可以使用方向键和旋钮设置参数的数值:使用方向键移动光标选择需要编辑的 位,然后旋转旋钮修改数值。

# <span id="page-34-0"></span>设置幅度**/**高电平

幅度的可设置范围受"阻抗"和"频率/周期"设置的限制,请参考"**性能指标**"中"输 出特性"的说明。默认值为 5Vpp。

屏幕显示的幅度为默认值或之前设置的幅度。当仪器配置改变时(如频率),若该幅 度有效,则仪器依然使用该幅度。若该幅度无效, 仪器则弹出提示消息, 并自动将幅 度设置为新配置的幅度上限值。您也可以使用"高电平"或"低电平"设置幅度。

按 幅度**/**高电平 软键使"幅度"突出显示。此时,使用数字键盘输入所需幅度的数 值,然后在弹出的单位菜单中选择所需的单位。

- 可选的幅度单位有:Vpp、mVpp、Vrms、mVrms 和 dBm(高阻时无效)。
- 再次按下此软键将切换至高电平设置,此时"高电平"突出显示。
- 可选的高电平单位有:V 和 mV。

您也可以使用方向键和旋钮设置参数的数值:使用方向键移动光标选择需要编辑的 位,然后旋转旋钮修改数值。

## 要点说明:

#### **1**. 如何将以 **Vpp** 为单位的幅度转换为以 **Vrms** 为单位对应的值?

#### 方法:

Vpp 是表示信号峰峰值的单位,Vrms 是表示信号有效值的单位。仪器默认使用 Vpp。按数字键盘中的 **·** 键可快速切换当前幅度的单位。

#### 说明:

对于不同的波形,Vpp 与 Vrms 之间的关系不同。以正弦波为例,二者之间的 关系由下图所示。

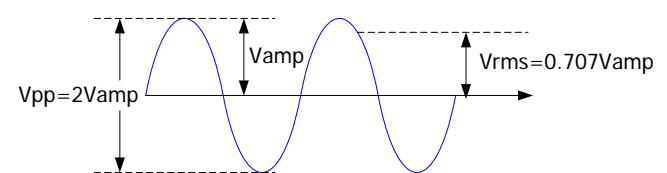

根据上图,可以推导出 Vpp 与 Vrms 之间换算关系满足如下关系式:

# $Vpp = 2\sqrt{2}Vrms$

例如,当前幅度为 5Vpp,按数字键盘中的 **·** 键选择 Vrms 即可转换成以 Vrms 为单位对应的值, 则对于正弦波, 转换后的值为 1.768Vrms。

**2**. 如何以 **dBm** 为单位设置波形的幅度?

#### 方法:

- 1) 按 **CH1|CH2** 键选择所需通道。
- 2) 按 Utility → 通道设置 → 输出设置 → 阻抗 选择"负载"并使用数字 键盘设置合适的负载值。
- 3) 选择所需的波形,按 幅度**/**高电平 使"幅度"突出显示,通过数字键盘 输入所需的数值,在弹出的菜单中选择单位 dBm 即可。

#### 说明:

dBm 是表示信号功率绝对值的单位, dBm 与 Vrms 之间满足如下关系式:

$$
dBm = 10\lg(\frac{Vrms^2}{R} \times \frac{1}{0.001W})
$$

其中, R 表示通道的输出阻抗值, 必须为确定的数值, 因此, 输出阻抗为高阻 时,不可使用单位 dBm。

例如,当前输出阻抗为 50Ω,幅度为 1.768Vrms(即 5Vpp),按数字键盘中 的 **·** 键选择 dBm 可将幅度转换为以 dBm 为单位对应的值 17.9601dBm。
# 设置偏移**/**低电平

直流偏移电压的可设置范围受"阻抗"和"幅度/高电平"设置的限制,请参考"**性能** [指标"](#page-152-0)中"输出特性"的说明。默认值为 OVnc。

屏幕显示的 DC 偏移电压为默认值或之前设置的偏移。当仪器配置改变时(如阻抗), 若该偏移有效,则仪器依然使用该偏移。若该偏移无效, 仪器则弹出提示消息, 并自 动将偏移设置为新配置的偏移上限值。

按 偏移**/**低电平 软键使"偏移"突出显示。此时,使用数字键盘输入所需偏移的数 值,然后在弹出的单位菜单中选择所需的单位。

- 可选的直流偏移电压单位有:  $V_{DC}$  和 m $V_{DC}$ 。
- 再次按下此软键将切换至低电平设置,此时"低电平"突出显示。
- 低电平应至少比高电平小 1mV(输出阻抗为:50Ω)。
- **●** 可选的低电平单位有: V 和 mV。

# 设置起始相位

起始相位的可设置范围为 0°至 360°。默认值为 0°。

屏幕显示的起始相位为默认值或之前设置的相位。改变仪器功能时,新功能依然使用 该相位。

按 起始相位 软键使其突出显示。此时, 使用数字键盘输入所需起始相位的数值, 然 后在弹出的单位菜单中选择单位"°"。

# <span id="page-38-0"></span>同相位

DG1000Z 系列双通道函数/任意波形发生器提供同相位功能。按下该键后,仪器将重 新配置两个通道,使其按照设定的频率和相位输出。

对于同频率或频率呈倍数关系的两个信号,通过该操作可以使其相位对齐。假定 CH1 输出 1kHz,5Vpp,0°的正弦波,CH2 输出 1kHz,5Vpp,180°的正弦波。用示波器 采集两个通道的波形,并使其稳定显示,可以发现示波器上显示的两个波形相位差不 再是 180°。此时, 按下信号发生器的 同相位 软键, 示波器中的波形将呈 180°相位 差显示,而不需人为调整信号源中的初始相位。

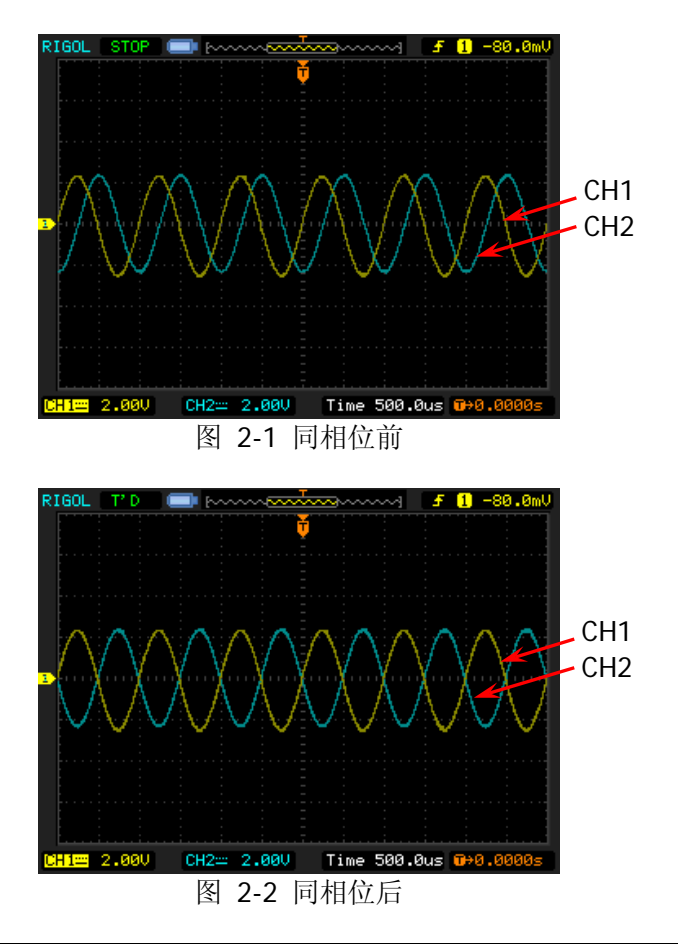

## 要点说明:

两个通道中任一通道处于调制模式时,同相位 菜单置灰禁用。

# 设置占空比(**Square**)

占空比定义为,方波波形高电平持续的时间所占周期的百分比,如下图所示。该参数 仅在选中方波时有效。

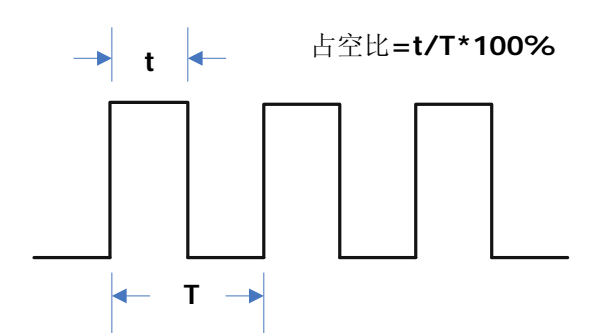

占空比的可设置范围受"频率/周期"设置的限制,请参考"**性能指标**"中"信号特性" 的说明。默认值为 50%。

按 占空比 软键使其突出显示。此时, 使用数字键盘输入所需占空比的数值, 然后在 弹出的单位菜单中选择单位"%"。

# 设置对称性(**Ramp**)

对称性定义为,锯齿波波形处于上升期间所占周期的百分比,如下图所示。该参数仅 在选中锯齿波时有效。

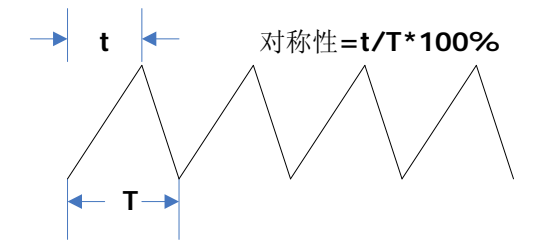

对称性的可设置范围为 0%至 100%。默认值为 50%。

按 对称性 软键使其突出显示。此时, 使用数字键盘输入所需对称性的数值, 然后在 弹出的单位菜单中选择单位"%"。

# 设置脉宽**/**占空比(**Pulse**)

脉宽定义为,从脉冲上升沿幅度的 50%处到下一个下降沿幅度的 50%处之间的时间 间隔,如下图所示。

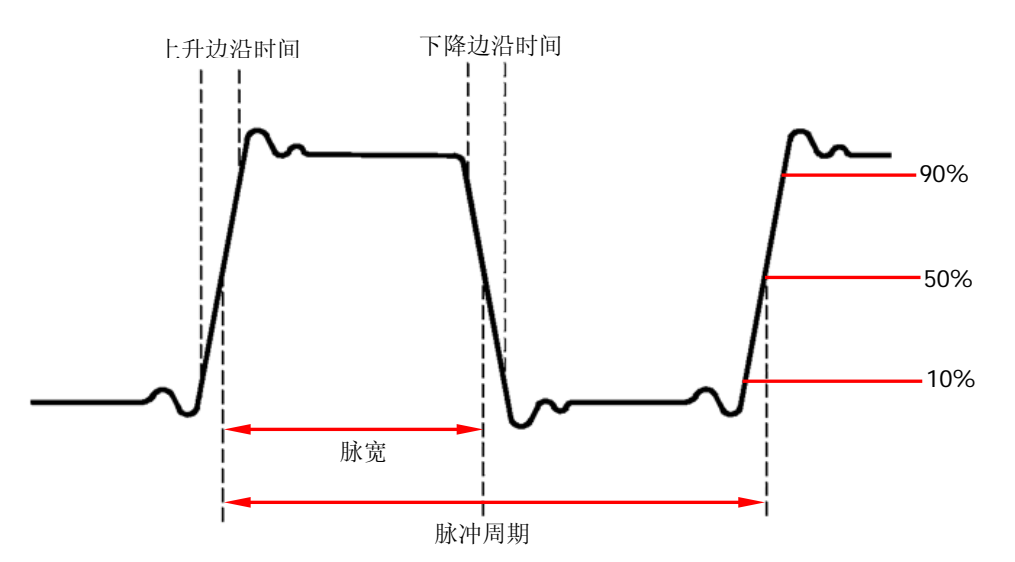

脉宽的可设置范围受"最小脉冲宽度"和"脉冲周期"的限制(关于"最小脉冲宽度" 和"脉冲周期"的范围,请参考"**性能指标**"中"信号特性"的说明)。脉宽的取值 范围为 16ns 至 999.999 982 118ks, 默认值为 500µs。

- 脉宽 ≥ 最小脉冲宽度
- 脉宽 < 脉冲周期 2 × 最小脉冲宽度

脉冲占空比定义为,脉宽占脉冲周期的百分比。

脉冲占空比与脉宽相关联,修改其中一个参数将自动修改另一个参数。脉冲占空比受 "最小脉冲宽度"和"脉冲周期"的限制。脉冲占空比的取值范围为 0.001%至 99.999%,默认值为 50%。

- 脉冲占空比 ≥ 100 × 最小脉冲宽度 ÷ 脉冲周期
- 脉冲占空比 < 100 ×(1 2 × 最小脉冲宽度 ÷ 脉冲周期)

按 脉宽**/**占空比 软键使"脉宽"突出显示。此时,使用数字键盘输入所需脉宽的数 值,然后在弹出的单位菜单中选择所需的单位。

- 可选的脉宽单位有:sec、msec、μsec 和 nsec。
- 再次按下此软键可切换至占空比的设置。

# 设置上升沿**/**下降沿(**Pulse**)

上升边沿时间定义为,脉冲幅度从 10%上升至 90%所持续的时间;下降边沿时间定 义为,脉冲幅度从90%下降至10%所持续的时间,如下图所示。

上升/下降边沿时间的可设置范围受当前指定的脉宽限制,如下式所示。当所设置的数 值超出限定值,DG1000Z 自动调整边沿时间以适应指定的脉宽。

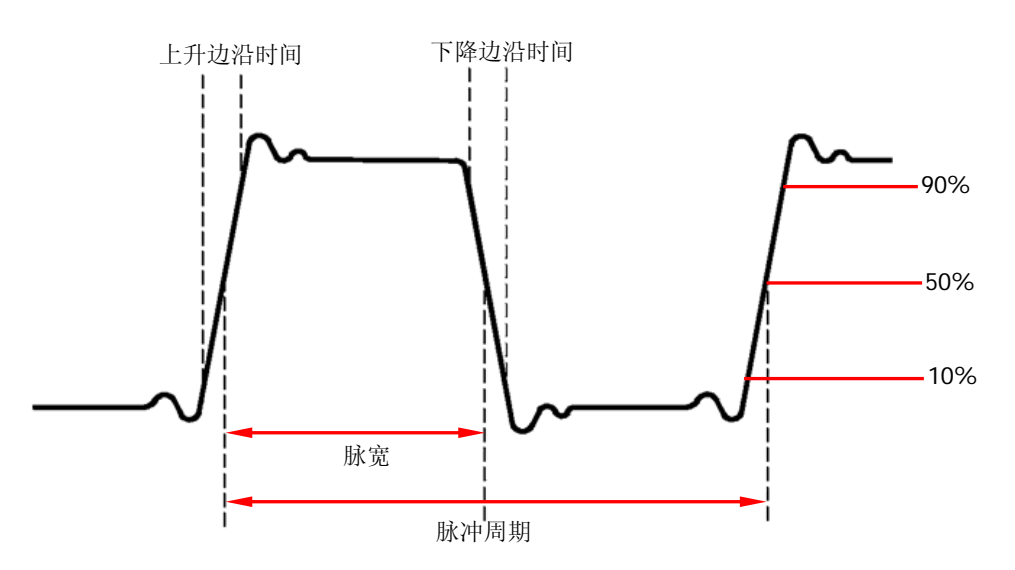

上升/下降边沿时间 ≤ 0.625 × 脉宽

按 上升沿(下降沿)软键使"上升沿"("下降沿")突出显示,使用数字键盘输入所 需数值,然后在弹出的单位菜单中选择所需的单位。

可选的脉宽单位有:sec、msec、μsec 和 nsec。

上升边沿时间和下降边沿时间相互独立,允许用户单独设置。

# 启用通道输出

完成已选波形的参数设置之后,您需要开启通道以输出波形。

开启通道之前,您还可以使用 **Utility** 功能键下的 通道设置 菜单设置与该通道输出 相关的参数, 如阻抗、极性等, 请参考["输出设置"](#page-112-0)一节的介绍。

按下前面板 **Output1** 按键,按键背灯变亮,仪器从前面板相应的输出连接器输出已 配置的波形。

## 实例:输出正弦波

本节主要介绍如何从 **[CH1]** 连接器输出一个正弦波(频率为 20kHz,幅度为 2.5Vpp, 偏移量为 500mVDc, 起始相位为 90°)。

- **1.** 选择输出通道:按通道选择键 **CH1|CH2** 选中 CH1。此时通道状态栏边框以黄 色标识。
- **2.** 选择正弦波:按 **Sine** 选择正弦波,背灯变亮表示功能选中,屏幕右方出现该功 能对应的菜单。
- 3. 设置频率: 按频率/周期 使"频率"突出显示,通过数字键盘输入 20, 在弹出 的菜单中选择单位"kHz"。
- **4.** 设置幅度:按 幅度**/**高电平 使"幅度"突出显示,通过数字键盘输入 2.5,在弹 出的菜单中选择单位"Vpp"。
- **5.** 设置偏移电压:按 偏移**/**低电平 使"偏移"突出显示,通过数字键盘输入 500, 在弹出的菜单中选择单位"mVDC"。
- 6. 设置起始相位: 按 起始相位, 通过数字键盘输入 90, 然后在弹出的菜单中选择 单位"º"。起始相位值范围为 0º 至 360º。
- **7.** 启用通道输出:按 **Output1** 键,背灯变亮,**[CH1]** 连接器以当前配置输出正 弦波信号。
- **8.** 观察输出波形:使用 BNC 连接线将 DG1000Z 的**[CH1]**与示波器相连接,下图为 由示波器观察到的波形。

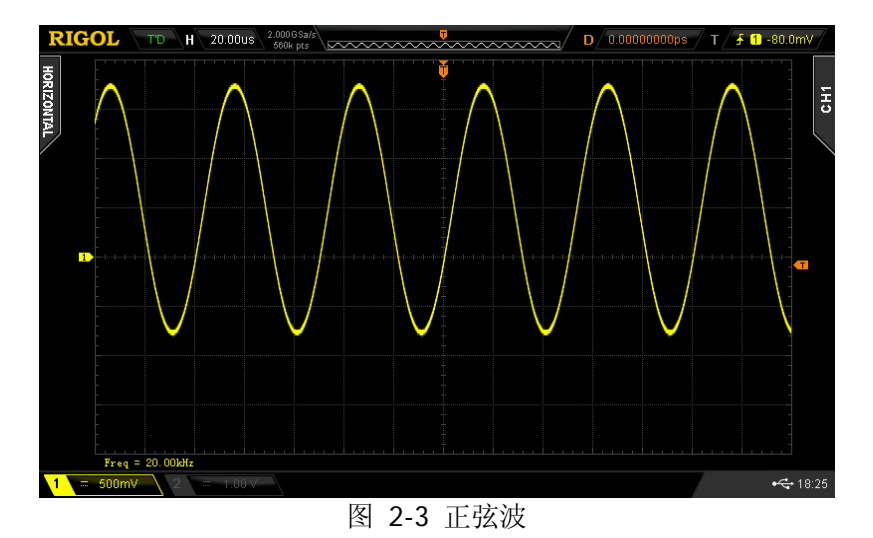

# <span id="page-45-0"></span>输出任意波

DG1000Z 可从单通道或同时从双通道输出仪器内建波形或用户自定义的任意波形。内 建任意波形存储在非易失性存储区,可选类型多达 160 种。自定义任意波标配存储深 度为 2Mpts (2M 个数据点,适用于型号 DG1022Z)和 8Mpts (8M 个数据点,适用于 型号 DG1032Z 和 DG1062Z),并提供 16Mpts 深存储选件。通过本地编辑时,周期模 式可编辑点数为 8pts 至 8kpts,采样率模式可编辑点数为 8pts 至 16kpts。已编辑的 波形可以存储在仪器内部或外部存储器中(\*.RAF 格式)。波形点数大于 8kpts(周期 模式)或 16kpts (采样率模式)时,用户可以通过上位机软件进行编辑,然后通过远 程接口直接下载至仪器或存储到 U 盘后通过仪器读取并输出。

# 启用任意波功能

按 Arb 键启用任意波功能, 仪器打开任意波操作菜单。

- 1. 频率/周期: 设置任意波输出的频率/周期。该菜单仅在输出模式为"频率"时出 现。
- 2. 采样率: 设置任意波输出的采样率。该菜单仅在输出模式为"采样率"时出现。
- **3.** 幅度**/**高电平:设置任意波输出的幅度/高电平。
- **4.** 偏移**/**低电平:设置任意波输出的偏移/低电平。
- 5. 起始相位: 设置任意波输出的起始相位。
- **6. 同相位:** 参考["同相位"](#page-38-0)中的介绍。
- **7.** 模式:选择任意波的输出模式为"频率"或"采样率"。
- **8.** 选择波形:选择直流、内建波形、仪器内部或外部存储器中已存的任意波或易失 波形。
- **9.** 编辑波形:编辑当前通道已选择的波形、创建波形。

请参考["输出基本波形"](#page-31-0)配置通道的参数和输出。本章将对"采样率"、"模式"、"选 择波形"和"编辑波形"进行重点说明。

## <span id="page-46-0"></span>输出模式和采样率

DG1000Z 支持两种输出模式:频率输出模式和采样率输出模式。

### **1**. 频率输出模式

按 Arb → 模式, 选择"频率"输出模式。

频率输出模式下,用户可以设置任意波的输出频率或周期(设置方法请参考"**设** [置频率](#page-33-0)**/**周期"一节),不可以设置采样率。仪器根据当前设置的输出频率"跳点" 输出任意波形。

任意波的频率输出模式与周期编辑模式( Arb → 编辑波形 → 模式 → "周期") 相对应。当 编辑波形 下的 实时输出 选择"打开"时, 若当前选择的任意波形 为周期模式下编辑的任意波形,则输出模式自动切换为频率模式。

### **2**. 采样率输出模式

按 Arb → 模式, 选择"采样率"输出模式。

采样率输出模式下,用户可以设置采样率(即每秒输出的点数),不可以设置频 率或周期。仪器根据当前设置的采样率"逐点"输出任意波形。

选择采样率输出模式后,按 采样率 菜单软键, 使用数字键盘输入采样率的数值, 然后在弹出的单位菜单中选择所需的单位。

- 采样率的可设置范围为 1µSa/s 至 60MSa/s。
- 可选的采样率单位有:MSa/s、kSa/s、Sa/s、mSa/s 和 μSa/s。

您也可以使用方向键和旋钮设置参数的数值:使用方向键移动光标选择需要编辑 的位,然后旋转旋钮修改数值。

任意波的采样率输出模式与采样率编辑模式( Arb → 编辑波形 → 模式 → "采 样率")相对应。当 编辑波形 下的 实时输出 选择"打开"时,若当前选择的 任意波形为采样率模式下编辑的任意波形,则输出模式自动切换为采样率模式。

## 选择波形

DG1000Z 允许用户选择直流、160 种内建波形、仪器内部或外部存储器中已存的任意 波形以及易失存储器中的波形。

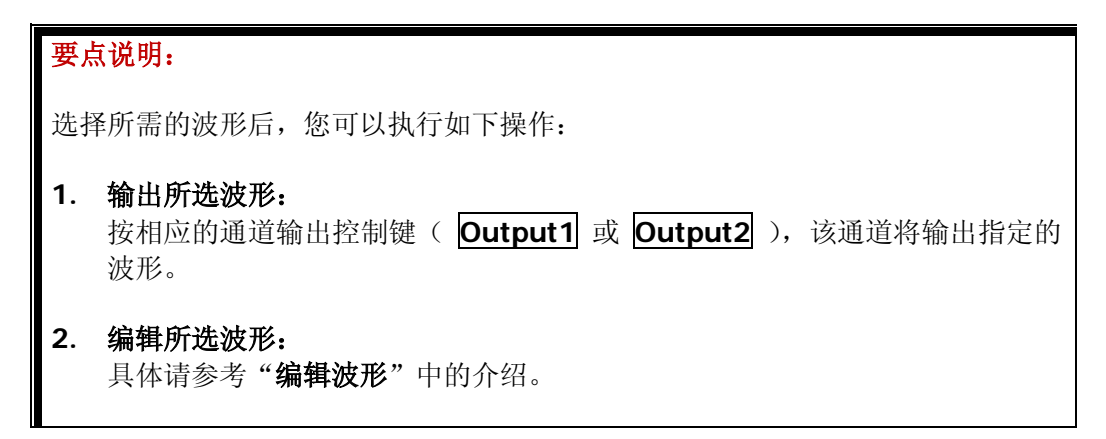

## 直流

DG1000Z 可输出幅度范围为-10V 至 10V(高阻)或-5V 至 5V(负载为 50Ω)的直流 信号。如下所示为一个直流信号的示意图。按 Arb → 选择波形 → 直流, 选择直 流信号。

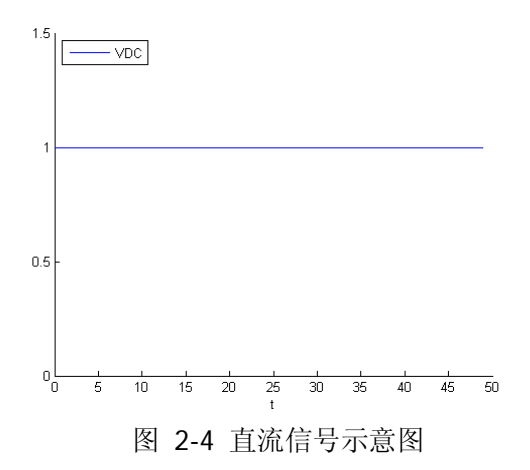

## 内建波形

DG1000Z 内置 160 种任意波形, 如表 [2-2](#page-48-0) 所示。按 Arb → 选择波形 → 内建波形, 进入内建波形选择界面,如下图所示。按 工程、医疗电子、汽车电子 或 数学 菜单 键选择相应的类别(每个类别均包含一个或多个子类别),重复按相应的菜单键切换 至所需的子类别(子类别栏中,选中的子类别高亮显示),旋转旋钮选择所需的波形 (选中的波形高亮显示), 按 选择 即可。

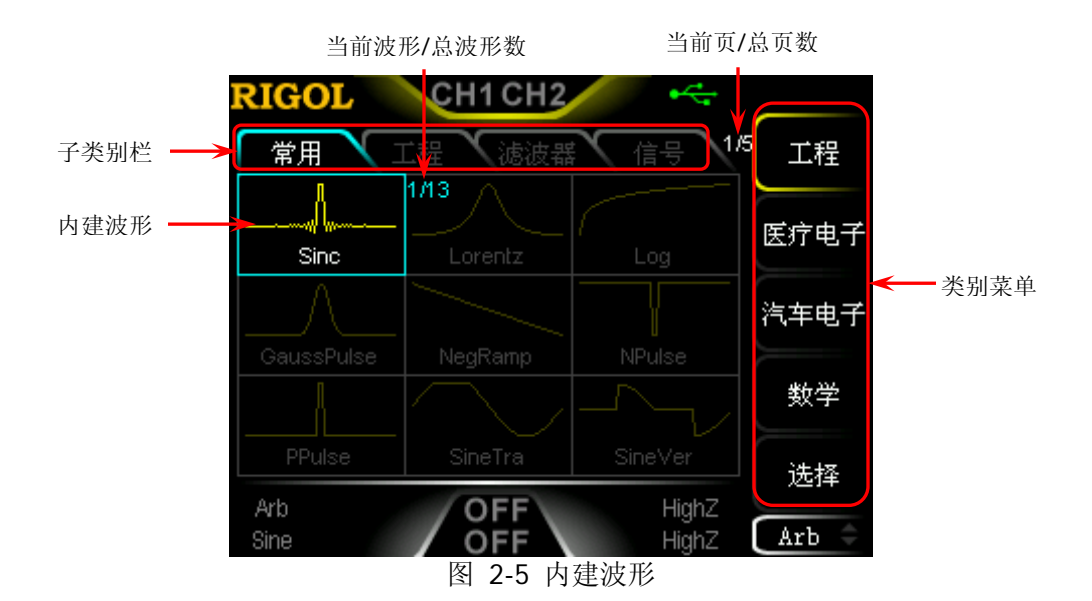

<span id="page-48-0"></span>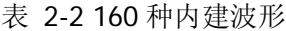

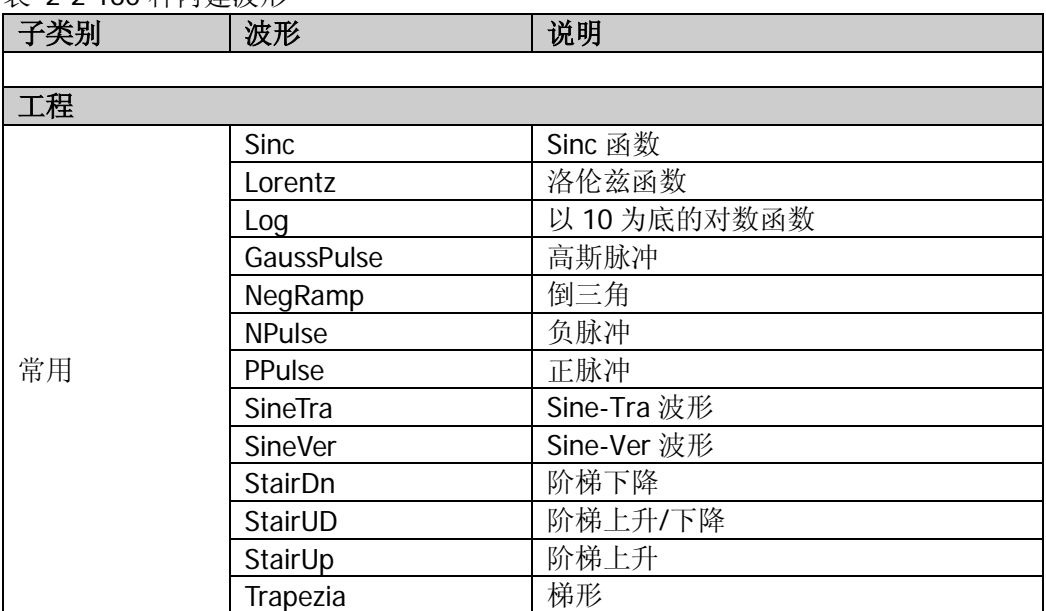

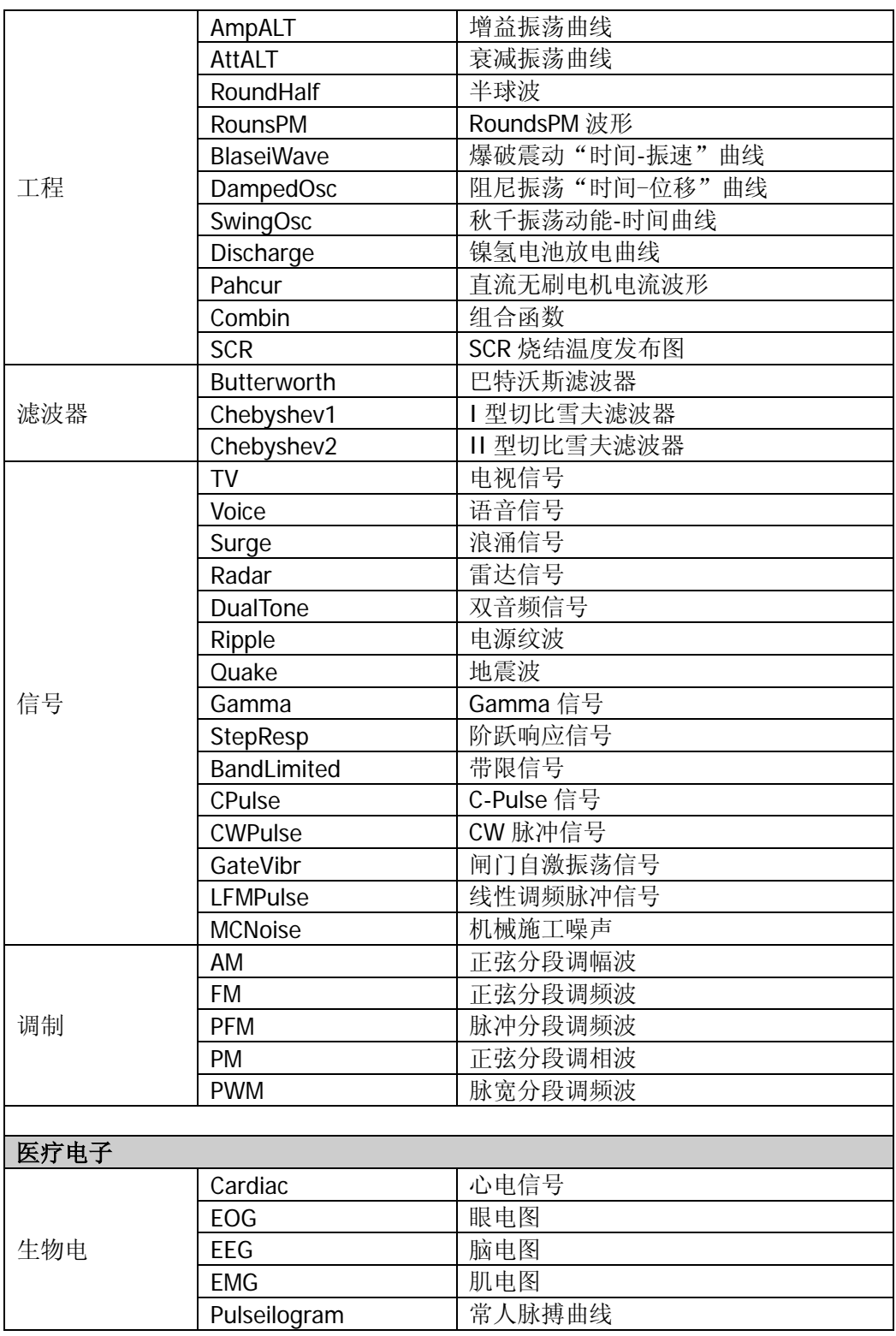

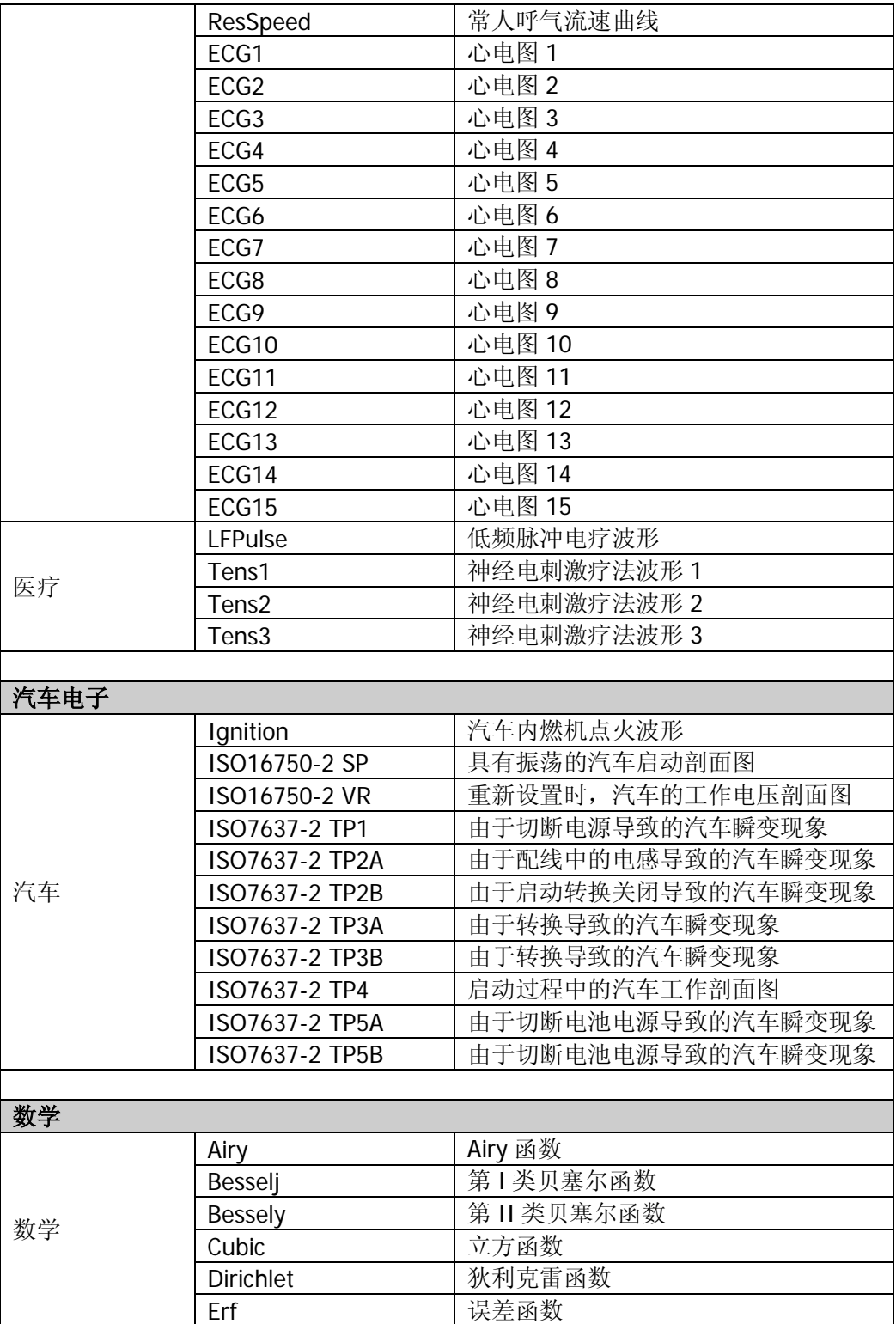

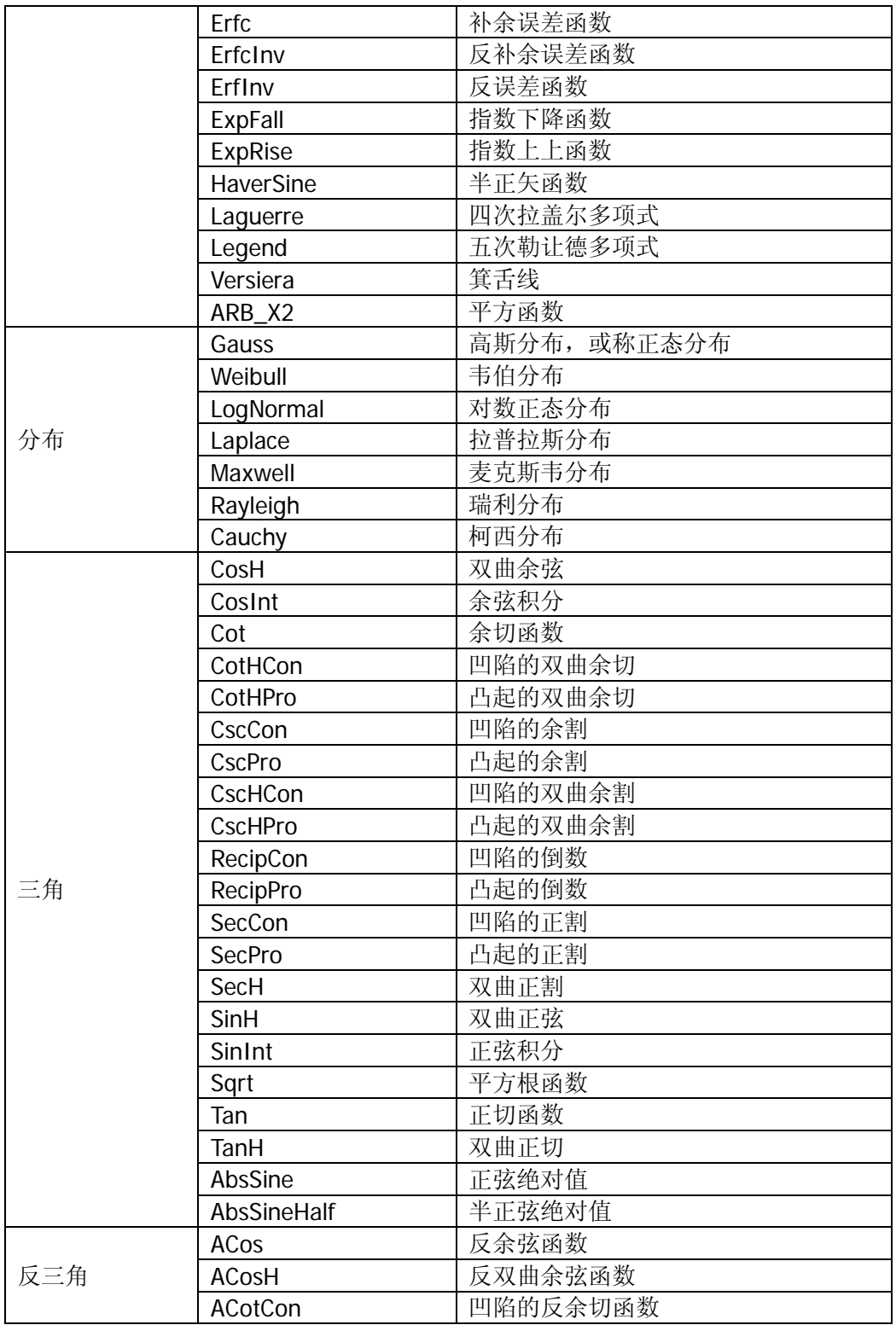

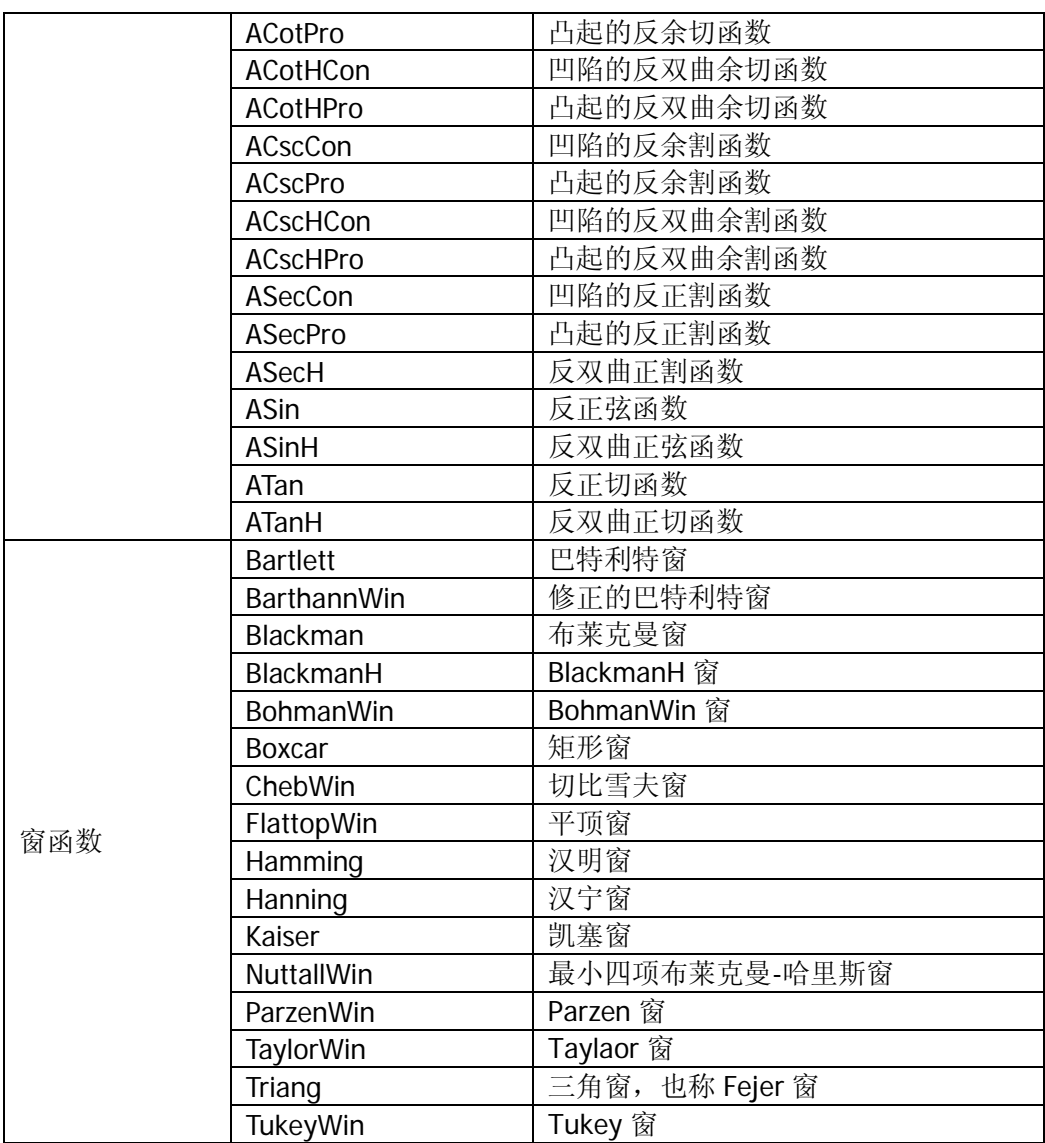

## 已存波形

选择内部非易失存储器(C 盘)或外部存储器(D 盘)中的波形。按 Arb → 选择波 形 已存波形,打开存储与调用界面,同时前面板的 **Store** 键背灯变亮。此时, 请选择并读取所需的任意波文件,具体请参考["存储与调用"](#page-99-0)中的介绍。读取完毕后, 当前易失性存储空间中的数据将改变,此时请按 **Arb** 键回到任意波设置界面。

## 易失波形

按 Arb → 选择波形 → 易失波形, 选择当前易失性存储空间中的波形数据。如果 当前易失性存储空间中没有数据,则该菜单不可用。此时,您可以用下列方法填充易 失性存储空间。

- 1. 通过 编辑波形 将当前编辑的波形填充到易失性存储空间。
- 2. 按 Arb → 编辑波形 → 数据源 选择 "CH1 Arb"、"CH2 Arb"或 "易失", 分别 将 CH1 或 CH2 当前已选的任意波或另一通道易失空间中的波形复制到当前选中 通道的易失空间。

选择易失波形后,用户还可以使用 编辑波形 菜单编辑易失波形。新的波形数据将覆 盖易失性存储器中的原有数据。您也可以将其保存到非易失性存储器中。

## <span id="page-54-0"></span>编辑波形

DG1000Z 允许用户编辑当前选中通道易失存储器中的波形。若当前通道易失存储器中 没有波形数据,则自动创建 8 个(采样率编辑模式)或 8192 个(周期编辑模式)电 压值为低电平值的数据点。您也可以将 CH1 或 CH2 通道当前已选波形或另一通道易 失存储器中的波形复制至当前通道的易失存储器中进行编辑。

按 Arb → 编辑波形, 进入编辑波形界面。

#### **1.** 编辑模式

按 模式,选择"采样率"模式或"周期"模式。

- 在采样率编辑模式下,用户可以设置当前编辑波形的总点数。采样率的可设 置范围为 1uSa/s 至 60MSa/s, 默认值为 20MSa/s, 设置方法请参考["输出](#page-46-0) [模式和采样率"](#page-46-0)一节。
- 在周期编辑模式下,当前编辑波形的总点数固定为 8192。周期的可设置范围 为 50ns 至 1Ms, 默认值为 1ms, 设置方法请参考"**设置频率/周期**"一节。

#### <span id="page-54-1"></span>**2.** 高电平

高电平指编辑波形时可以设置的最大电压。按 高电平, 使用数字键盘输入所需 的数值,然后在弹出的菜单中选择所需的单位,可选的单位有: V 和 mV。高电 平必须高于当前设置的"低电平"目小干或等于+10V(高阳)。

### <span id="page-54-2"></span>**3.** 低电平

低电平指编辑波形时可以设置的最小电压。按 低电平, 使用数字键盘输入所需 的数值,然后在弹出的菜单中选择所需的单位,可选的单位有:V 和 mV。低电 平必须大于或等于-10V(高阻)且小于当前设置的"高电平"。

#### **4.** 点数(记作 **Sa**)

按 点数, 使用数字键盘输入所需的数值, 然后在弹出的菜单中选择 确认, 此时, 仪器弹出提示消息(修改点数,原数据将丢失),再次选择 确认 即可。

- 在采样率编辑模式下,点数(记作 **Sa**)即为当前编辑波形的总点数。可设置 范围为 8 至 16384 (即 16k), 默认值为 8。用户可分别选择 Sa 个点的序号 并为各点设置电压值。
- 在周期编辑模式下,当前编辑波形的总点数固定为 8192(不受点数 **Sa** 影响)。 点数(记作 **Sa**)为用户要指定其电压值的点的个数。可设置范围为 8 至 8192 (即 8k),默认值为 8192。用户可分别选择前 **Sa** 个点的序号并为各点设置 电压值。当点数(即 **Sa**)不足 8192 时,系统自动将后(8192-**Sa**)个点的电 压值设置为当前低电平值。 在周期编辑模式下,当前设置的周期被均分为 8191(即 8192-1)份,即 8192

个点,每个点对应一个数据点(0s 对应第 1 个点,设置的周期对应第 8192 个点)。

注意:修改点数时,易失空间中原来的波形数据将丢失。

#### **5.** 数据源

按 数据源 选择 "CH1 Arb"、"CH2 Arb"或 "易失", 可将 CH1 或 CH2 当前已选 的任意波或另一通道易失空间中的波形复制到当前选中通道的易失空间进行编 辑。

#### **6.** 插入波形

您可以在当前编辑的任意波形的指定位置插入指定的波形。按下该菜单软键进入 "插入波形"界面。

#### ● 插入位置

选择插入波形的起始位置。按下该菜单,使用数字键盘或方向键和旋钮输入 所需的数值。可设置范围为 1 至 **Sa**,其中 **Sa** 表示当前的总点数。例如,若 所设置的插入位置为 7, 则表示在第 7 个点处插入波形。

#### ● 插入方式

选择插入方式为"插入"或"改写"。

插入方式下,在指定的插入位置插入所选波形,原波形数据后移至已插入的 波形数据之后。

改写方式下,从指定的插入位置起,插入的波形数据覆盖原波形数据。

#### 周期数

选择插入波形的周期数。默认为 1,可设置范围为 1 至 16。插入波形每周期 的点数固定为 1024。

#### 选择波形

选择需要插入的波形,包括基本波形(Sine、Square、Ramp、Pulse 和 Noise) 和内建波形(160 种可选,详见表 [2-2](#page-48-0))。

注意:插入波形时应先设置插入位置、插入方式和周期数,最后选择波形(因为 选择波形后立即执行插入操作)。

#### **7.** 点编辑

当前设置的点数记作 **Sa**。点编辑模式下,用户可以分别选择 **Sa** 个波形点的序号 并为各个波形点设置电压值。按下该菜单软键进入"点编辑"界面。

#### ● 编辑点

选择所需编辑的点的序号(1 至 **Sa**),使用数字键盘或方向键和旋钮输入所

需的数值即可。

电压

设置当前点的电压,单位为 mV 或 V。可设置的电压范围受["高电平"](#page-54-1)和["低](#page-54-2) [电平"](#page-54-2)的限制。

#### 插入

在当前编辑点处插入一个新的波形点,新插入点的电压值与当前设置的电压 值相同,原波形数据后移至已插入的波形点之后。此时,点数值加 1。

#### 注意:

- 在采样率编辑模式下,当前编辑波形总点数的范围为 8 至 16384。若总 点数为 16384, 则不允许再插入波形点。
- 在周期编辑模式下,若当前总点数大于 8192,则第 8192 个点之后的数 据将被截断。

#### ● 删除

从波形中删除当前点。此时,点数值减 1。

#### ● 移动位置

将当前编辑点对应的电压值移动到指定的点处,同时将当前点的电压置为低 电平。

按下该菜单,使用数字键盘输入移动位置的序号(可设置范围为 1 至 **Sa**), 按 确认 即可。您也可以在按下该菜单后旋转旋钮选择移动位置的序号。

#### 预览

预览当前编辑的波形。

#### **8.** 块编辑

块编辑模式下,用户只需编辑起始点和终止点的序号及其对应的电压值。信号发 生器据此自动计算出介于起始点和终止点之间的各点的电压值。按下该菜单软键 进入"块编辑"界面。

#### **X1**

设置块起始点的序号。X1 应小于或等于 X2, 且小于当前设置的点数。

#### **Y1**

设置块起始点的电压,单位为 mV 或 V。可设置的电压范围受高电平和低电 平的限制。

#### **X2**

设置块终止点的序号。X2 应小于或等于当前设置的点数, 且大于或等于 X1。

### **Y2**

设置块终止点的电压值,单位为 mV 或 V。可设置的电压范围受高电平和低 电平的限制。

### ● 执行

按照当前的设置自动编辑起始点和终止点之间的各个点。

### 删除

从波形中删除 X1 以及 X1 与 X2 之间的点。 注意:仅当前设置的点数与待删除的点数之差大于或等于 8 时,该操作有效。

## **9.** 保存

编辑完成后,按 保存 进入存储与调用界面,**Store** 背灯点亮。此时,您可以将 已编辑的任意波形存储到仪器内部非易失性存储器(C 盘)或外部存储器(D 盘) 中,保存方法请参考["存储与调用"](#page-99-0)一节。

# 输出谐波

DG1000Z 可作为一款谐波发生器,输出具有指定次数、幅度和相位的谐波,通常应用 于谐波检测设备或谐波滤波设备的测试中。本节介绍如何配置仪器使之输出谐波。

## 谐波功能概述

由傅立叶变换理论可知,时域波形是一系列正弦波的叠加,用如下等式表示:

$$
f(t) = A_1 \sin(2\pi f_1 t + \varphi_1) + A_2 \sin(2\pi f_2 t + \varphi_2) + A_3 \sin(2\pi f_3 t + \varphi_3) + \dots
$$

通常,频率为 f 的分量称为基波, f 为基波频率, A 为基波幅度, α 为基波相位。 此外的各分量的频率通常为基波频率的整数倍,称为谐波。频率为基波频率的奇数倍 的分量称为奇次谐波,频率为基波频率的偶数倍的分量称为偶次谐波。

**DG1000Z** 最高可输出 8 次谐波。选中 CH1 或 CH2 后, 按 Sine → 谐波 选择"打开", 按 谐波参数 进入谐波设置菜单。您可以选择输出谐波的类型,指定输出谐波的最高 次数以及各次谐波的幅度和相位。如需设置基波参数,设置 Sine 参数即可。

谐波参数设置完成后,按下 **Output1** ,按键背灯变亮,仪器从相应的的输出端输出 具有指定参数的谐波。

## 设置基波参数

DG1000Z 允许用户设置基波的频率、周期、幅度、DC 偏移电压、高电平、低电平、 起始相位等参数,同时支持同相位操作。请参考"**输出基本波形**"中的介绍设置上述 基波参数。

## 设置谐波次数

DG1000Z 可输出的最高谐波次数不可高于该设定值。

进入谐波设置菜单,按 次数 软键,此时,屏幕上"次数"突出显示,使用数字键盘 或旋钮输入相应的数值。

- 谐波次数的可设置范围受仪器最大输出频率和当前的基波频率限制。
- 范围: 2至 仪器最大输出频率÷基波频率, 且为整数。
- 最大值为 8。

## 选择谐波类型

DG1000Z 可输出偶次谐波、奇次谐波、全部次数谐波或用户自定义次数谐波。进入谐 波设置菜单, 按 类型 软键选择所需的谐波类型。

#### **1.** 偶次谐波

按下该软键,仪器输出基波和偶次谐波。

### **2.** 奇次谐波

按下该软键,仪器输出基波和奇次谐波。

#### **3.** 顺序谐波

按下该软键,仪器按顺序输出基波和各次谐波。

### **4.** 自定义

按下该软键,用户可自定义输出谐波的次数,最高次数为 8。

使用 8 位二进制数据分别代表 8 次谐波的输出状态,1 表示打开相应次谐波的输 出,0 表示关闭相应次谐波的输出。用户只需使用数字键盘修改各数据位的数值 即可(注意,最左侧的位表示基波,固定为 X,不允许修改)。例如: 将 8 位数据 设置为 X001 0001,表示输出基波和 4 次、8 次谐波。

注意: 实际输出的谐波受当前指定的谐波次数和谐波类型共同限制。

## 设置谐波幅度

进入谐波设置菜单, 按 谐波幅度 软键可以设置各次谐波的幅度。

- **1)** 谐波序号:按下该软键选择待设置谐波的序号。
- **2)** 谐波幅度:按下该软键设置选中次谐波的幅度。使用数字键盘输入幅度的数值, 然后在弹出的单位菜单中选择所需的单位。可选的幅度单位有:Vpp、mVpp、 Vrms、mVrms 和 dBm(高阻时无效)。

## 设置谐波相位

进入谐波设置菜单, 按 谐波相位 软键可以设置各次谐波的相位。

- **1.** 谐波序号:按下该软键选择待设置谐波的序号。
- **2.** 谐波相位:按下该软键设置选中次谐波的相位。使用数字键盘输入相位的数值, 然后在弹出的单位菜单中选择单位"°"。

## 实例:输出谐波

本节介绍如何从 **[CH1]** 连接器输出基波和 2 次、4 次谐波,谐波幅度分别为 2Vpp 和 1Vpp, 谐波相位分别为 30°和 50°, 谐波次数设为 5。

- **1.** 选择输出通道:按通道选择键 **CH1|CH2** 选中 CH1。此时通道状态栏边框以黄 色标识。
- **2.** 设置基波参数:本例中基波各参数均采用默认值。您也可以参考["输出基本波形"](#page-31-0) 中的介绍设置基波的频率/周期、幅度/高电平、偏移/低电平、起始相位等参数。
- 3. 启用谐波功能: 按 Sine → 谐波 选择"打开", 按 谐波参数 进入谐波设置菜单。
- **4.** 设置谐波次数:在谐波设置菜单中,按 次数 ,使用数字键盘输入 5,按 确认 。
- 5. 选择谐波类型: 在谐波设置菜单中, 按 类型 选择偶次谐波。
- **6.** 设置谐波幅度:在谐波设置菜单中,按 谐波幅度 软键依次设置 2 和 4 次谐波的 幅度。
	- 1) 按下 序号, 使用数字键盘输入 2, 按 确认 。
	- 2) 按下 谐波幅度, 使用数字键盘输入幅度的数值 2, 在弹出的单位菜单中选择 单位"Vpp"。
- 3) 参考步骤 1)和 2)设置 4 次谐波的幅度为 1Vpp。
- **7.** 设置谐波相位:在谐波设置菜单中,按 谐波相位 依次设置 2 和 4 次谐波的相位。 1) 按下 序号, 使用数字键盘输入待设置谐波的序号 2, 按 确认 。
	- 2) 按下 谐波相位, 使用数字键盘输入相位的数值 30, 然后在弹出的单位菜单 中选择单位"°"。
	- 3) 参考步骤 1)和 2)设置 4 次谐波的相位为 50°。
- **8.** 启用输出:按 **Output1** 键,背灯变亮,**[CH1]** 连接器以当前配置输出基波、2 次和 4 次谐波。
- **9.** 观察输出波形:使用 BNC 连接线将 DG1000Z 的 CH1 与示波器相连接,下图为由 示波器观察到的波形。

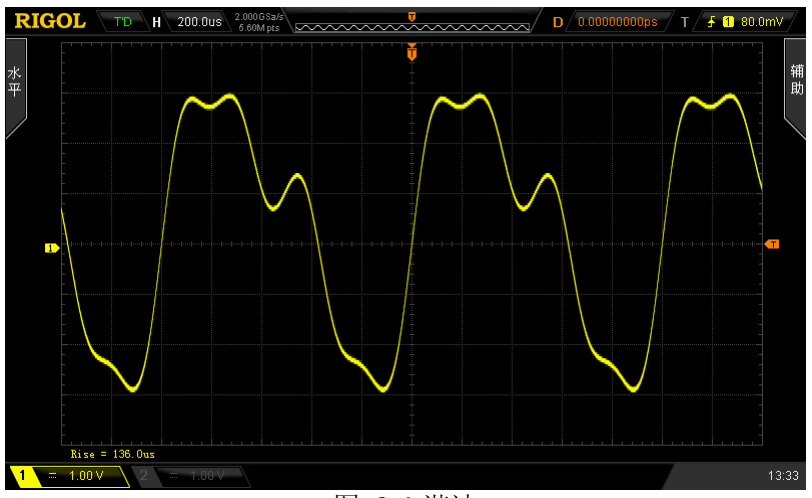

图 2-6 谐波

# 调制

DG1000Z 可从单通道或同时从双通道输出已调制波形。所谓调制,就是按照调制信号 的变化改变载波信号某些参数(幅度、频率或相位等)的过程。载波可以是正弦波、 方波、锯齿波、任意波(直流除外)或脉冲(仅 PWM)。调制波可以来自内部调制源 或外部调制源。DG1000Z 支持的调制类型包括 AM、FM、PM、ASK、FSK、PSK 和 PWM。

## 幅度调制(**AM**)

对于幅度调制(Amplitude Modulation,AM),载波的幅度随着调制波瞬时电压的变化 而变化。

### 选择 **AM** 调制

按 **Mod** 类型 **AM** 启用 AM 功能。启用 **Mod** 时,**Sweep** 或 **Burst** 功能将自 动关闭(如果当前已打开)。

### 选择载波波形

AM 载波波形可以是正弦波、方波、锯齿波或任意波(直流除外),默认为正弦波。

- 按前面板的 **Sine**、**Square**、**Ramp** 或 **Arb** (您需要按任意波设置界面中的 选 择波形 来选择所需的任意波形)选择所需的载波波形。
- 脉冲、噪声和任意波中的直流不能作为载波。

### 设置载波参数

载波波形的多个参数(如频率、幅度、偏移和起始相位等)的不同设置都会影响输出 的 AM 已调制波形。对于不同的载波波形,载波各个参数的可设置范围也不同(与您 使用的仪器型号和所选择的载波波形相关,详见["性能指标"](#page-152-0))。对于所有载波,频率 默认值为 1kHz,幅度默认值为 5Vpp,偏移默认值为 0Vpc, 起始相位默认值为 0°。

- 当选择的载波波形是正弦波、方波或锯齿波时,载波参数的设置方法请参考["输](#page-31-0) [出基本波形"](#page-31-0)一节中的相关介绍。
- 当选择的载波波形是任意波时,载波参数的设置方法请参考["输出任意波"](#page-45-0)一节 中的相关介绍。

## 选择调制源

DG1000Z 可以接受来自内部或外部调制源的调制波形。按 Mod → 信号源 选择"内 部"或"外部"调制源。

### **1.** 内部源

选择内部调制源后,按 调制波形 软键,可选择 Sine、Square、Triangle、UpRamp、 DnRamp、Noise 或 Arb 作为调制源。默认为 Sine。

- Square:占空比为 50%。
- Triangle: 对称性为 50%。
- **●** UpRamp: 对称性为 100%。
- DnRamp: 对称性为 0%。
- Arb:当前通道选择的任意波。

注意: Noise 可以作为调制波, 但不能作为载波。

### **2.** 外部源

选择外部调制源后, 调制波形 和 调制频率 菜单置灰禁用。信号发生器接受从后 面板 **[CH1/Sync/Ext Mod/Trig/FSK]** 连接器输入的外部调制信号。此时,已 调信号的幅度受该连接器上的±5V 信号电平控制。例如:调制深度为 100%时, 则在调制信号为+5V 时输出为最大幅度,在调制信号为-5V 时输出为最小幅度。

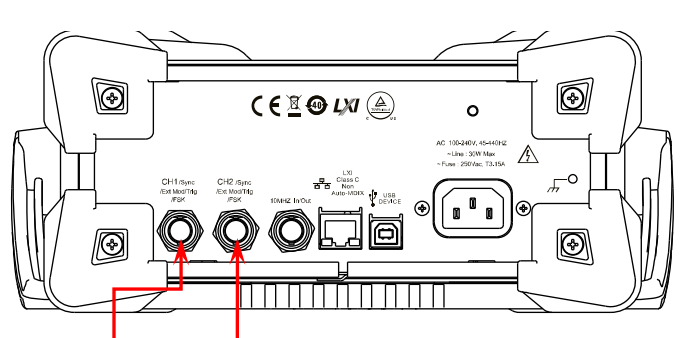

**[CH1/Sync/Ext Mod/Trig/FSK] [CH2/Sync/Ext Mod/Trig/FSK]**

## 要点说明:

### 如何在双通道之间实现相互调制?以 **CH2** 输出信号为调制信号为例:

- 1. 使用双 BNC 连接线将 CH2 通道输出端与后面板**[CH1/Sync/Ext Mod/Trig/FSK]** 连接器相连接。
- 2. 选中 CH1,按 **Mod** 选择所需的调制类型并设置相应的参数后,选择外部调制 源。
- 3. 选中 CH2, 设置所需的调制波形及相应的参数。
- 4. 按 **Output1** 打开 CH1 的输出。

### 设置调制波频率

选择"内部"调制源后,按调制频率软键,可设置调制波的频率。

- 使用数字键盘或方向键和旋钮输入所需的频率值。
- 调制频率范围为 2mHz 至 1MHz, 默认为 100Hz。

注意: 选择外部调制源时, 该菜单置灰禁用。

### 设置调制深度

调制深度表示幅度变化的程度,以百分比表示。AM 调制深度的可设置范围为 0%至 120%。按 调制深度 软键可设置 AM 调制深度。

- 在调制深度为 0%时,输出幅度为载波幅度的二分之一。
- 在调制深度为 100%时, 输出幅度等于载波幅度。
- 在大于 100%调制时, 仪器的输出幅度不会超过 10Vpp (负载为 50Ω)。

选择外部调制源时,仪器的输出幅度受后面板**[CH1/Sync/Ext Mod/Trig/FSK]**连 接器上的±5V 信号电平控制,例如:将调制深度设置为 100%,则在调制信号为+5V 时输出为最大振幅,在调制信号为-5V 时输出为最小振幅。

### 载波抑制

DG1000Z 支持两种类型的幅度调制:常规的幅度调制和双边带抑制载波(Double Sideband Suppressed Carrier, DSB-SC)的幅度调制。在常规的幅度调制中, 已调波 中含有载波分量。由于载波分量不携带信息,因此,调制效率较低。为了提高调制效 率,在常规的幅度调制的基础上将载波分量抑制。此时,已调波全部携带信息。这种 方式称为抑制载波双边带调制。默认情况下,DG1000Z 选择常规的幅度调制, 按 载 波抑制 软键选择"打开"即可打开抑制载波双边带调制。

## 频率调制(**FM**)

对于频率调制(Frequency Modulation, FM), 载波的频率随调制波的瞬时电压的变 化而变化。

## 选择 **FM** 调制

按 **Mod** 类型 **FM** 启用 FM 功能。启用 **Mod** 时,**Sweep** 或 **Burst** 功能将自 动关闭(如果当前已打开)。

## 选择载波波形

FM 载波波形可以是正弦波、方波、锯齿波或任意波(直流除外),默认为正弦波。

- 按前面板的 **Sine**、**Square**、**Ramp** 或 **Arb** (您需要按任意波设置界面中的 选 择波形 来选择所需的任意波形)选择所需的载波波形。
- 脉冲、噪声和任意波中的直流不能作为载波。

## 设置载波参数

载波波形的多个参数(如频率、幅度、偏移和起始相位等)的不同设置都会影响输出 的 FM 已调制波形。对于不同的载波波形,载波各个参数的可设置范围也不同(与您 使用的仪器型号和所选择的载波波形相关,详见["性能指标"](#page-152-0))。对于所有载波,频率 默认值为 1kHz,幅度默认值为 5Vpp,偏移默认值为 0Vpc,起始相位默认值为 0°。

- 当选择的载波波形是正弦波、方波或锯齿波时,载波参数的设置方法请参考["输](#page-31-0) [出基本波形"](#page-31-0)一节中的相关介绍。
- 当选择的载波波形是任意波时,载波参数的设置方法请参考["输出任意波"](#page-45-0)一节 中的相关介绍。

### 选择调制源

DG1000Z 可以接受来自内部或外部调制源的调制波形。按 Mod → 信号源 选择"内 部"或"外部"调制源。

### **1.** 内部源

选择内部调制源后,按调制波形 软键,可选择 Sine、Square、Triangle、UpRamp、 DnRamp、Noise 或 Arb 作为调制源。默认为 Sine。

- Square:占空比为 50%。
- **●** Triangle: 对称性为 50%。
- **●** UpRamp: 对称性为 100%。
- DnRamp: 对称性为 0%。
- Arb:当前通道选择的任意波。

注意: Noise 可以作为调制波, 但不能作为载波。

**2.** 外部源

选择外部调制源后,调制波形 和 调制频率 菜单置灰禁用。信号发生器接受从后 面板**[CH1/Sync/Ext Mod/Trig/FSK]** 连接器输入的外调制信号。此时,已调 信号的频率偏移由该连接器上的±5V 信号电平控制。例如:将频率偏移设置为 1kHz,则+5V 信号电平对应于频率增加 1kHz,-5V 信号电平对应于频率降低 1kHz。

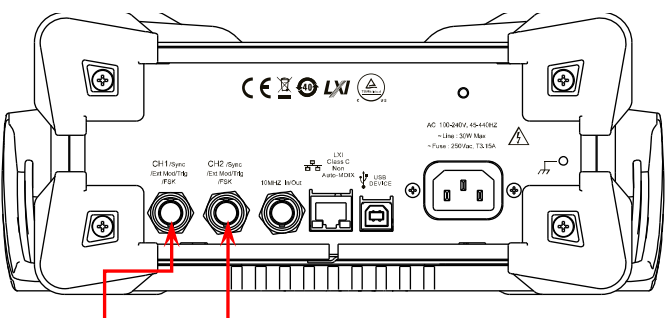

**[CH1/Sync/Ext Mod/Trig/FSK] [CH2/Sync/Ext Mod/Trig/FSK]**

## 设置调制波频率

选择内部调制源后, 按 调制频率 软键, 可设置调制波的频率。

- 使用数字键盘或方向键和旋钮输入所需的频率值。
- 调制频率范围为 2mHz 至 1MHz,默认为 100Hz。

注意: 选择外部调制源时, 该菜单置灰禁用。

## 设置频率偏移

频率偏移, 指调制波形的频率相对于载波频率的偏差。按 频率偏移 软键, 可设置 FM 频率偏移。

- 频率偏移必须小于或等于载波频率。
- **●** 频率偏移与载波频率之和必须小于或等于当前载波频率上限与 1kHz 之和。

注意: 若当前载波为 Sine, 则当频率偏移与载波频率之和大于当前载波的频率上限时, 载波幅度被限制在 2Vpp。

选择外部调制源时,频率偏移受后面板 **[CH1/Sync/Ext Mod/Trig/FSK]** 连接器 上的±5V 信号电平控制。正信号电平对应频率增加, 负信号电平对应于频率降低, 较 低的电平产生较少的偏移。例如: 将频率偏移设置为 1kHz, 则+5V 信号电平对应于 频率增加 1kHz, -5V 信号电平对应于频率降低 1kHz。

## 相位调制(**PM**)

对于相位调制(Phase Modulation, PM),载波的相位随调制波形的瞬时电压的变化 而变化。

### 选择 **PM** 调制

按 **Mod** 类型 **PM** 启用 PM 功能。启用 **Mod** 时,**Sweep** 或 **Burst** 功能将自 动关闭(如果当前已打开)。

## 选择载波波形

PM 载波波形可以是正弦波、方波、锯齿波或任意波,默认为正弦波。

- 按前面板的 **Sine**、**Square**、**Ramp** 或 **Arb** (您需要按任意波设置界面中的 选 择波形 来选择所需的任意波形)选择所需的载波波形。
- 脉冲、噪声和任意波中的直流不能作为载波。

## 设置载波参数

载波波形的多个参数(如频率、幅度和偏移)的不同设置都会影响输出的 PM 已调制 波形。对于不同的载波波形,载波各个参数的可设置范围也不同(与您使用的仪器型 号和所选择的载波波形相关,详见["性能指标"](#page-152-0))。对于所有载波,频率默认值为1kHz, 幅度默认值为 5Vpp, 偏移默认值为 OVpc。

- 当选择的载波波形是正弦波、方波或锯齿波时,载波参数的设置方法请参考["输](#page-31-0) [出基本波形"](#page-31-0)一节中的相关介绍。
- 当选择的载波波形是任意波时,载波参数的设置方法请参考["输出任意波"](#page-45-0)一节 中的相关介绍。

注意: 启用 PM 功能后,载波的起始相位不可设置。

## 选择调制源

DG1000Z 可以接受来自内部或外部调制源的调制波形。按 Mod → 信号源 选择"内 部"或"外部"调制源。

### **1.** 内部源

选择内部调制源后,按 调制波形 软键,可选择 Sine、Square、Triangle、UpRamp、 DnRamp、Noise 或 Arb 作为调制源。默认为 Sine。

- Square:占空比为 50%。
- Triangle: 对称性为 50%。
- **●** UpRamp: 对称性为 100%。
- DnRamp: 对称性为 0%。
- Arb:当前通道选择的任意波。

注意: Noise 可以作为调制波, 但不能作为载波。

### **2.** 外部源

选择外部调制源后, 调制波形 和 调制频率 菜单置灰禁用。信号发生器接受从后 面板**[CH1/Sync/Ext Mod/Trig/FSK]** 连接器输入的外调制信号。此时,已调 信号的相位偏差由该连接器上的±5V 信号电平控制。例如: 将相位偏差设置为 180°,则+5V 信号电平对应于相位改变 180°。较低的外部信号电平产生较少的偏 差。

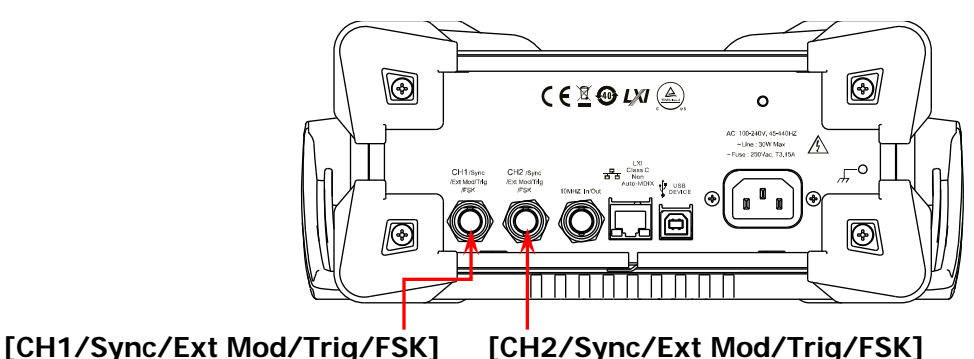

## 设置调制波频率

选择内部调制源后, 按 调制频率 软键, 可设置调制波的频率。

- 使用数字键盘或方向键和旋钮输入所需的频率值。
- 调制频率范围为 2mHz 至 1MHz, 默认为 100Hz。

注意: 选择外部调制源时, 该菜单置灰禁用。

## 设置相位偏差

相位偏差指调制波形的相位相对于载波相位的变化。按 相位偏差 软键,可设置 PM 相位偏差。

- 使用数字键盘或方向键和旋钮输入所需的相位值。
- 相位偏差的设置范围为 0°至 360°, 默认值为 90°。

选择外部调制源时,相位偏差由后面板 **[CH1/Sync/Ext Mod/Trig/FSK]** 连接器 上的±5V 信号电平控制。例如,将相位偏差设置为 180°,则+5V 信号电平对应于相 位改变 180°。较低的外部信号电平产生较少的偏差。

## 幅移键控(**ASK**)

使用 ASK (Amplitude Shift Keying)调制时,您可以配置信号发生器在两个预设的幅 度(载波幅度和调制幅度)间移动其输出幅度。

## 选择 **ASK** 调制

按 **Mod** 类型 **ASK** 启用 ASK 功能。启用 **Mod** 时,**Sweep** 或 **Burst** 功能将 自动关闭(如果当前已打开)。

## 选择载波波形

ASK 载波波形可以是正弦波、方波、锯齿波或任意波(直流除外),默认为正弦波。

- 按前面板的 **Sine**、**Square**、**Ramp** 或 **Arb** (您需要按任意波设置界面中的 选 择波形 来选择所需的任意波形)选择所需的载波波形。
- 脉冲、噪声和任意波中的直流不能作为载波。

## 设置载波参数

载波波形的多个参数(如频率、幅度、偏移和起始相位等)的不同设置都会影响输出 的 ASK 已调制波形。对于不同的载波波形,载波各个参数的可设置范围也不同(与您 使用的仪器型号和所选择的载波波形相关,详见["性能指标"](#page-152-0))。对于所有载波,频率 默认值为 1kHz,幅度默认值为 5Vpp,偏移默认值为 0Vpc,起始相位默认值为 0°。

- 当选择的载波波形是正弦波、方波或锯齿波时,载波参数的设置方法请参考["输](#page-31-0) [出基本波形"](#page-31-0)一节中的相关介绍。
- 当选择的载波波形是任意波时,载波参数的设置方法请参考["输出任意波"](#page-45-0)一节 中的相关介绍。
## 选择调制源

按 Mod → 信号源 选择"内部"或"外部"调制源。

### **1.** 内部源

选择内部调制源,即选择占空比为 50%的方波为调制波形。此时,输出幅度在载 波幅度和调制幅度之间移动的频率由调制速率决定。

#### **2.** 外部源

选择外部调制源时,信号发生器接受从后面板 **[CH1/Sync/Ext Mod/Trig/FSK]** 连接器输入的外调制信号。

注意:**[CH1/Sync/Ext Mod/Trig/FSK]** 连接器从外部控制 ASK 调制和控制 AM/FM/PM 调制时不同。在控制 ASK 调制时, 您可以设置极性。

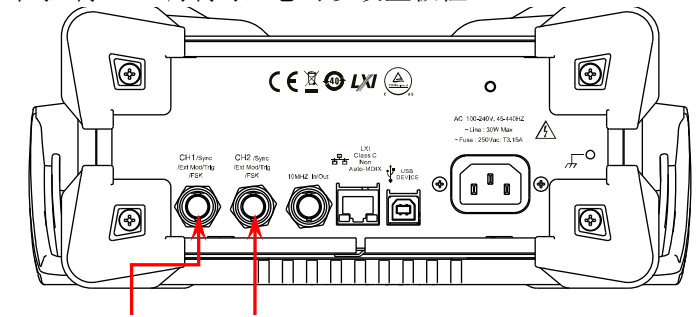

**[CH1/Sync/Ext Mod/Trig/FSK] [CH2/Sync/Ext Mod/Trig/FSK]**

### 设置调制速率

选择内部调制源后, 按 调制速率 软键, 可设置输出幅度在载波幅度和调制幅度之间 "移动"的频率。

- 使用数字键盘或方向键和旋钮输入所需的频率值。
- 频率范围为 2mHz 至 1MHz,默认为 100Hz。

注意:选择外部调制源时,该菜单置灰禁用。

## 设置调制幅度

按 调制幅度 软键,可设置调制幅度。

- 使用数字键盘或方向键和旋钮输入所需的幅度值。
- 幅度范围(高阻)为 0 至 10Vpp, 默认为 2Vpp。

## 设置调制极性

按 极性 软键,选择由调制波的"正极性"或"负极性"控制幅度输出。

内部调制时, 若设定极性为"正极性", 则在调制波为逻辑低电平时输出载波幅度和 调制幅度之间较小的幅度;在调制波为逻辑高电平时输出载波幅度和调制幅度之间较 大的幅度。极性为"负极性"时,情况相反。

外部调制时,若设定极性为"正极性",则在外部输入信号为逻辑低电平时输出载波 幅度和调制幅度之间较小的幅度;在外部输入信号为逻辑高电平时输出载波幅度和调 制幅度之间较大的幅度。极性为"负极性"时,情况相反。

# 频移键控(**FSK**)

使用 FSK (Frequency Shift Keying)调制时,您可以配置信号发生器在两个预设频率 (载波频率和跳跃频率)间"移动"其输出频率。

### 选择 **FSK** 调制

按 **Mod** 类型 **FSK** 启用 FSK 功能。启用 **Mod** 时,**Sweep** 或 **Burst** 功能将 自动关闭(如果当前已打开)。

## 选择载波波形

FSK 载波波形可以是正弦波、方波、锯齿波或任意波(直流除外),默认为正弦波。

- 按前面板的 **Sine**、**Square**、**Ramp** 或 **Arb** (您需要按任意波设置界面中的 选 择波形 来选择所需的任意波形)选择所需的载波波形。
- 脉冲、噪声和任意波中的直流不能作为载波。

## 设置载波参数

载波波形的多个参数(如频率、幅度、偏移和起始相位等)的不同设置都会影响输出 的 FSK 已调制波形。对于不同的载波波形,载波各个参数的可设置范围也不同(与您 使用的仪器型号和所选择的载波波形相关,详见["性能指标"](#page-152-0))。对于所有载波,频率 默认值为 1kHz,幅度默认值为 5Vpp, 偏移默认值为 0Vpc, 起始相位默认值为 0°。

- 当选择的载波波形是正弦波、方波或锯齿波时,载波参数的设置方法请参考["输](#page-31-0) [出基本波形"](#page-31-0)一节中的相关介绍。
- 当选择的载波波形是任意波时,载波参数的设置方法请参考["输出任意波"](#page-45-0)一节 中的相关介绍。

## 选择调制源

按 Mod → 信号源 选择"内部"或"外部"调制源。

### **1.** 内部源

选择内部调制源,即选择占空比为 50%的方波。此时,输出频率在载波频率和跳 跃频率之间"移动"的频率由调制速率决定。

### **2.** 外部源

选择外部调制源时,信号发生器接受从后面板 **[CH1/Sync/Ext Mod/Trig/FSK]** 连接器输入的外调制信号。

注意:**[CH1/Sync/Ext Mod/Trig/FSK]** 连接器从外部控制 FSK 调制和控制 AM/FM/PM 调制时不同。在控制 FSK 调制时, 您可以设置极性。

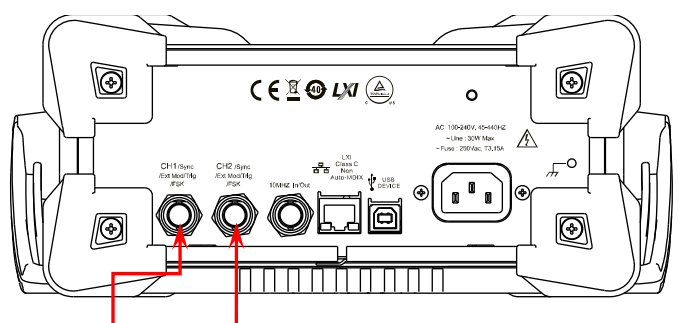

**[CH1/Sync/Ext Mod/Trig/FSK] [CH2/Sync/Ext Mod/Trig/FSK]**

## 设置调制速率

选择内部调制源后, 按 调制速率 软键, 可设置输出频率在载波频率和跳跃频率之间 "移动"的频率。

- 使用数字键盘或方向键和旋钮输入所需的频率值。
- 频率范围为 2mHz 至 1MHz,默认为 100Hz。
- 注意: 选择外部调制源时, 该菜单置灰禁用。

## 设置跳跃频率

跳跃频率,即调制波的频率。跳跃频率的范围取决于当前所选的载波波形。按 跳跃 频率 软键使其突出显示后,此时通过数字键盘或方向键和旋钮输入所需的频率值。

- $\bullet$  正弦波: 1µHz 至 60MHz
- 方 波: 1µHz 至 25MHz
- $\bullet$  锯齿波: 1µHz 至 1MHz
- **任意波: 1µHz 至 20MHz**

## 设置调制极性

按极性 软键,选择由调制波的"正极性"或"负极性"控制频率输出。

内部调制时,若设定极性为"正极性",则在调制波幅度为逻辑低电平时输出载波频 率; 在调制波幅度为逻辑高电平时输出跳跃频率。极性为"负极性"时,情况相反。

外部调制时,若设定极性为"正极性",则在外部输入信号为逻辑低电平时输出载波 频率; 在外部输入信号为逻辑高电平时输出跳跃频率。极性为"负极性"时, 情况相 反。

# 相移键控(**PSK**)

使用 PSK (Phase Shift Keying)调制时,您可以配置信号发生器在两个预置相位(载 波相位和调制相位)间"移动"其输出相位。

## 选择 **PSK** 调制

按 **Mod** 类型 **PSK** 启用 PSK 功能。启用 **Mod** 时,**Sweep** 或 **Burst** 功能将 自动关闭(如果当前已打开)。

# 选择载波波形

PSK 载波波形可以是正弦波、方波、锯齿波或任意波(直流除外),默认为正弦波。

- 按前面板的 **Sine**、**Square**、**Ramp** 或 **Arb** (您需要按任意波设置界面中的 选 择波形 来选择所需的任意波形)选择所需的载波波形。
- 脉冲、噪声和任意波中的直流不能作为载波。

# 设置载波参数

载波波形的多个参数(如频率、幅度、偏移和起始相位等)的不同设置都会影响输出 的 PSK 已调制波形。对于不同的载波波形,载波各个参数的可设置范围也不同(与您 使用的仪器型号和所选择的载波波形相关,详见["性能指标"](#page-152-0))。对于所有载波,频率 默认值为 1kHz,幅度默认值为 5Vpp,偏移默认值为 0Vpc,起始相位默认值为 0°。

- 当选择的载波波形是正弦波、方波或锯齿波时,载波参数的设置方法请参考["输](#page-31-0) [出基本波形"](#page-31-0)一节中的相关介绍。
- 当选择的载波波形是任意波时,载波参数的设置方法请参考["输出任意波"](#page-45-0)一节 中的相关介绍。

## 选择调制源

按 Mod → 信号源 选择"内部"或"外部"调制源。

### **1.** 内部源

选择内部调制源,即选择占空比为 50%的方波。此时,输出相位在载波相位和调 制相位之间"移动"的频率由调制速率决定。

### **2.** 外部源

选择外部调制源时,信号发生器接受从后面板 **[CH1/Sync/Ext Mod/Trig/FSK]** 连接器输入的外调制信号。

注意:**[CH1/Sync/Ext Mod/Trig/FSK]** 连接器从外部控制 PSK 调制和控制 AM/FM/PM 调制时不同。在控制 PSK 调制时, 您可以设置极性。

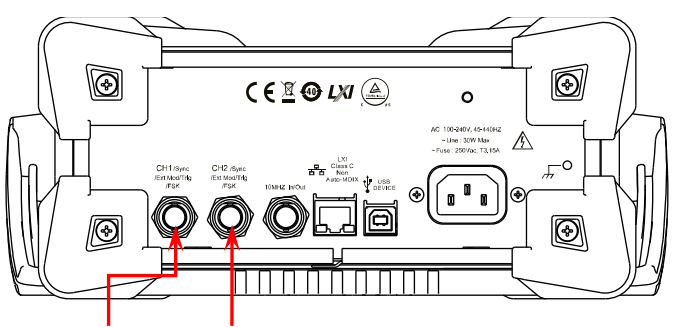

**[CH1/Sync/Ext Mod/Trig/FSK] [CH2/Sync/Ext Mod/Trig/FSK]**

## 设置调制速率

选择内部调制源后, 按 调制速率 软键, 可设置输出相位在载波相位和调制相位之间 "移动"的频率。

- 使用数字键盘或方向键和旋钮输入所需的频率值。
- 频率范围为 2mHz 至 1MHz,默认为 100Hz。

注意:选择外部调制源时,该菜单置灰禁用。

## 设置调制相位

调制相位即调制波的相位。按 调制相位 软键,可设置调制相位。

- 使用数字键盘或方向键和旋钮输入所需的相位值。
- 相位范围为 0°至 360°, 默认为 180°。

# 设置调制极性

按 极性 软键,选择由调制波的"正极性"或"负极性"控制相位输出。

内部调制时, 若设定极性为"正极性", 则在调制波幅度为逻辑低电平时输出载波相 位; 在调制波幅度为逻辑高电平时输出调制相位。极性为"负极性"时,情况相反。

外部调制时, 若设定极性为"正极性", 则在外部输入信号为逻辑低电平时输出载波 相位; 在外部输入信号为逻辑高电平时输出调制相位。极性为"负极性"时, 情况相 反。

# 脉宽调制(**PWM**)

对于 PWM (Pulse Width Modulation) 调制,载波的脉宽随调制波形的瞬时电压的变 化而变化。

## 选择 **PWM** 调制

PWM 只可用于调制脉冲波。欲选择 PWM 调制类型,需先选中前面板的 **Pulse** 功能 键,然后按 **Mod** 启用 PWM 功能。

- **●** 当前未选中 Pulse 功能键时, 类型 中 PWM 不可选。
- **●** 当前 Mod 已启用, 但调制类型不是 PWM 时, 启用 Pulse 功能键后, 调制类型 自动变为 PWM 。
- **●** 启用 **Mod** 时, Sweep 或 Burst 功能将自动关闭(如果当前已打开)。

## 选择载波波形

如前所述,PWM 的载波波形只可以是脉冲波。欲选择脉冲波,按前面板的 **Pulse** 键。

## 设置载波参数

脉冲波的的多个参数(如频率、幅度、偏移、脉宽、占空比等)的不同设置都会影响 输出的 PWM 已调制波形。对于所有脉冲波,各个参数的可设置范围也不同,频率默 认值为 1kHz,幅度默认值为 5Vpp, 偏移默认值为 OV<sub>DC</sub>, 脉宽默认值为 500µs, 占空 比默认值为 50%。

载波参数的设置方法请参考["输出基本波形"](#page-31-0)一节中的相关介绍。

## 选择调制源

按 Mod → 信号源 选择"内部"或"外部"调制源。

### **1.** 内部源

选择内部调制源后,按 调制波形 软键,可选择 Sine、Square、Triangle、UpRamp、 DnRamp、Noise 或 Arb 作为调制源。默认为 Sine。

- Square: 占空比为 50%。
- Triangle: 对称性为 50%。
- UpRamp: 对称性为 100%。
- DnRamp: 对称性为 0%。
- Arb:当前通道选择的任意波。

注意: Noise 可以作为调制波, 但不能作为载波。

**2.** 外部源

选择外部调制源后, 调制波形 和 调制频率 菜单置灰禁用。信号发生器接受从后 面板**[CH1/Sync/Ext Mod/Trig/FSK]** 连接器输入的外调制信号。此时,已调 信号的宽度偏差或占空比偏差由该连接器上的±5V 信号电平控制。例如,将宽度 偏差设置为 10s, 则+5V 信号电平对应于宽度改变 10s。

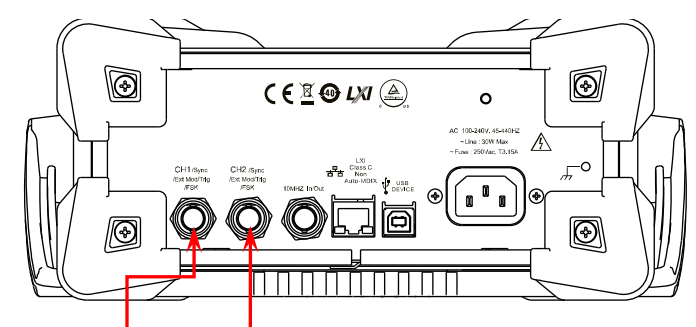

**[CH1/Sync/Ext Mod/Trig/FSK] [CH2/Sync/Ext Mod/Trig/FSK]**

## 设置调制波频率

选择内部调制源后, 按 调制频率 软键, 可设置调制波的频率。

- 使用数字键盘或方向键和旋钮输入所需的频率值。
- 调制频率范围为 2mHz 至 1MHz,默认为 100Hz。
- 注意: 选择外部调制源时, 该菜单置灰禁用。

# 设置宽度**/**占空比偏差

按 宽度偏差(或 占空比偏差)软键,使用数字键盘或方向键和旋钮输入所需的值。

**●** 宽度偏差表示已调波形相对于原始脉冲波形的脉冲宽度的变化(单位可以为 ns、  $\mu s$ , ms,  $s \times k s$ ). 宽度偏差不能超过当前的脉冲宽度。 宽度偏差受到最小脉冲宽度和当前边沿时间设置的限制。

● 占空比偏差表示已调波形相对于原始脉冲波形的占空比的变化(以%表示)。 占空比偏差不能超过当前的脉冲的占空比。 占空比偏差受到最小占空比和当前边沿时间的限制。

选择外部调制源时,宽度偏差或占空比偏差由后面板 **[CH1/Sync/Ext Mod/Trig/FSK]** 连接器上的±5V 信号电平控制。例如:将宽度偏差设置为 10s,则 +5V 信号电平对应于宽度改变 10s。

# 扫频

DG1000Z 可从单通道或同时从双通道输出扫频波形。在扫频模式下,信号发生器在指 定的扫描时间内从起始频率到终止频率变化输出。DG1000Z 支持线性、对数和步进三 种扫频方式;允许用户设定"标记"频率;允许用户设置起始保持、终止保持和返回 时间;支持内部、外部或手动触发源;对于正弦波、方波、锯齿波和任意波(直流除 外),均可以产生扫频输出。

# 开启扫频功能

按前面板的 **Sweep** 键启用扫频功能后(背灯变亮),**Mod** 或 **Burst** 功能将自动关 闭(如果当前已打开)。此时,信号发生器将按照当前的配置从相应的通道(如果当 前已打开)输出扫频波形。您也可以重新设置各扫频参数,详见下文的介绍。

# 起始频率和终止频率

起始频率和终止频率是频率扫描的频率上限和下限。信号发生器总是从起始频率扫频 到终止频率,然后又回到起始频率。

- 当起始频率 < 终止频率,信号发生器从低频向高频扫描。
- 当起始频率 > 终止频率, 信号发生器从高频向低频扫描。
- 当起始频率 = 终止频率, 信号发生器以固定频率输出。

启用扫频模式后,按 起始**/**中心 软键使"起始"突出显示。注意,此时 终止**/**跨度 软 键中的"终止"也突出显示。使用数字键盘或方向键和旋钮输入所需的频率值。默认 情况下,起始频率为 100Hz,终止频率为 1kHz。不同扫频波形对应的起始和终止频率 范围不同。

- $\bullet$  正弦波: 1µHz 至 60MHz
- 方 波: 1 $\mu$ Hz 至 25MHz
- 锯齿波: 1uHz 至 1MHz
- $\bullet$  任意波: 1µHz 至 20MHz

修改"起始频率"或"终止频率"后,信号发生器将重新从指定的"起始频率"开始 扫频输出。

# 中心频率和频率跨度

您也可以通过中心频率和频率跨度设定频率扫描的边界。

- 中心频率=(|起始频率 + 终止频率|)/2
- 频率跨度= 终止频率 起始频率

启用扫频模式后,按 起始**/**中心 软键使"中心"突出显示。此时 终止**/**跨度 软键中 的"跨度"也突出显示。使用数字键盘或方向键和旋钮输入所需的频率值。默认情况 下,中心频率为 550Hz, 频率跨度为 900Hz。不同扫频波形对应的中心频率和频率跨 度范围不同,且中心频率与频率跨度相互影响。

定义当前选中波形的最小频率为 $F_{\min}$ , 最大频率为 $F_{\max}$ ,  $F_m = (F_{\min} + F_{\max})/2$ 。

- 中心频率的可设置范围为 $F_{\min} \nsubseteq F_{\max}$ , 不同波形的参数分别如下: 正弦波:1μHz 至 60MHz 方 波:1μHz 至 25MHz 锯齿波:1μHz 至 1MHz 任意波:1μHz 至 20MHz
- 频率跨度的范围受中心频率影响: 中心频率<  $F_m$ 时, 频率跨度的范围为±2×(中心频率-  $F_{\min}$ ); 中心频率≥ $F_m$ 时,频率跨度的范围为±2×( $F_{\text{max}}$  -中心频率)。

以正弦波为例, *F*<sub>min</sub> 为 1μHz, *F*<sub>max</sub> 为 60MHz, *F*<sub>m</sub> 约为 30MHz。 若中心频率为 550Hz, 则频率跨度的可设置范围为±2×(550Hz–1µHz) = ±1.099999998kHz;若中心频率为 55MHz,则频率跨度的可设置范围为  $\pm 2\times$ (60MHz–55MHz) =  $\pm$ 10MHz.

修改"中心频率"或"频率跨度"后,信号发生器将重新从指定的"起始频率"开始 扫频输出。

### 提示:

大范围扫频时,输出信号的幅度特性可能会有变化。

# 扫频类型

DG1000Z 提供线性、对数和步进三种扫频类型, 默认为线性扫频。

# 线性扫频

在线性扫频方式下,仪器输出信号的频率以线性方式变化,即以每秒若干赫兹的方式 改变输出频率,该变化由"起始频率"、"终止频率"和"扫描时间"控制。

启用 **Sweep** 功能键后,按 类型 软键选择"线性"。在屏幕的波形上,可以看到一 条直线,表明输出频率以线性方式变化。

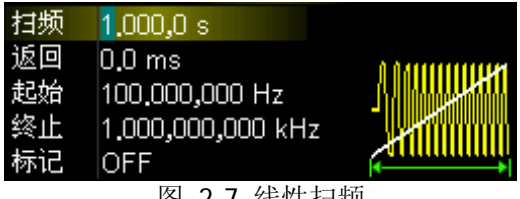

#### 图 2-7 线性扫频

# 对数扫频

在对数扫频方式下,仪器输出信号的频率以对数方式变化,即以每秒倍频程或每秒十 倍的方式改变输出频率,该变化由"起始频率"、"终止频率"和"扫描时间"控制。

启用对数扫频时,用户可以设置以下几个参数:起始频率  $F_{\text{start}}$ , 终止频率  $F_{\text{star}}$  和扫 描时间*Tsweep* 。对数扫频的函数原型为:

$$
F_{\text{current}} = P^T
$$

*Fcurrent* 为当前输出的瞬时频率,参数 *P* 和*T* 可用以上参数表示如下,

$$
P = 10^{\lg(F_{stop}/F_{star})/T_{sweep}}
$$
  

$$
T = t + \lg(F_{start})/ \lg(P)
$$

其中, t为从扫频开始所经历的时间, 范围在 0 至  $T_{\text{green}}$  之间。

启用 **Sweep** 功能键后,按 类型 软键选择"对数"。在屏幕的波形上,可以看到一 条指数函数的曲线,表明输出频率以对数方式变化。

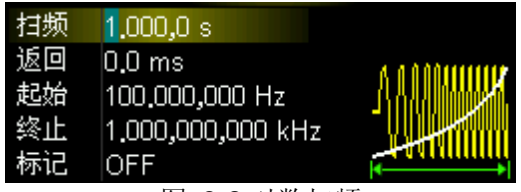

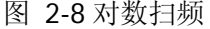

## 步进扫频

在步进扫频方式下,仪器输出信号的频率从"起始频率"到"终止频率"之间以阶梯 式"步进",输出信号在每个频点上停留的时间长短由"扫描时间"和"步进数"控 制。

启用 **Sweep** 功能键后,按 类型 软键选择"步进"。在屏幕的波形上,可以看到一 条阶梯波,表明输出频率以阶梯式"步进"。此时, 按菜单翻页键 √打开第 2/2 页菜 单, 按 步进数 软键, 使用数字键盘或方向键和旋钮设置步进数, 默认值为 2, 可设 置范围为 2 至 1024。

注意: "线性"和"对数"扫描类型模式下, 步进数 菜单置灰禁用。

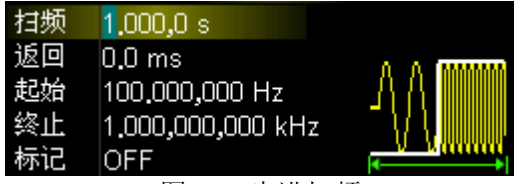

图 2-9 步进扫频

# 扫描时间

启用 Sweep 功能键后, 按 扫描时间 软键, 使用数字键盘或方向键和旋钮修改扫描 时间, 默认为 1s, 可设置范围为 1ms 至 500s。修改扫描时间后, 信号发生器将重新 从指定的"起始频率"开始扫频输出。

# 返回时间

返回时间是指信号发生器从"起始频率"扫描到"终止频率"并且经过"终止保持" 时间后,输出信号从"终止频率"复位至"起始频率"的时间。

启用 **Sweep** 功能键后,按 返回时间 软键,使用数字键盘或方向键和旋钮修改返回 时间,默认 0s,可设置范围为 0s 至 500s。

修改返回时间后,信号发生器将重新从指定的"起始频率"开始扫频输出。

# 标记频率

后面板上与通道对应的 **[CH1/Sync/Ext Mod/Trig/FSK]** 连接器上的同步信号, 总是在每次扫描的开始处由低电平变为高电平。如果您禁用"标记"功能,同步信号 将在到达中心频率时变为低电平。如果您启用"标记"功能,同步信号将在到达指定 的标记频率时,变为低电平。

启用 Sweep 功能键后, 按 标记频率 软键选择"打开", 使用数字键盘或方向键和 旋钮可以修改标记频率。该频率默认为 550Hz,可设置范围受"起始频率"和"终止 频率"限制。

修改标记频率后,信号发生器将重新从指定的"起始频率"开始扫频输出。

### 要点说明:

对于步进扫描(由起始频率、终止频率和步进数决定的扫频点分别为 f1,f2,……, f<sub>n</sub>, f<sub>n+1</sub>……), 若设置的标记频率为扫频点的值, 在扫描开始时, 同步信号为 TTL 高电平,在标记频率处变为低电平。若设置的标记频率不等于扫频点的值,同步信 号则在距离该频率最近的扫频点处变为低电平。

# 起始保持

起始保持是指扫频开始后,输出信号保持以"起始频率"输出的时间。起始保持时间 结束后,信号发生器将按当前的扫描类型改变频率继续输出。

启用 **Sweep** 功能键后,按 起始保持 软键,使用数字键盘或方向键和旋钮修改起始 保持时间,默认为 0s,可设置范围为 0s 至 500s。

修改起始保持时间后,信号发生器将重新从指定的"起始频率"开始扫频输出。

# 终止保持

终止保持是指信号发生器从"起始频率"扫描到"终止频率"后,输出信号继续保持 "终止频率"输出的时间。

启用 Sweep 功能键后, 按 终止保持 软键, 使用数字键盘或方向键和旋钮修改终止 保持时间,默认为 0s,可设置范围为 0s 至 500s。

修改终止保持时间后,信号发生器将重新从指定的"起始频率"开始扫频输出。

# 扫频触发源

扫频的触发源可以是内部源、外部源或手动源。信号发生器在接受到一个触发信号时, 产生一次扫描输出,然后等待下一个触发信号。启用 Sweep 功能键后, 按 触发 → 触发源,选择"内部"、"外部"或"手动"。默认为"内部"。

### **1.** 内部触发

内部触发时,信号发生器输出连续的扫频波形。触发周期由指定的扫描时间、返 回时间、起始保持和终止保持时间决定。

按 触发输出 软键选择"上升沿"或"下降沿",后面板 **[CH1/Sync/Ext Mod/Trig/FSK]** 连接器输出具有指定边沿的触发信号。

### **2.** 外部触发

外部触发时,信号发生器接受从后面板 **[CH1/Sync/Ext Mod/Trig/FSK]** 连 接器输入的触发信号,每次接收到一个具有指定极性的 TTL 脉冲时, 就启动一次 扫频。欲指定 TTL 脉冲的极性, 按 触发输入 软键选择"上升沿"或"下降沿", 默认为"上升沿"。

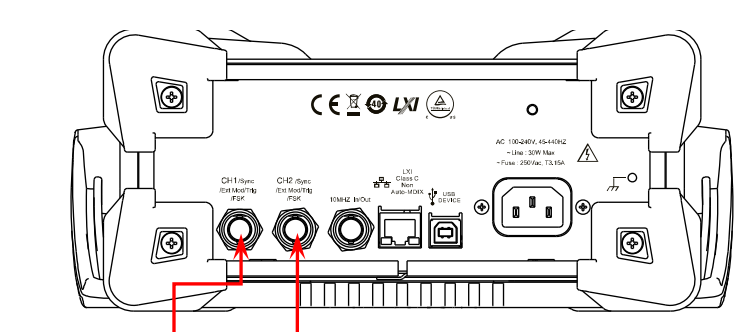

**[CH1/Sync/Ext Mod/Trig/FSK] [CH2/Sync/Ext Mod/Trig/FSK]**

### **3.** 手动触发

手动触发时,每按一次 手动触发 软键立即在相应通道启动一次扫频。

注意:当触发源选择为"手动"且打开当前通道的输出时,手动触发菜单键有效。

按 触发输出 软键选择"上升沿"或"下降沿",后面板 **[CH1/Sync/Ext Mod/Trig/FSK]** 连接器输出具有指定边沿的触发信号。

# 要点说明:

- 1. 内部或手动触发时, 按 Sweep → 触发 → 触发输出, 选择"关闭"、"上升 沿"或"下降沿"。
	- 1) 触发输出关闭时,后面板 **[CH1/Sync/Ext Mod/Trig/FSK]** 连接器输 出同步信号,总是在每次扫描的开始处由低电平变为高电平,在到达中心 频率或指定的标记频率时,变为低电平。
	- 2) 选择"上升沿"时,后面板 **[CH1/Sync/Ext Mod/Trig/FSK]** 连接器 输出触发信号。该信号和同步信号相同,即总是在每次扫描的开始处由低 电平变为高电平(即在上升沿处触发),在到达中心频率或指定的标记频率 时,变为低电平。
	- 3) 选择"下降沿"时,后面板 **[CH1/Sync/Ext Mod/Trig/FSK]** 连接器 输出触发信号。总是在每次扫描的开始处由高电平变为低电平,在到达中 心频率或指定的标记频率时(即在下降沿处触发),变为高电平。
- 2. 外部触发时, 按 Sweep → 触发 → 触发输入, 选择"上升沿"或"下降沿"。 后面板 **[CH1/Sync/Ext Mod/Trig/FSK]** 连接器用作外部触发信号的输入 端。选择上升沿时,仪器在输入信号的上升沿处触发一次扫描。选择下降沿时, 仪器在输入信号的下降沿处触发一次扫描。

# 脉冲串

DG1000Z 可从单通道或同时从双通道输出具有指定循环数目的波形(称为脉冲串, Burst)。DG1000Z 支持由内部、手动或外部触发源控制脉冲串输出;支持三种脉冲串 类型,包括 N 循环、无限和门控。信号发生器可以使用正弦波、方波、锯齿波、脉冲、 噪声(仅适用于门控脉冲串)或任意波(直流除外)生成脉冲串。

# 开启脉冲串功能

按前面板的 **Burst** 键启用脉冲串功能后(背灯变亮),**Mod** 或 **Sweep** 功能将自动 关闭(如果当前已打开)。此时,信号发生器将按照当前的配置从相应的通道(如果 当前已打开)输出脉冲串波形。您也可以重新设置脉冲串的功能菜单,详见下文的介 绍。

# 脉冲串类型

DG1000Z 可输出 N 循环、无限和门控三种类型的脉冲串,默认类型为 N 循环。

| 类型   | 触发源      | 载波波形                            |
|------|----------|---------------------------------|
| N 循环 | 内部/外部/手动 | 锯齿波、<br>正弦、方波、<br>脉冲、任意波 (直流除外) |
| 无限   | 外部/手动    | 锯齿波、脉冲、任意波(直流除外)<br>正弦、方波、      |
| 门控   | 外部       | 锯齿波、脉冲、噪声、任意波 (直流除外)<br>正弦、方波、  |

表 2-3 脉冲串类型、触发源和波形的关系

## **N** 循环脉冲串

N 循环脉冲串模式下,信号发生器在接收到触发信号时,输出具有特定循环数目的波 形。支持 N 循环脉冲串的波形函数有正弦波、方波、锯齿波、脉冲波和任意波(直流 除外)。

启用 **Burst** 功能后,按 类型 软键选择"N 循环"。屏幕中,"循环数"参数突出显示, 处于可编辑状态,此时使用数字键盘或方向键和旋钮可改变循环次数,默认为 1,可 设置范围为 1 至 1 000 000 (外部触发或手动) 或 1 至 500 000 (内部触发)。

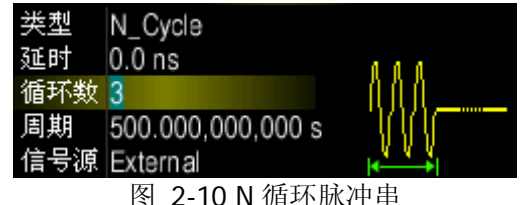

对于 N 循环脉冲串, 可以使用"内部"、"外部"或"手动"触发源触发输出。此外您 还可以设置"猝发周期"(内部触发)、"延时"、"触发输入"(外部触发)和"触发输 出"(内部触发和手动触发)参数。

### 无限脉冲串

无限脉冲串相当于将波形循环次数设为无限大,信号发生器在接收到触发信号时,输 出连续的波形。支持无限脉冲串的波形函数有正弦波、方波、锯齿波、脉冲波和任意 波(直流除外)。

启用 Burst 功能后, 按 类型 软键选择"无限", 仪器自动将触发源设置为"手动"。 屏幕显示一个无限循环的脉冲串示意图。

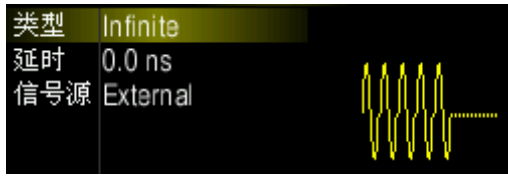

图 2-11 无限脉冲串

对于无限脉冲串,需要使用"外部"或"手动"触发源触发输出。此外您还可以设置 "延时"、"触发输入"(外部触发)和"触发输出"(手动触发)参数。

## 门控脉冲串

门控脉冲串模式下,信号发生器根据后面板 **[CH1/Sync/Ext Mod/Trig/FSK]** 连 接器上输入的外部信号电平控制波形输出。支持门控脉冲串的波形函数有正弦波、方 波、锯齿波、脉冲波、噪声和任意波(直流除外)。

启用 **Burst** 功能后,按 类型 软键选择"门控"。然后按 门控极性 设定门控极性为 "正极性"(或"负极性")。脉冲串在门控信号为"正"(或"负")时才有波形输出。

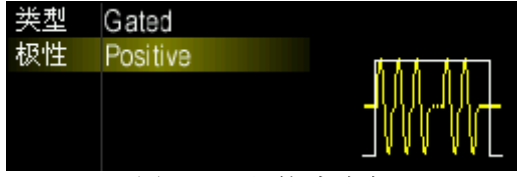

图 2-12 门控脉冲串

信号发生器在门控信号为"真"时,输出一个连续波形,在门控信号为"假"时,首 先完成当前的波形周期,然后停止。对于噪声波形,在门控信号变为"假"时立即停 止输出。

对于门控脉冲串,只能使用"外部"触发源触发输出。

# 脉冲串周期

脉冲串周期仅适用于内部触发 N 循环脉冲串模式, 定义为从一个脉冲串开始到下一个 脉冲串开始的时间。

- 脉冲串周期≥ 1μs + 波形周期 × 脉冲串个数。此处,波形周期为脉冲串函数(正 弦波、方波等)的周期。
- 如果设置的脉冲串周期过小,信号发生器将自动增加该周期以允许指定数量的循 环输出。

启用 Burst 功能后, 按 类型 → "N 循环" → 触发 → 触发源→ "内部", 然后按 **3** 返回上一级菜单,再按 猝发周期,使用数字键盘或方向键和旋钮输入所需的周 期,默认为 10ms,可设置范围为 1μs 至 500s。

# 门控极性

门控极性仅适用于门控脉冲串模式。

仪器在后面板 **[CH1/Sync/Ext Mod/Trig/FSK]** 连接器上的门控信号为"高电平" 或"低电平"时输出脉冲串。

启用 Burst 功能后, 按 类型 → "门控"→ 门控极性, 选择"正极性"或"负极性", 默认为"正极性"。

# 脉冲串延时

脉冲串延时仅适用于 N 循环和无限脉冲串模式,是指信号发生器从接受到触发信号到 开始输出 N 循环(或无限)脉冲串之间的时间。

启用 Burst 功能后, 按 类型 → "N 循环"或 "无限", 按 延时, 使用数字键盘或方 向键和旋钮输入所需的延时。延迟时间大于等于 0s,小于等于 100s,默认值为 0s。

# 脉冲串触发源

脉冲串的触发源可以是内部源、外部源或手动源。信号发生器在接收到一个触发信号 时,产生一次脉冲串输出,然后等待下一个触发信号。启用 Burst 功能后, 按 触发 → 触发源,选择"内部"、"外部"或"手动"。默认为"内部"。

### **1.** 内部触发

内部触发时,信号发生器仅可输出 N 循环脉冲串,输出的脉冲串频率由"脉冲串 周期"决定。

按 触发输出 软键选择"上升沿"或"下降沿",

后面板 **[CH1/Sync/Ext Mod/Trig/FSK]** 连接器输出具有指定边沿的触发信 号。

### **2.** 外部触发

外部触发时,信号发生器可输出 N 循环、无限或门控脉冲串。信号发生器接受从 后面板 **[CH1/Sync/Ext Mod/Trig/FSK]** 连接器输入的触发信号,每次接收 到一个具有指定极性的 TTL 脉冲时,就启动一次脉冲串输出。欲指定 TTL 脉冲的 极性, 按 触发输入 软键选择"上升沿"或"下降沿", 默认为"上升沿"。

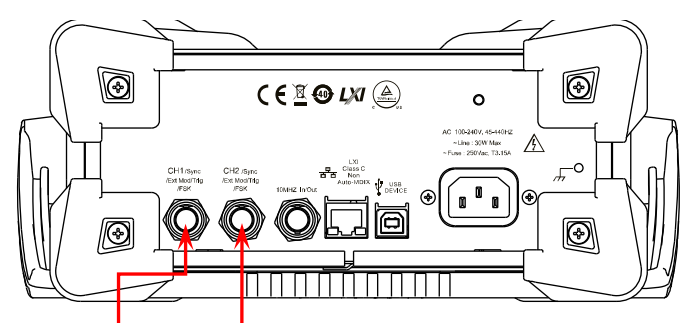

**[CH1/Sync/Ext Mod/Trig/FSK] [CH2/Sync/Ext Mod/Trig/FSK]**

### **3.** 手动触发

手动触发时, 信号发生器可输出 N 循环或无限脉冲串。每按一次 手动触发 软键 立即在对应通道启动一次脉冲串输出(如果当前已打开)。如果对应的通道没有 开启, 手动触发 菜单置灰禁用。

按 触发输出 软键选择"上升沿"或"下降沿",

后面板 **[CH1/Sync/Ext Mod/Trig/FSK]** 连接器输出具有指定边沿的触发信 号。

# 空闲电平

脉冲串模式下,信号源输出具有指定循环数目的载波波形后继续输出一个电平,如下 图所示。该电平定义为空闲电平。

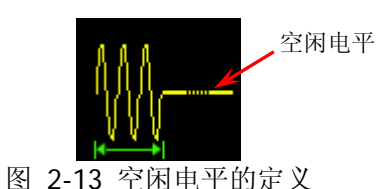

启用 **Burst** 功能后,按 空闲电平 菜单选择相应的选项即可设置空闲电平。默认值 为 0V。

- 1. 第一个点 选择载波波形的第一个点处的电平作为空闲电平。
- 2. 波形顶部 选择载波波形顶点处的电平作为空闲电平。
- 3. 波形中间 选择载波波形中间点处的电平作为空闲电平。
- 4. 波形底部 选择载波波形最低点处的电平作为空闲电平。
- 5. 自定义 选择载波波形指定点处的电平作为空闲电平。 选择"自定义",旋转旋钮,界面左侧显示当前选择点的序号,范围为 0 至 16383。

# 频率计

DG1000Z 提供频率计功能,可以测量外部输入信号的频率、周期、占空比、正脉宽及 负脉宽等参数,并支持对测量结果的统计。统计功能开启时,仪器自动计算测量值的 最大值、最小值、平均值和标准差,并且可以以"数字"和"动态曲线"两种形式显 示测量值的变化趋势。双通道输出可与频率计测量同时工作。

# 启用频率计

按前面板的 **Counter** 按键,背灯变亮,左侧指示灯闪烁,打开频率计功能,同时进 入频率计设置界面。

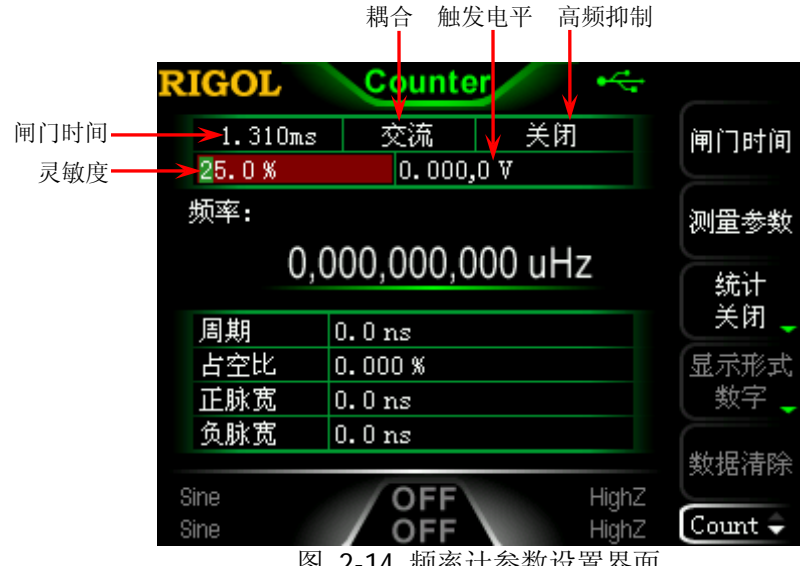

图 2-14 频率计参数设置界面

若当前频率计已打开,且屏幕处于频率计界面,再次按下 **Counter** 按键则关闭频率 计功能;若当前频率计已打开,且屏幕处于非频率计界面,再次按下 **Counter** 键则 跳转到频率计显示界面。

注意:频率计功能打开时,CH2 的同步输出将会关闭。

# 设置频率计

### **1.** 闸门时间

按 闸门时间 软键, 选择测量系统的闸门时间。默认为"1.310ms"。

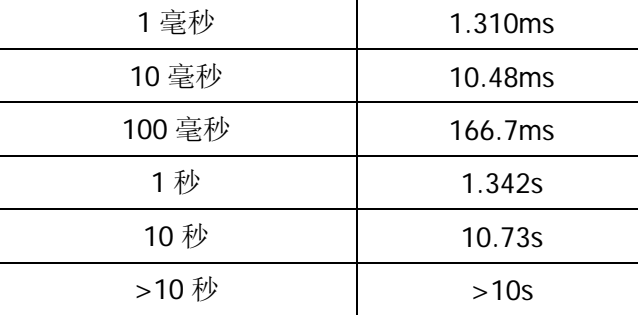

### **2.** 选择被测参数

按 测量参数 软键,选择频率计测量的参数类型。频率计可以测量如下参数:频 率、周期、占空比、正脉宽和负脉宽。默认为"频率"。

### **3.** 统计功能

按 统计 软键开启或关闭频率计的统计功能。统计功能开启时, 仪器自动计算测 量值的最大值、最小值、平均值和标准差,并且可以以"数字"和"动态曲线" 两种形式显示测量值的变化趋势。

### **1)** 选择显示形式

统计功能开启后, 按 显示形式 软键可选择统计结果的显示形式为"数字" 或"动态曲线"。如图 [2-15](#page-96-0)、图 [2-16](#page-97-0) 所示。

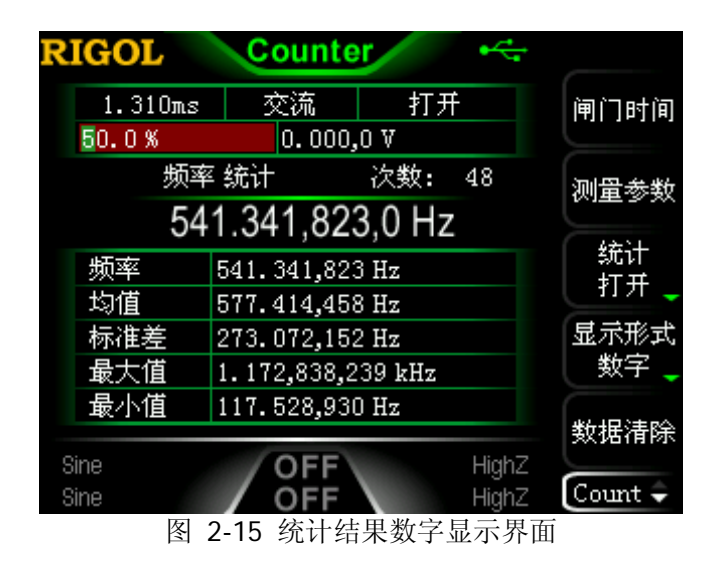

## <span id="page-96-0"></span>注意:统计功能关闭时,显示形式 菜单置灰禁用。

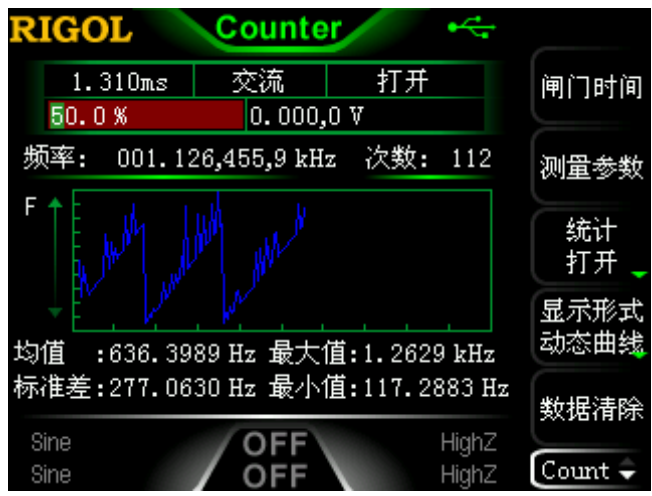

图 2-16 统计结果动态曲线显示界面

### <span id="page-97-0"></span>**2)** 清除统计结果

按数据清除 软键,信号源清除当前的统计结果。

注意:统计功能关闭时,数据清除 菜单置灰禁用。

### **4.** 灵敏度

设置测量系统的触发灵敏度,默认为 25%,可设置范围为 0%至 100%。按 灵敏 度 软键, 使用数字键盘输入所需的数值, 在弹出的单位菜单中选择"%"。

### **5.** 触发电平

设置测量系统的触发电平。当输入信号达到指定的触发电平时,系统触发并获取 测量读数。默认值为 OV, 可设置范围为-2.5V 至 2.5V。按 触发电平 软键, 使用 数字键盘输入所需的数值,在弹出的单位菜单中选择所需的单位(V 或 mV)。

### **6.** 耦合

设置输入信号的耦合方式为"AC"或"DC"。默认为"AC"。

### **7.** 高频抑制

在测量低频信号时, 高频抑制可用于滤除高频成分, 提高测量精确度。按 **高频** 抑制 软键开启或关闭高频抑制功能。

注意:在测量频率小于 250kHz 的低频信号时,打开高频抑制,以滤除高频噪声 干扰;在测量频率大于 250kHz 的高频信号时,关闭高频抑制,此时,最大输入 频率可为 200MHz。

### **8.** 自动

按下该菜单软键,仪器根据被测信号的特征自动选择合适的闸门时间。频率计界 面闸门时间区域显示"AUTO"。

### **9.** 运行状态

按下该菜单软键可控制频率计的运行状态。当按下前面板 **Counter** 键时,频率 计自动进入"运行"状态,以当前的配置连续对输入信号进行测量。按 运行状 态 菜单软键,频率计首先进入"单次"状态,完成正在进行的测量后进入"停 止"状态。

当频率计进入"停止"状态后,每按一次 单次键,频率计执行一次测量。

# 存储与调用

DG1000Z 可以将仪器当前的状态、用户编辑的任意波形数据存储到内部或外部存储 器,并支持用户在需要时调用。DG1000Z 还可与支持 USB-TMC 的 **RIGOL** 示波器进 行无缝互联,无损地再现和输出从示波器采集到的波形数据。

# 存储系统

DG1000Z 可以将仪器当前的状态或用户编辑的任意波形数据存储的内部或外部存储 器中,并允许用户在需要时对其进行调用。DG1000Z 提供一个内部非易失存储器和一 个外部存储器。内部存储器为"C 盘", 外部存储器为"D 盘"。

- 1. C 盘: 提供 10 个状态文件存储位置和 10 个任意波文件存储位置。用户可以保存 仪器状态、任意波文件(由用户创建或通过远程命令下载)至 C 盘, 还可以将 U 盘中的文件复制到 C 盘中。
- **2**. **D** 盘:当前面板 USB Host 接口检测到 U 盘时可用。 可将状态文件或任意波文件存储在D盘,可存储文件的数量由U盘存储空间决定。 还可读取 U 盘中存储的文本文件、Csv 文件和位图文件。

按前面板的 **Store** 键启用存储和调用功能,按键背灯变亮,打开如下图所示的存储

和调用界面。 RIGOL  $C: V$ 文件类型 **Disk State File** .<br>€ا 浏览器  $S1:$ 目录显示区 ٢Ď 目录  $S2:$ 럨  $S3:$  $S4:$ 保存 文件/文件夹显示区 $S5:$  $S6:$  $ST:$ 读取 랼  $S8:$ 뱔  $S9:$ 랼  $S10:$ 复制 Sine OFF HighZ  $\sqrt{\frac{1}{2}}$  Store Sine OFF HighZ

图 2-17 存储与调用界面

注意:DG1000Z 只能识别文件名为中文字符、英文字符、数字和下划线的文件。如果 您使用其它字符来命名文件或文件夹,在存储和调用界面中可能无法正常显示。

# <span id="page-100-0"></span>文件类型

按 Store → 文件类型,选择所需的文件类型。可选的文件类型包括:状态文件、任 意波文件、文本文件、Csv 文件、位图文件和所有文件。

#### **1.** 状态文件

将仪器的工作状态以"\*.RSF"格式存储在内部或外部存储器中。内部存储器最多 可存储 10 个仪器状态。

存储的状态文件包含:两通道选定的波形、频率、幅度、偏移、占空比、对称性、 相位,使用的调制、扫频、猝发参数和频率计参数以及 Utility 菜单下的辅助功能 参数和系统参数。

#### **2.** 任意波文件

将用户自定义的任意波以"\*.RAF"格式存储在内部或外部存储器中。内部存储器 最多可存储 10 个任意波形文件。

任意波文件以二进制数据形式存储各个波形点对应的电压值。在采样率编辑模式 下,若设置的点数为 Sa,则只有 Sa 个点,且各个点的电压值均为用户设置的电 压值。在周期编辑模式下,若设置的点数为 **Sa**,则前 **Sa** 个点的电压值为用户设 置的电压值,第(**Sa**+1)至第 8192 个点的电压为低电平。每个点的电压值占 2 个 字节(16位),低14位用于表示电压,高 2位未使用。因此,二进制数据的格式 为 0x0000 至 0x3FFF。其中, 0x0000 对应于任意波的低电平, 0x3FFF 对应于任 意波的高电平。

已存储的任意波文件可由 DG1000Z 系列任意仪器读取。此外,存储在 U 盘中的任 意波文件可通过计算机由数据编辑工具(如 WinHex 或 UltraEdit 等)打开并编辑。

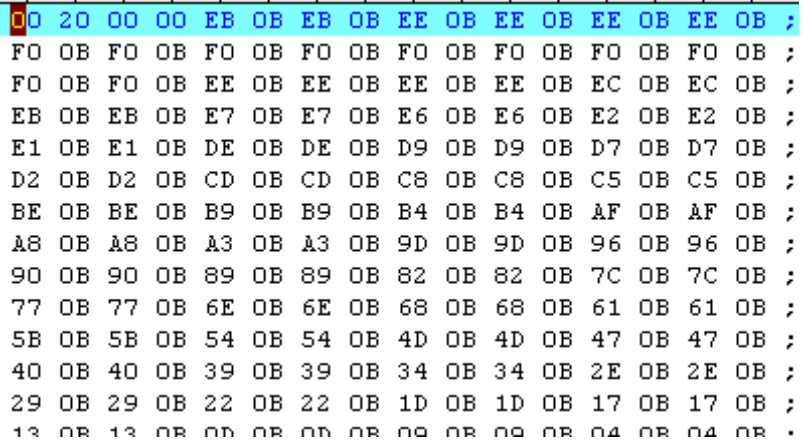

### **3.** 文本文件

读取外部存储器内 Txt 格式的数据文件,将文件内每行数字(不可超过 64 字符) 作为任意波的一个点并进行归一化从而形成一个任意波。该任意波存储在易失性 存储器中。读取完成后,仪器自动进入任意波功能界面。

注意: 仅当选中 D 盘时, 该菜单可用。

### **4. Csv** 文件

读取外部存储器内 Csv 格式的数据文件。读取完成后, 仪器自动进入任意波功能 界面。已读取的任意波存储在易失性存储器中。

注意: 仅当选中 D 盘时, 该菜单可用。

## **5.** 位图文件

可浏览当前路径下"\*.BMP"格式的位图文件。主要用于定制开机界面,按 **Utility** → 系统设置 → 显示设置 → 定制界面 → 打开文件,选择满足要求的位图文件 即可,详见["显示设置"](#page-126-0)一节。

注意:仅当选中 D 盘时,该菜单可用。

## **6.** 所有文件

显示当前选中目录下的所有文件和文件夹。选择该菜单时,保存操作不可用。

# 浏览器类型

按 Store → 浏览器, 切换 "目录"或"文件"。然后使用旋钮选择需要的目录或文 件。

- 目录: 选择该类型后, 使用旋钮可以在 C、D (插入 U 盘时) 盘之间切换。
- 文件:选择该类型后,使用旋钮可以在当前目录下切换文件或文件夹。

# 文件操作

浏览器类型选择"文件"后,用户可以对文件执行一系列的操作,包括:保存、读取、 复制、粘贴、删除和新建文件夹。

<span id="page-102-1"></span>保存

**1.** 选择文件类型

请按["文件类型"](#page-100-0)中的介绍选择需要保存的文件类型。仅状态文件和任意波文件 可通过本地保存。若为"任意波文件",需要按 Arb → 编辑波形 → 保存 进行 保存。

### **2.** 打开文件名输入界面

将 浏览器 设置为"文件"后, 按 保存 进入文件名输入界面, 如下图所示。

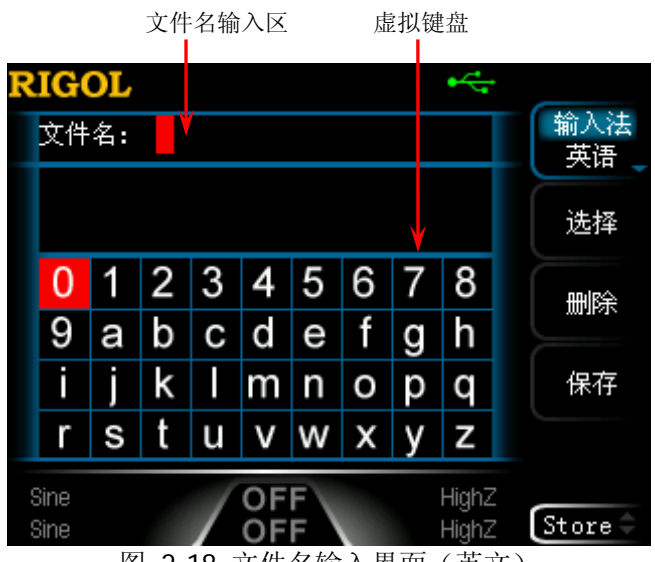

图 2-18 文件名输入界面(英文)

### <span id="page-102-0"></span>**3.** 输入文件名

按 输入法 软键,选择"中文"或"英语"。文件或文件夹名称长度限制为 9 个 字符。

 英文输入(含数字输入): 按前面板数字键盘上的 **+/-** 键切换大小写。

使用旋钮在虚拟键盘中选择所需的字符,然后按选择软键选中该字符,选 中的字符将显示在文件名输入区。用同样方法输入文件名所需的所有字符。 您也可以按 删除 软键删除文件名输入区中当前光标处的字符。

### 中文输入:

按前面板数字键盘上的 **+/-** 键切换到小写状态。

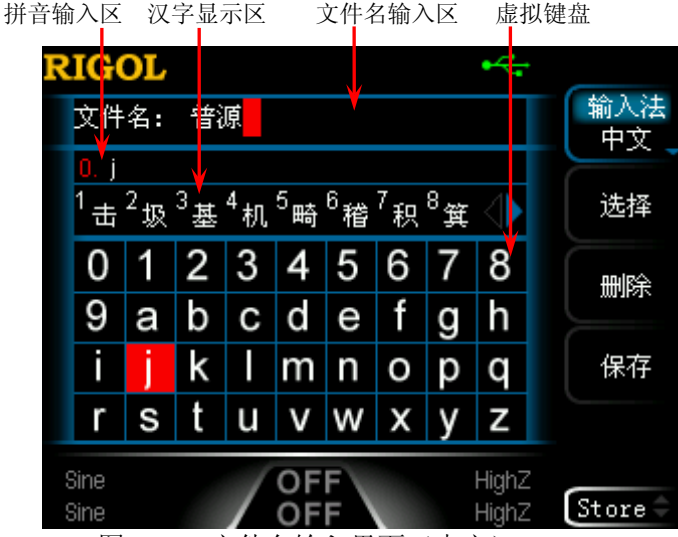

图 2-19 文件名输入界面(中文)

<span id="page-103-0"></span>使用旋钮在虚拟键盘中选择所需的字符,然后按选择软键选中该字符,选 中的字符将显示在拼音输入区。输入完一个汉字的拼音后,使用数字键盘选 择汉字显示区中的所需汉字的数字编号(若当前没有所需的汉字,可以使用 方向键翻页查找),选中的汉字将显示在文件名输入区。用同样方法输入文 件名所需的所有汉字。您也可以按 删除 软键,先删除拼音输入区中的字符, 后删除文件名输入区中光标处的汉字。

## **4.** 保存文件

在文件名输入整件名输入后, 按 保存 软键, 信号发生器将以指定的文 件名和文件类型将文件保存到当前选中的目录下。

## 读取

### **1.** 选择文件类型

请按["文件类型"](#page-100-0)中的介绍选择需要读取的文件类型。对于 C 盘, 仅可以读取状 态文件和任意波文件。对于 D 盘,可以读取全部类型的文件。若选择"位图文件", 则需要按 Utility → 系统设置 → 显示设置 → 定制界面 → 打开文件 进行读 取。

### **2.** 选择需要读取的文件

将 浏览器 设置为"目录",使用旋钮选择需要读取的文件所在的目录,然后将 浏 览器 设置为"文件",再使用旋钮选择需要读取的文件。

### **3.** 读取文件

按 读取 软键, 信号发生器将读取当前选中的文件, 并在读取成功后给出相应的 提示消息。

# 复制与粘贴

**1.** 选择需要复制的文件

将 浏览器 设置为"目录",使用旋钮选择需要复制的文件所在的目录,然后将 浏 览器 设置为"文件",再使用旋钮选择需要复制的文件。

### **2.** 复制文件

按 复制 软键, 信号发生器将复制当前选中的文件。

- **3.** 选择粘贴的目的地
	- 从 C 盘向 D 盘复制时, 将 浏览器 设置为 "目录", 使用旋钮选择 D 盘目录。
	- 从 D 盘向 C 盘复制时, 将 浏览器 设置为 "目录", 使用旋钮选择 C 盘目录, 然后将 浏览器 设置为"文件",再使用旋钮选择当前复制文件要存放的位 置。

## **4.** 粘贴文件

按 粘贴 软键, 信号发生器将已复制的文件粘贴到当前光标处在的目录下, 粘贴 完毕后将给出相应的提示信息。

## 删除

### **1.** 选择需要删除的文件或文件夹

将 浏览器 设置为"目录", 使用旋钮选择需要删除的文件或文件夹所在的目录, 然后将 浏览器 设置为"文件",再使用旋钮选择需要删除的文件或文件夹。

### **2.** 删除文件或文件夹

按 删除 软键, 信号发生器将删除当前选中的文件或文件夹(空文件夹)。

## 新建文件夹

DG1000Z 允许用户在外部存储器(U 盘)内新建文件夹。请首先插入 U 盘并保证 U 盘已被识别。

### **1.** 选择存储器

在存储和调用界面, 将 浏览器 菜单设置为"目录", 然后使用旋钮选择"D 盘"。

### **2.** 新建路径

再将 浏览器 菜单设置为"文件", 按 新建文件夹 进入文件夹名称输入界面(同 图 [2-18](#page-102-0) 或图 [2-19](#page-103-0))。

注意: 选择"C 盘"时, 该菜单不可用。

### **3.** 输入文件夹名称

请按["保存"](#page-102-1)中的介绍,输入新文件夹的名称。

### **4.** 保存文件夹

在文件夹名称输入界面完成文件名输入后, 按保存 软键, 信号发生器将在当前 目录下新建一个空的文件夹。

# 与示波器无缝互联

DG1000Z 可与支持 USB-TMC 的 **RIGOL** 示波器进行无缝互联,无损地再现和输出从 示波器采集到的波形数据。仪器之间的连接方法如下图所示。

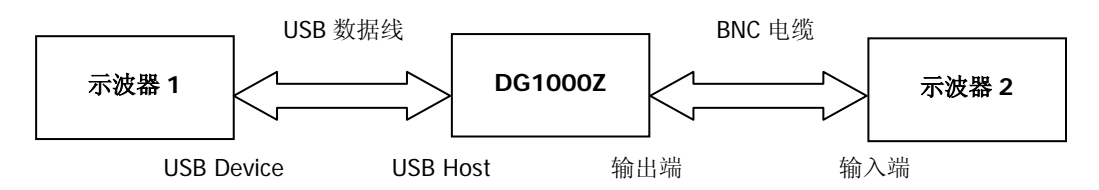

### 操作步骤:

- 1. 使被测信号稳定的显示于示波器 1 的显示屏中。
- 2. 使用 USB 数据线连接 DG1000Z 的 USB Host 接口与示波器 1 的 USB Device 接口, 此时示波器 1 会自动进入远程模式。
- 3. 使用 DG1000Z 读取示波器 1 当前显示的被测信号(两种方法):
	- 按 DG1000Z 前面板的 **Store** 键进入存储与调用界面,此时在"目录显示区" 会出现示波器 1 的型号标识符。按 DG1000Z 存储与调用界面中的菜单键 文 件类型 选择 任意波文件,然后将 DG1000Z 的 浏览器 菜单设置为"目录", 使用 DG1000Z 的旋钮将焦点光标移动至示波器 1 的型号标识符上, 此时在 "文件/文件夹显示区"会显示示波器 1 所有通道及各通道的开关状态。再将 DG1000Z 中的 浏览器 菜单设置为"文件",将光标移动到所需要读取的通 道上, 然后按 读取 键。此时, 示波器 1 会自动进入停止状态, DG1000Z 自动读取任意波数据(即示波器 1 采集到的波形数据),并在读取完后将其 保存至 DG1000Z 当前通道的内部易失存储器中且自动切换至任意波(**Arb**) 模式(若当前不是任意波模式)。
	- 按 DG1000Z 前面板的 Arb 键进入任意波模式, 按 选择波形 → 已存波形 进入任意波存储与调用界面(此时,DG1000Z 前面板的 **Store** 键背灯变 亮)。将 DG1000Z 的 浏览器 菜单设置为"目录",使用 DG1000Z 的旋钮将 焦点光标移动至示波器 1 的型号标识符上, 此时在"文件/文件夹显示区"会 显示示波器 1 所有通道及各通道的开关状态。再将 DG1000Z 中的 浏览器 菜 单设置为"文件",将光标移动到所需要读取的通道上,然后按 读取 键。 此时,示波器 1 会自动进入停止状态, DG1000Z 自动读取任意波数据(即示 波器 1 采集到的波形数据),并在读取完任意波数据后将其保存至 DG1000Z 当前通道的内部易失存储器中。
- 4. 使用 BNC 线连接 DG1000Z 当前通道的输出和示波器 2 的输入,打开 DG1000Z 的通道开关即可输出示波器 1 采集到的任意波形,设置示波器 2 后可以观察到从 示波器 1 采集到的波形。

注意: 当示波器 1 当前采集的波形点数小于 8k (8192) 时, 若 DG1000Z 当前处于任 意波频率输出模式,则 DG1000Z 将通过线性插值的方式将波形点数补足为 8k(8192); 若 DG1000Z 当前处于任意波采样率输出模式,则不改变波形点数。
# 辅助功能与系统设置

按前面板的 **Utility** 键,打开下图所示的操作界面。该界面显示当前选中通道的输出 配置、耦合配置和系统参数。

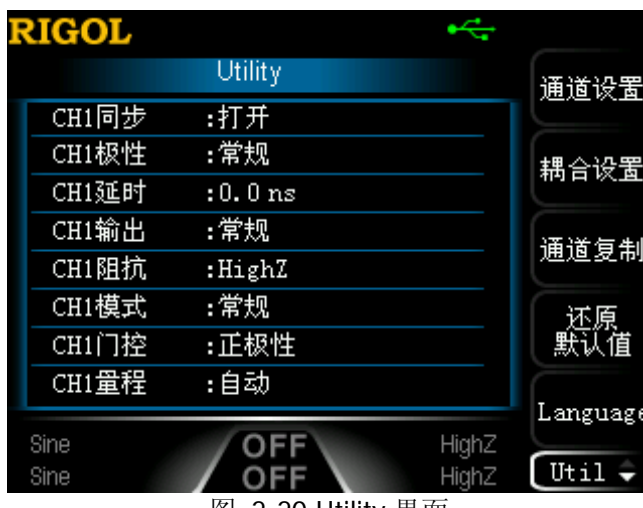

图 2-20 Utility 界面

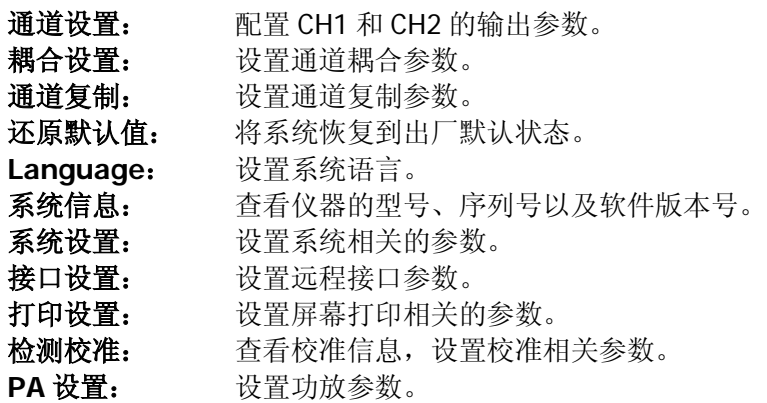

# 通道设置

DG1000Z 的 CH2 与 CH1 的功能和设置方法相同,本节以 CH1 为例介绍通道设置方法。 如需设置 CH2 的通道输出参数,请按 **CH1|CH2** 键选中 CH2,然后参考本节介绍进 行设置。

# 同步设置

DG1000Z 可以从单通道或同时从双通道输出基本波形(噪声除外)、任意波形(直流 除外)、谐波、扫频波形、脉冲串波形、已调制波形的同步信号。该信号从后面板 **[CH1/Sync/Ext Mod/Trig/FSK]** 连接器输出。

#### **1.** 同步开关

启用或禁用 **[CH1/Sync/Ext Mod/Trig/FSK]** 连接器上的同步信号。按 Utility → 通道设置 → 同步设置 → 开关, 选择"打开"或"关闭"同步信号 输出。默认为"打开",即将同步信号发送到 **[CH1/Sync/Ext Mod/Trig/FSK]** 连接器。在关闭同步信号时,**[CH1/Sync/Ext Mod/Trig/FSK]** 连接器上的输 出电平是逻辑低电平。

#### **2.** 同步极性

设置后面板 **[CH1/Sync/Ext Mod/Trig/FSK]** 连接器上的同步信号为正常输 出或者反相输出。按 Utility → 通道设置 → 同步设置 → 极性, 选择"常规" 或"反相"。

- 常规:输出正常同步信号。
- 反相:输出反相同步信号。

#### **3.** 同步信号输出的延迟时间

设置后面板 **[CH1/Sync/Ext Mod/Trig/FSK]** 连接器上的同步信号相对于前 面板 [CH1] 连接器上的输出信号的延迟时间。按 Utility → 通道设置 → 同步 设置 → 延时, 使用数字键盘输入所需的数值, 在弹出的菜单中选择所需的单位 即可。可设置范围为 0.0ns 至当前设置的载波周期, 默认值为 0.0ns。

注意: 调制、扫频或脉冲串打开时, 延时设置无效。

## 要点说明:

#### 各种波形的同步信号:

#### **1.** 基本波形

- 1) 基本波的频率小于或等于 100kHz 时或同步延时不为 0 时: 同步信号是占空比为 50%的方波,频率为基本波形的频率。输出第一个波 形点时,同步信号为 TTL 高电平。
- 2) 基本波的频率大于 100kHz 时:
	- 正弦波和锯齿波:同步信号是占空比为 50%的方波。
	- 方波和脉冲:同步信号是占空比可变的方波,占空比随输出信号的占 空比变化。

以 0V 电压或基本波的直流偏移为参考,大于参考值时,同步信号为 TTL 高电平。当基本波频率小于或等于 30MHz 时,同步信号的频率为基本波的 频率;当基本波频率大于 30MHz 时,同步信号的频率为(基本波的频率÷ 2n ),其中,n 表示分频系数,当基本波频率大于 30MHz 且小于或等于 60MHz 时,n=1。

3) 噪声:无同步信号。

#### **2.** 谐波

对于谐波,同步信号是占空比为 50%的方波,频率为基波的频率。在输出第一 个波形点时,同步信号为 TTL 高电平。

#### **3.** 任意波

对于任意波形,同步信号是占空比为 50%的方波,频率为任意波形的频率。在 输出第一个波形点时,同步信号为 TTL 高电平。

#### **4.** 已调波形(同步延时无效)

- 1) 内部调制源时:同步信号为占空比为 50%的方波。
	- 对于 AM、FM、PM、PWM, 同步信号的频率为调制频率。
	- 对于 ASK、FSK、PSK, 同步信号的频率为调制速率。
- 2) 外部调制时: 端口用于输入外部调制信号,无同步信号输出。

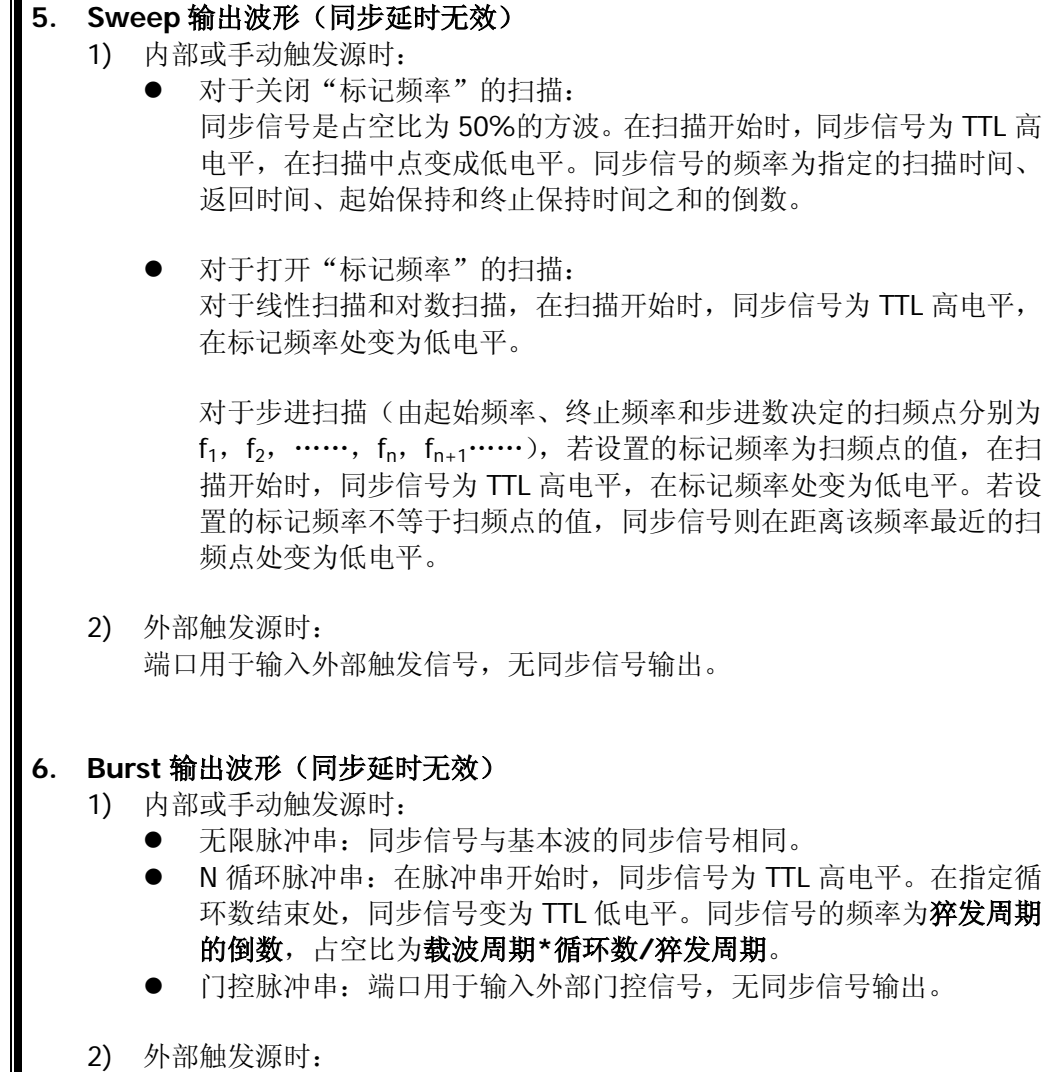

端口用于输入外部触发信号,无同步信号输出。

# 输出设置

#### <span id="page-112-0"></span>**1.** 输出极性

设置 **[CH1]** 连接器上的信号为常规输出或者反相输出。波形反相是相对于偏移 电压进行反相。按 Utility → 通道设置 → 输出设置 → 输出,选择"常规"或 "反相"。默认为"常规"。常规模式下,输出正常波形;反相模式下,将波形 反相后输出。例如,常规模式下,循环的前半周期波形为正,反相模式下,循环 的前半周期波形为负,如下图所示。

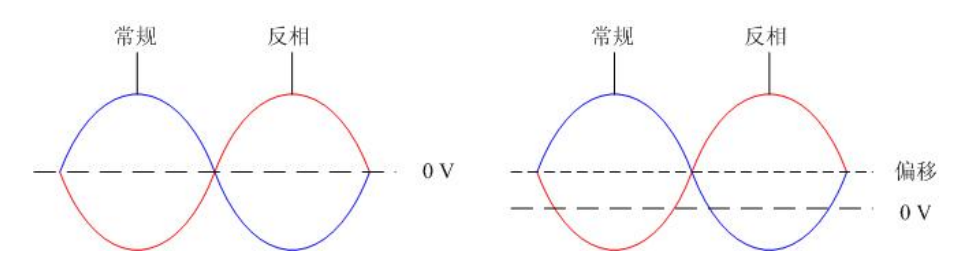

注意:在波形反相时,与波形相关的同步信号并不反相。如需设置同步信号反相, 请按 Utility → 通道设置 → 同步设置 → 极性, 选择"反相"。

#### **2.** 输出阻抗

输出阻抗的设置影响输出振幅和 DC 偏移。前面板 **[CH1]** 连接器有一个 50Ω 的 固定串联输出阻抗。如果实际负载与指定的值不同,则显示的电压电平将不匹配 被测部件的电压电平。要确保正确的电压电平,必须保证负载阻抗设置与实际负 载匹配。

按 Utility → 通道设置 → 输出设置 → 阻抗, 选择"高阻"或"负载"。默认 为"高阻"。选择"负载"时,可以使用数字键盘设置具体阻抗值。默认为 50Ω, 可设置范围为 1Ω 至 10kΩ。阻抗设置将显示在屏幕上。

修改阻抗设置后,信号发生器将自动调整输出振幅和偏移电压。例如,当前振幅 为"5Vpp",此时将输出阻抗从"50Ω"改为"高阻",屏幕显示的振幅将增加一 倍, 为"10Vpp"。反之, 如果将输出阻抗从"高阻"改为"50Ω", 则振幅下降 一半,为 2.5Vpp。注意,参数修改后仅显示发生改变,信号发生器的实际输出并 不改变。

#### **3.** 输出模式

设置 **[CH1]** 连接器的输出模式为常规或者门控。门控模式下,**[CH1]** 连接器的 输出状态由后面板 **[CH1/Sync/Ext Mod/Trig/FSK]** 连接器上的信号控制。 选择"门控"后,按 门控极性 软键选择"正极性"或"负极性"。

- 正极性:门控信号为高电平时,**[CH1]** 连接器输出信号。
- 负极性:门控信号为低电平时,**[CH1]** 连接器输出信号。

#### **4.** 量程

## 按 Utility → 通道设置 → 输出设置 → 量程, 选择"自动"或"保持"。

- 自动:信号发生器为输出放大器和衰减器选择最佳设置。
- 保持:禁用自动优化,可以消除改变振幅时由于继电器开关引起的波形不连 续,但幅度精度可能会受影响。

#### **5. DDS** 保持

按 Utility → 通道设置 → 输出设置 → DDS 保持, 选择"打开"或"关闭"。 该设置同时打开或关闭 CH1 和 CH2 的 DDS 保持功能。打开 DDS 保持功能, 当关 闭 CH1 或 CH2 的通道输出时,仅关闭前面板输出端的输出信号,DDS 仍保持工 作,可保证在下次打开通道输出时,两个通道之间的相位同步。

## 波形叠加

#### **1.** 开启波形叠加功能

按 Utility → 通道设置 → 波形叠加 → 开关, 选择"打开", 您可以开启波形 叠加功能,在当前基本波上叠加指定的波形;选择"关闭",则禁用波形叠加功 能。

注意: 该功能仅对基本波形有效。

**2.** 选择叠加源

按 Utility → 通道设置 → 波形叠加 → 叠加源, 您可选择叠加到当前基本波 上的波形。

**3.** 叠加频率

设置叠加到当前基本波上的波形的频率。按 Utility → 通道设置 → 波形叠加 叠加频率 ,使用数字键盘输入所需的数值,在弹出的菜单中选择所需的单位 即可。可设置范围与当前所选择的基本波形相关。

**4.** 叠加比例

设置叠加在当前基本波上的波形与当前基本波幅度的百分比。按 **Utility** 通道 设置 → 波形叠加 → 叠加比例, 使用数字键盘输入所需的数值, 在弹出的菜 单中选择单位%。

# 耦合设置

DG1000Z 支持频率、幅度和相位的耦合。您可以设定两个通道的频率差值/频率比例、 幅度差值/幅度比例或相位差值/相位比例。当打开耦合功能后,CH1 和 CH2 两个通道 互为基准源,当改变其中一个通道(该通道作为基准源)的频率、幅度或相位时,另 一通道的频率、幅度或相位将自动调整,并总是与基准通道保持指定的频率差值/比例、 幅度差值/比例或相位差值/比例。

按前面板的 Utility → 耦合设置 软键, 进入通道耦合设置界面。

## 频率耦合

#### **1.** 频率耦合模式

按 频率耦合模式 软键,选择"频率差值"或"频率比例",然后使用数字键盘 输入所需的值。

- 频率差值: CH1 和 CH2 双通道间的频率差值。参数关系为 FcH2=FcH1+Fpev;  $F<sub>CH1</sub>=F<sub>CH2</sub>-F<sub>Dev</sub>$
- 频率比例: CH1 和 CH2 双通道频率的比值。参数关系为 FcH2=FcH1\*FRatio;  $F<sub>CH1</sub>=F<sub>CH2</sub>/F<sub>Ratio</sub>$

注意: 请在"打开"频率耦合开关前设置该参数。打开频率耦合时,该菜单置灰 禁用,您不可以设置频率差值或频率比例。

#### **2.** 打开耦合功能

按 频率耦合 软键,可以"打开"或"关闭"频率耦合功能。默认为"关闭"。

## 幅度耦合

#### **1.** 幅度耦合模式

按 幅度耦合模式 软键, 选择"幅度差值"或"幅度比例", 然后使用数字键盘 输入所需的值。

- 幅度差值: CH1 和 CH2 双通道间的幅度差值。参数关系为 A<sub>CH2</sub>=A<sub>CH1</sub>+A<sub>Dev</sub>;  $A_{CH1} = A_{CH2} - A_{Dev}$
- 幅度比例: CH1 和 CH2 双通道幅度的比值。参数关系为 A<sub>CH2</sub>=A<sub>CH1</sub>\*A<sub>Ratio</sub>;  $A_{CH1} = A_{CH2}/A_{Ratio}$

注意:请在"打开"幅度耦合开关前设置该参数。打开幅度耦合时,该菜单置灰 禁用,您不可以设置幅度差值或幅度比例。

#### **2.** 打开耦合功能

按幅度耦合 软键,可以"打开"或"关闭"幅度耦合功能。默认为"关闭"。

# 相位耦合

## **1.** 相位耦合模式

按 相位耦合模式 软键,选择"相位差值"或"相位比例",然后使用数字键盘 输入所需的值。

- 相位差值: CH1 和 CH2 双通道间的相位差值。参数关系为 P<sub>CH2</sub>=P<sub>CH1</sub>+P<sub>Dev</sub>;  $P<sub>CH1</sub>=P<sub>CH2</sub>-P<sub>Dev</sub>$
- 相位比例: CH1 和 CH2 双通道相位的比值。参数关系为 P<sub>CH2</sub>=P<sub>CH1</sub> \*P<sub>Ratio</sub>;  $P<sub>CH1</sub>=P<sub>CH2</sub>/P<sub>Patio.9</sub>$

注意:请在"打开"相位耦合开关前设置该参数。打开相位耦合时,该菜单置灰 禁用,您不可以设置相位差值或相位比例。

## **2.** 打开耦合功能

按 相位耦合 软键,可以"打开"或"关闭"相位耦合功能。默认为"关闭"。

当打开相应的耦合功能时,双通道的频率、幅度和相位左侧会各自显示一个绿色"\*" 标记。如下图所示,它表明当前处于频率、幅度和相位同时耦合状态。例如:当频率、 幅度和相位差值分别设置为"100Hz"、"1Vpp"和"10°"时,将 CH1 的频率、幅度 和相位改为 200Hz、2Vpp 和 20°时, CH2 的参数将自动调整为 300Hz、3Vpp 和 30°; 使用 **CH1|CH2** 键切换至 CH2 通道,将 CH2 的频率、幅度和相位改为 200Hz、2Vpp 和 20°时, CH1 的参数将自动调整为 100Hz、1Vpp 和 10°。

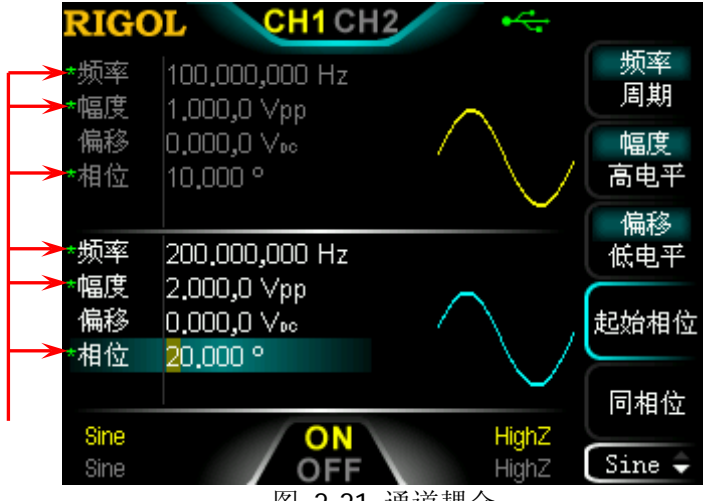

图 2-21 通道耦合

#### 要点说明:

- 耦合功能仅在两通道均为基本波(正弦、方波、锯齿波或任意波)模式时有效, 但任意波为"DC"时无效。
- 如果 CH1 通道的频率、幅度或相位加上(或乘以)所设定的差值(或比例)超 过 CH2 通道的频率、幅度或相位上限,或者 CH2 通道的频率、幅度或相位减 去(或除以)所设定的差值(或比例)超过 CH1 通道的频率、幅度或相位下限, 信号发生器将自动调整通道的频率、相位或幅度以避免参数超限。
- 修改其中一个通道的相位,另一通道的相位(界面上所显示的相位)将随之变 化,此时,无需执行 同相位 操作就能使两通道真正同相位。
- **●** 通道耦合与通道复制功能互斥。打开通道耦合时,通道复制 菜单置灰禁用。

# 跟踪

按 跟踪 软键, 您可选择跟踪类型为"打开"、"反转"或"关闭"。

- **●** 打开: 开启跟踪功能。 仪器自动将 CH1 的各种参数和状态(除通道输出开关状态) 复制到 CH2,并且调整 CH1 的参数或状态时,CH2 的相应参数或状态(除通道输 出开关状态)自动调整为与 CH1 相同的参数或状态。此时,双通道可输出相同的 信号(通道已打开)。
- 反转: 跟踪功能处于开启状态。仪器自动将 CH1 的各种参数和状态(除通道输出 开关状态)复制到 CH2,并且调整 CH1 的参数或状态时,CH2 的相应参数或状态 (除通道输出开关状态)自动调整为与 CH1 相同的参数或状态。此时,CH2 输出 将 CH1 的输出信号反转后的信号(通道已打开)。
- 关闭:关闭跟踪功能。默认状态。

注意:跟踪功能打开时,耦合功能和通道复制功能被禁用,用户界面切换到单通道显 示模式且当前通道为 CH1。

# 通道复制

DG1000Z 支持两个通道间的状态和波形复制功能,即将其中一个通道的所有参数和状 态(不包括通道输出开关状态)和任意波形数据复制到另一个通道。

按前面板的 Utility→ 通道复制 软键,进入通道复制设置界面。

按 CH1=>CH2 软键, 将 CH1 的所有参数和状态(除通道输出开关状态)和任意波 形数据复制到 CH2。

按 CH2=>CH1 软键, 将 CH2 的所有参数和状态(除通道输出开关状态)和任意波 形数据复制到 CH1。

注意: 通道耦合和跟踪功能均与通道复制功能互斥, 启用通道耦合或跟踪功能时, 通 道复制 菜单将置灰禁用。

# 还原默认值

将系统恢复到出厂默认状态。

按 Utility → 还原默认值 → 确定, Utility 键背灯熄灭, 仪器切换到正弦波显示模 式。出厂值如下表所示。注意,带"\*"的项目由仪器出厂时设置,并且使用过程中 和用户的设置有关,不受 还原默认值 操作的影响。

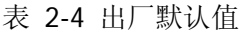

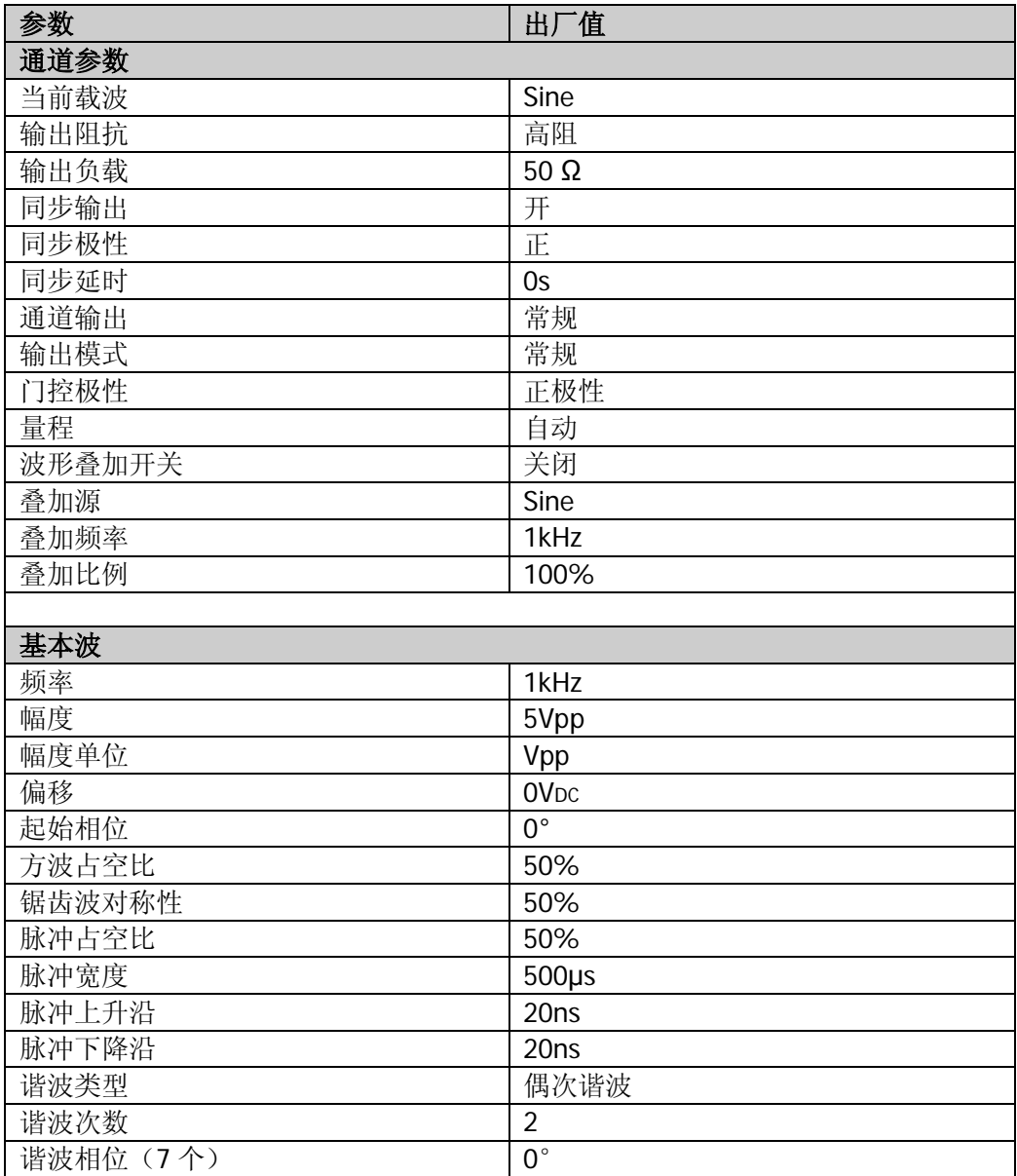

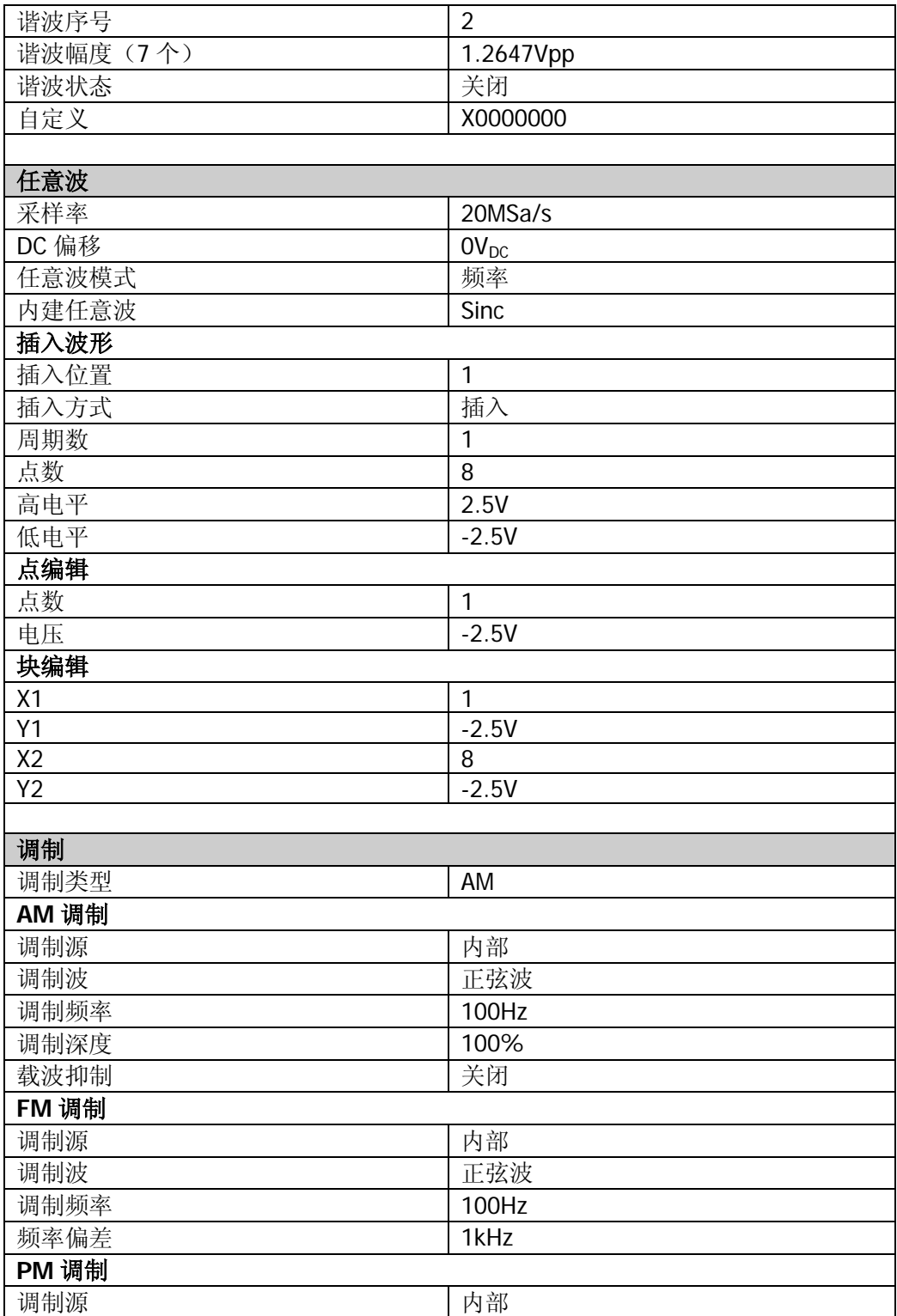

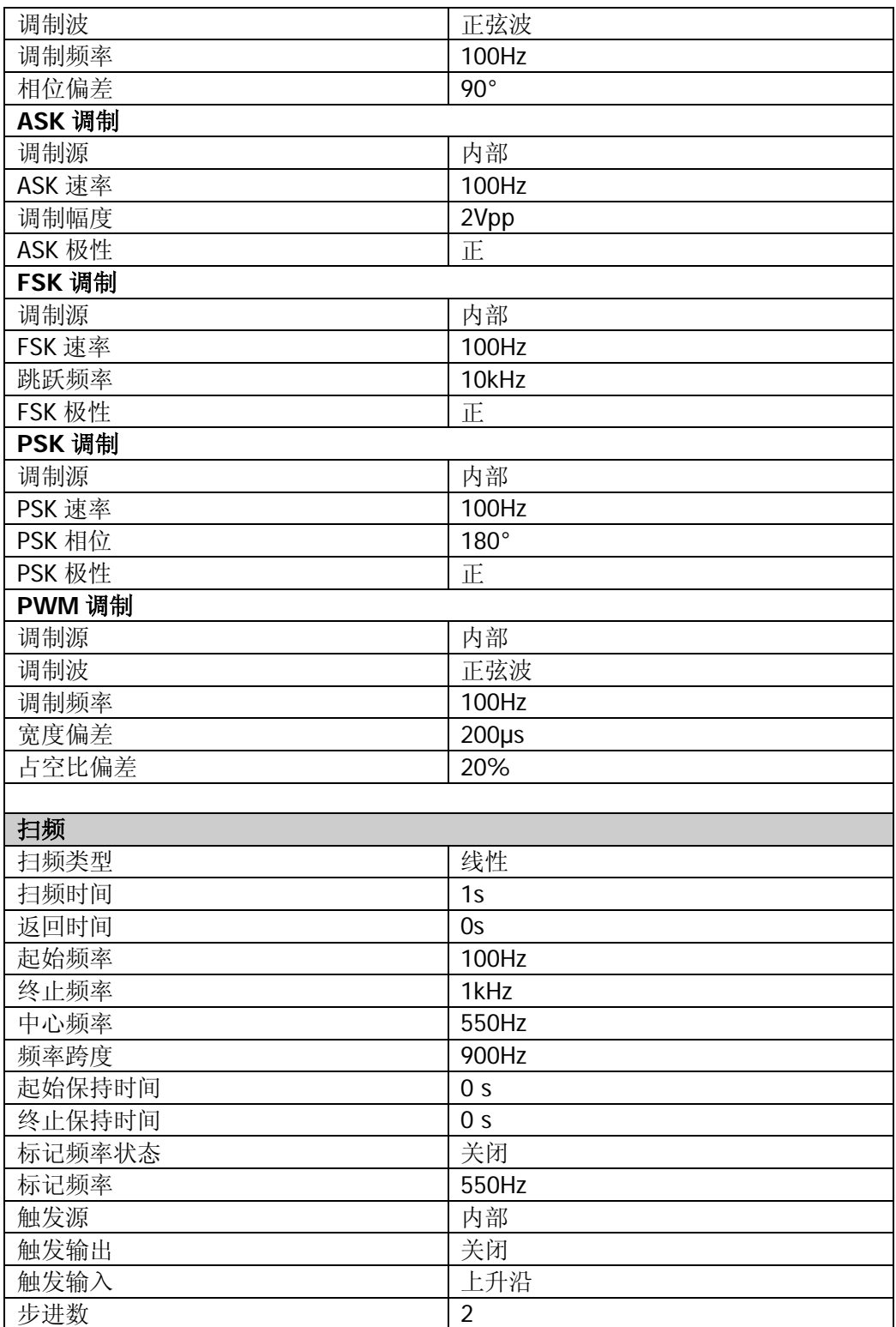

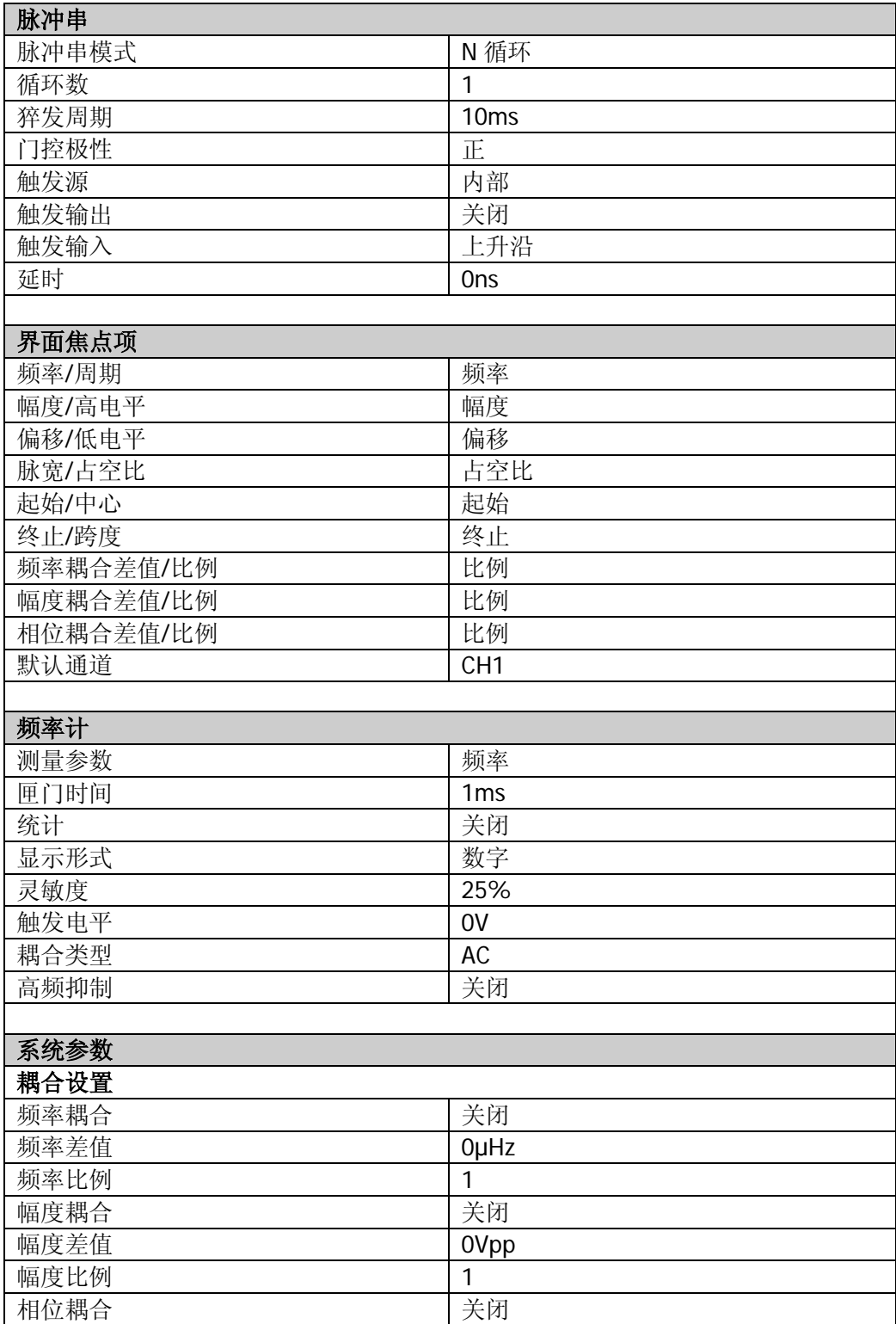

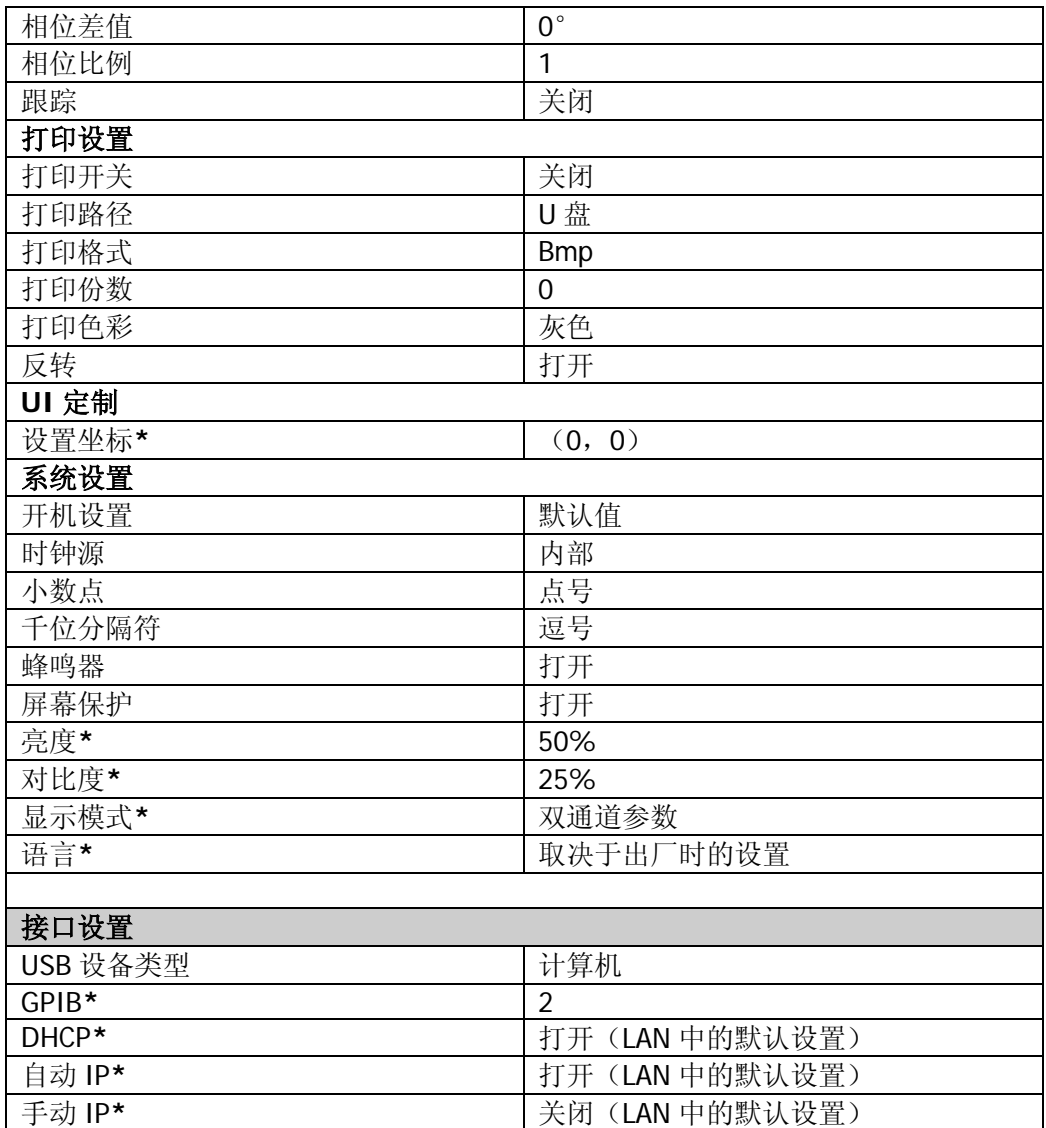

# 设置系统语言

目前,DG1000Z 支持多种语言菜单,并提供中英文帮助信息、提示信息、界面的显示 以及中英文输入法。

按 **Utility Language**,选择所需的语言类型。该设置保存在非易失性存储器中, 不受"恢复出厂值"的影响。

# 系统信息

按 **Utility** 系统信息,在系统信息界面可以看到当前仪器的型号、序列号、软件版 本号以及 16Mpts 内存选件的状态(关于该选件的安装,请参考["安装选件"](#page-136-0)一节)。

# 系统设置

## 开机设置

选择通电时将要使用的仪器配置为"默认值"或"上次值"。默认为"默认值"。

- 上次值:包括所有的系统参数和状态,除通道输出开关状态和时钟源。
- 默认值: 出厂默认值。个别参数(如: 语言)除外。

按 Utility → 系统设置 → 开机设置, 选择所需的配置类型。该设置保存在非易失性 存储器中,不受"恢复出厂值"的影响。

# 时钟源

DG1000Z 提供内部 10MHz 的时钟源,也接受从后面板 **[10MHz In/Out]** 输入的外 部时钟源,还可以从 **[10MHz In/Out]** 连接器输出时钟源,供其他设备使用。

按 Utility → 系统设置 → 时钟源, 选择"内部"或"外部"。默认选择"内部"。若 选择"外部",系统将检测后面板 **[10MHz In/Out]** 连接器是否有有效的外部时钟 信号输入。若没有检测到有效的时钟源, 则弹出提示消息"系统没有检测到有效的外 部时钟!",并将时钟源切换成"内部"。

您可以通过时钟源的设置使两台仪器或多台仪器之间同步。两台仪器同步时,不能使 用"同相位"功能。"同相位"功能只适用于调整同一台仪器的两个输出通道之间的 相位关系,不能改变两台仪器之间的输出通道的相位关系。当然,您可以通过改变每 个输出通道的"起始相位"来改变两台仪器之间的相位关系。

## 两台仪器或多台仪器之间的同步方法:

- 两台仪器的同步: 将仪器A(时钟源为"内部时钟")的 **[10MHz In/Out]** 连接到仪器B(时钟源 为"外部时钟")的 [10MHz In/Out],然后将两台仪器设置相同的输出频率, 即可实现两台仪器的同步。
- 多台仪器的同步: 将一台仪器(时钟源为"内部时钟")的 10MHz 时钟源分成多路, 然后分别连接 至多台仪器(时钟源为"外部时钟")的 **[10MHz In/Out]** , 最后将每台仪器 设置相同的输出频率,即可实现多台仪器的同步。

# 数字格式

您可以设置数字参数中的小数点和千位分隔符在屏幕中的显示格式,该设置保存在非 易失性存储器中。按 Utility → 系统设置 → 数字格式,进入数字显示格式设置界面。

- 小数点: 可设置为点号"."或逗号","。默认为""。
- 分隔符: 当小数点为点号".",分隔符可设置为 ","、"空格"或"无"; 当小数点为逗号",",分隔符可设置为"."、"空格"或"无"。

数字显示格式共有 6 种组合, 如下图所示:

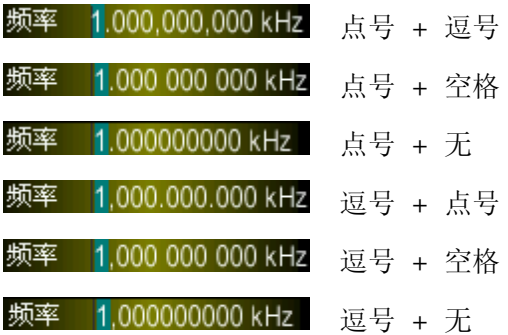

注意: 小数点和分隔符不能同时为点号或逗号。

# 蜂鸣器

DG1000Z 内部蜂鸣器开启时,当前面板或远程操作产生错误时会发出提示声音。

按 Utility → 系统设置 → 蜂鸣器, 选择"打开"或"关闭"。默认选择"打开"。

# 屏保

启用或禁用屏幕保护模式。

按 Utility → 系统设置 → 屏保,选择"打开"或"关闭"。默认选择"打开"。

#### 显示设置

按 Utility → 系统设置 → 显示设置, 进入显示设置界面。您可以设置 DG1000Z 屏 幕的亮度、对比度和显示模式。此外,您还可以自定义开机界面。

#### **1.** 亮度设置

按 亮度 软键,使用数字键盘或方向键和旋钮可以改变亮度值,可设置范围为 1% 至 100%。默认值为 50%。该设置保存在非易失性存储器中,不受"恢复出厂值" 的影响。

#### **2.** 对比度设置

按 对比度 软键, 使用数字键盘或方向键和旋钮可以改变对比度值, 可设置范围 为 1%至 100%。默认值为 25%。该设置保存在非易失性存储器中,不受"恢复 出厂值"的影响。

#### **3.** 显示模式

按 显示模式 软键, 选择显示模式为"双通道参数"、"双通道图形"或"单通道 显示"。

- 双通道参数:以数字和图形两种形式同时显示双通道的各项参数和波形。
- 双通道图形:以图形的形式同时显示双通道当前的波形。
- 单通道显示: 以数字和图形两种形式显示当前选中通道的各项参数和波形。

#### **4.** 定制界面

DG1000Z 允许用户自定义开机界面。您可以将需要显示的内容以 BMP 格式存储 在 U 盘中。将 U 盘插入信号发生器前面板 USB HOST 接口, 按 定制界面 软键, 进入用户自定义开机设置界面。选择所需的 BMP 格式文件并设置该文件在界面中 的坐标即可。

● 打开文件: 按 打开文件 , 仪器进入存储与调用界面, 请选择所需的 BMP 格式文件。 注意:内部存储器无法存储 BMP 格式文件,请首先将需要显示的内容以 BMP

格式存储在 U 盘中。并且图片大小不得超过 320×240 像素。

- 设置坐标: 设置所选图片在界面中的坐标值。按 设置坐标, 使用数字键盘 或方向键和旋钮设置坐标值。 注意:所设的坐标值为所选图片左上角在界面中的坐标。假设所选图片的像 素为X\*Y, 则坐标的可设置范围为(000,000)到(320-X,240-Y)。
- 预览: 选择所需的位图文件并设置坐标值后, 按 预览 即可预览用户自定义 开机界面的效果。按任意键退出预览。
- 保存: 将已定义的开机界面保存, 下次开机时, 仪器显示该界面。
- 开机界面:将当前开机界面切换为默认开机界面或用户自定义的开机界面。

# 接口设置

DG1000Z 配有 USB、LAN 和 GPIB(选件)接口。用户可设置 GPIB 地址和 LAN 接口 参数(USB 参数无需配置)。

按 Utility → 接口设置, 打开接口设置菜单, 可以设置 GPIB 地址或 LAN 接口参数, 或选择 USB 接口连接的设备类型。接口选择保存在非易失性存储器中。

# 设置 **GPIB** 地址

GPIB 接口上的每个设备都必须有一个唯一的地址。

按 Utility → 接口设置 → GPIB, 使用数字键盘或方向键和旋钮可将 GPIB 地址设置 为 0 到 30 之间的任何值,出厂默认值为"2"。所选地址保存在非易失性存储器中。

# 设置 **LAN** 参数

按 Utility → 接口设置 → 局域网, 打开下图所示的局域网参数配置界面。 您可以查 看网络状态,配置网络参数。此时,按菜单翻页键 可查看其它网络配置信息。

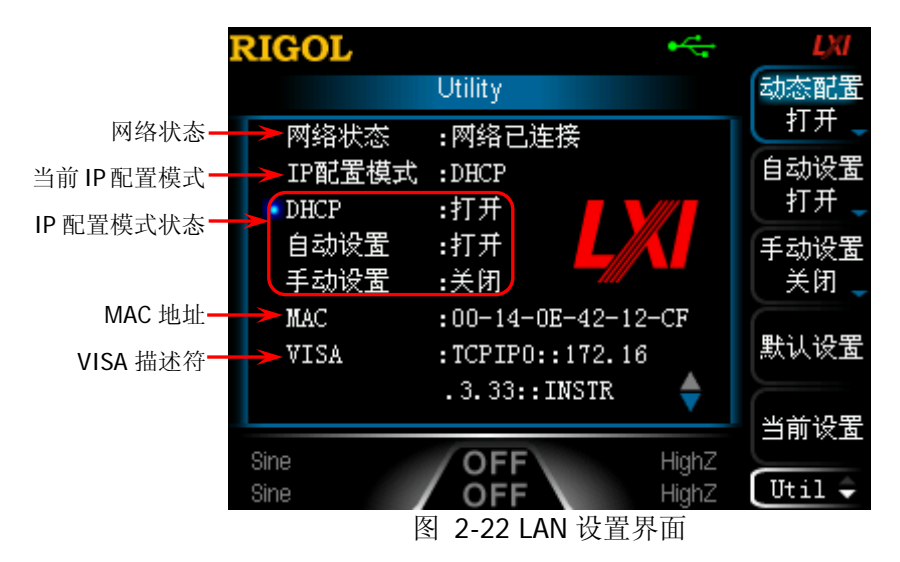

# 网络状态

信号发生器会根据当前网络的连接状态给出不同的提示:

- 网络已连接:表示网络连接正常。
- 网络已断开:表示没有连接网络或网络连接失败。

#### **MAC** 地址

MAC (Media Access Control)地址, 也称为硬件地址, 用于定义网络设备的位置。对 于一台信号发生器, MAC 地址总是唯一的。为仪器分配 IP 地址时, 总是通过 MAC 地 址来识别仪器。MAC 地址 (48 位,即 6 个字节) 通常以十六进制表示, 如: 00-14-0E-42-12-CF。

## **VISA** 描述符

VISA (Virtual Instrument Software Architecture) 是美国国家仪器 NI (Natinal Instrument)公司开发的一种用来与各种仪器总线进行通信的高级应用编程接口,它 以相同的方法与仪器通信而不考虑仪器的接口类型(GPIB、USB、LAN/以太网或者 RS232)。希望与之建立通信的 GPIB、USB、LAN/以太网或者 RS232 仪器, 称为"资 源"。

VISA 描述符指资源名称,描述了 VISA 资源的准确名称与位置。如当前使用 LAN 接口 与仪器通信,VISA 描述符显示:TCPIP0::172.16.3.33::INSTR。

#### **IP** 配置模式

IP 地址配置模式可以是动态配置(DHCP)、自动设置或手动设置,如果当前网络连接 已断开则"IP 配置模式:"后无显示。不同的 IP 配置模式下,IP 地址等网络参数的配 置方式不同。

- **1.** 动态配置
	- 该模式下,由当前网络中的 DHCP 服务器向信号发生器分配 IP 地址等网络参 数。
	- 按 动态配置 软键,选择"打开"或"关闭"可以打开或关闭 DHCP 配置模 式, 默认为"打开"。
- **2.** 自动设置
	- 该模式下,信号发生器根据当前网络配置自动获取从 169.254.0.1 到 169.254.255.254 的 IP 地址和子网掩码 255.255.0.0。
	- 按 自动设置 软键, 选择"打开"或"关闭"可以打开或关闭自动 IP 配置模 式,默认为"打开"。当同时打开动态配置和自动配置模式时,仪器优先使 用动态配置模式,因此,欲启用该模式,需将 动态配置 设为"关闭"。

#### **3.** 手动设置

- 该模式下,由用户自定义信号发生器的 IP 地址等网络参数。
- 按 手动设置 软键,选择"打开"或"关闭"可以打开或关闭手动 IP 配置模 式, 默认为"关闭"。三种 IP 配置模式均设为"打开"时, 参数配置的优先

级从高到低依次为"动态配置"、"自动设置"、"手动设置",因此,欲启用 该模式,需将动态配置和自动设置设为"关闭"。

- IP 地址的格式为 nnn.nnn.nnn.nnn,第一个 nnn 的范围为 1 至 223 (127 除 外),其他三个 nnn 的范围为 0 至 255。建议向您的网络管理员咨询一个可 用的 IP 地址。
- 按 **IP 地址** 软键, 使用方向键和数字键盘或旋钮输入所需的 IP 地址。该设 置将保存在非易失性存储器中,下次开机时,如果 动态配置 和自动设置 设 置为"关闭",信号发生器将自动加载所设的 IP 地址。

## 提示:

- 三种 IP 配置模式均设为"打开"时,参数配置的优先级从高到低依次为"动态 配置"、"自动设置"、"手动设置"。
- 三种 IP 配置模式不能同时设为"关闭"。

## 设置子网掩码

手动配置模式下,可以手动设置子网掩码。

- 子网掩码的格式为 nnn.nnn.nnn.nnn,其中 nnn 的范围为 0 至 255。建议向您的 网络管理员咨询一个可用的子网掩码。
- 按 子网掩码 软键, 使用方向键和数字键盘或旋钮输入所需的子网掩码。该设置 保存在非易失性存储器中,下次开机时,如果 动态配置 和 自动设置 设置为"关 闭",信号发生器将自动加载所设的子网掩码。

# 设置默认网关

手动配置模式下,可以手动设置默认网关。

- 默认网关的格式为 nnn.nnn.nnn.nnn, 第一个 nnn 的范围为 1 至 223(127 除外), 其他三个 nnn 的范围为 0 至 255。建议向您的网络管理员咨询一个可用的网关地 址。
- 按 默认网关 软键,使用方向键和数字键盘或旋钮输入所需的网关地址。该设置 保存在非易失性存储器中,下次开机时,如果 动态配置 和 自动设置 设置为"关 闭",信号发生器将自动加载所设的网关地址。

# 设置 **DNS** 服务器

手动配置模式下,可以手动设置域名服务器的地址。

● 域名服务器的地址格式为 nnn.nnn.nnn.nnn, 第一个 nnn 的范围为 1 至 223 (127

除外),其他三个 nnn 的范围为 0 至 255。建议向您的网络管理员咨询一个可用 的地址。

 按 **DNS** 服务器 软键,使用方向键和数字键盘或旋钮输入所需的地址。该设置保 存在非易失性存储器中,下次开机时,如果 动态配置 和 自动设置 设置为"关 闭",信号发生器将自动加载所设的服务器地址。

# 默认设置

按 默认设置 软键, 将弹出提示消息"恢复网络设置到 LXI 默认设置吗?", 按 确定 将网络参数恢复到默认值。默认情况下,启用动态配置和自动配置,禁用手动配置。

# 当前设置

按 当前设置 软键,可以查看当前仪器的 MAC 地址、当前网络参数及网络状态信息。

# 确认设置

按 确认 软键, 使当前设置的网络参数生效。

# 打印设置

用户可以将屏幕显示的内容以图片形式存储到外部 U 盘。

- 1. 插入 U 盘。
- 2. 按 Utility → 打印设置 → 打印格式, 选择 BMP 或 PNG。
- 3. 按 Utility > 打印设置 > 打印 > "打开",打开打印功能。
- 4. 将屏幕切换到所需打印的界面,连续按两下前面板的 | . | 键, 系统将按照预设的 配置将屏幕以图片形式存储到 U 盘。保存过程中,用户界面会显示打印进度条。

# 检测校准

按 Utility → 检测校准, 可查看校准状态和校准时间。

此外, 按 Utility → 检测校准 → 手动校准, 输入正确的密码并按 确认 即可进入 手动校准界面。此时,您可以对仪器进行校准。仪器出厂时设置一个默认密码,如需 获取该密码,请与RIGOL 联系。若已知该密码,您也可以修改该密码(按 修改密码 并根据界面提示操作即可)。

### 注意:

推荐的校准间隔为 1 年。出厂前,**RIGOL** 已对仪器进行校准。我们不建议用户个 人进行校准。若需校准服务,请与 **RIGOL** 联系。

# 使用外部功放(选件)

DG1000Z 支持连接外部功放。您可以配置功放的参数,DG1000Z 将信号放大后再输 出。欲使用外部功放,请安装 PA1011 选件。

PA1011 是 **RIGOL** 公司 DG 系列函数/任意波形发生器的一款选配附件。它的全功率 带宽高达 1MHz,输出摆率大于 80V/µs。它既可以和 DG 全系列产品连接从而快速地 搭建测试平台,又可以作为单独的功率放大器配合其他的信号发生器使用。

## **PA1011** 主要特色:

- 通过 USB 接口和 **RIGOL** DG 系列信号发生器或 PC 上位机通讯,操作灵活、简 单。
- 配合上位机软件用户可以灵活的设置放大器的增益(X1 或 X10)、极性(同相或 反相)、输出偏移和输出开关。
- 具有 50kΩ 的高输入阻抗。
- 完整的输出保护电路(输出过流保护、内部温度异常保护),确保仪器稳定、可 靠、安全地工作。
- 体积小巧,便于携带,使用方便。

# 前面板:

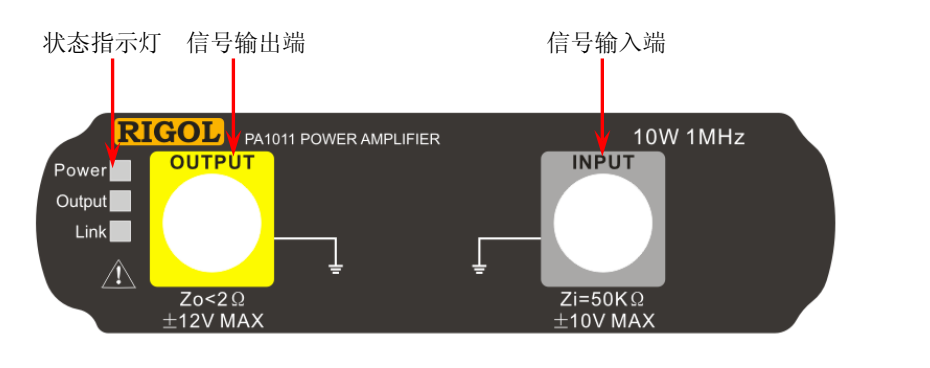

# 状态指示灯

Power: 红灯亮,表示电源连接成功。 Output: 绿灯亮,表示PA输出开关已打开。 Link: 黄灯亮, 表示 USB 连接成功。

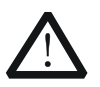

# 注意

注意

仪器输入阻抗 Zi=50kΩ,电压增益为 X1 时输入电压范围为:-10V~+10V; 电压增益为 X10 时输入电压范围为: -1.25V~+1.25V, 超出此范围的输入 可能损坏仪器或发生危险。

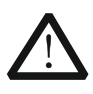

仪器输出阻抗 Zo<2Ω,输出电压范围为-12V~+12V。实际输出电压可以达 到±12.5V,但波形的总谐波失真会增加。

# 后面板:

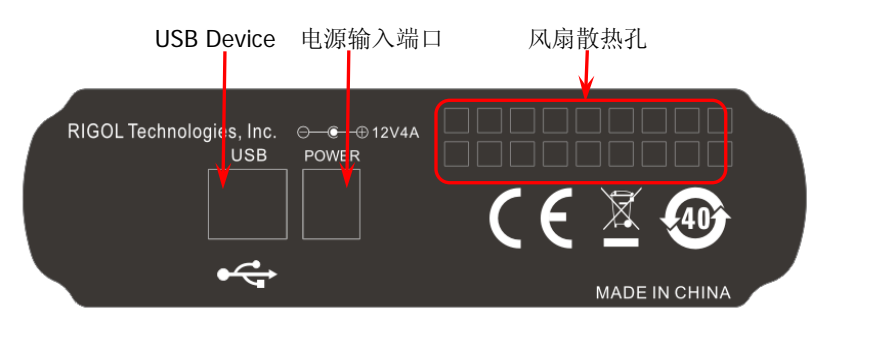

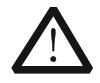

# 注意

注意

请勿使用其它输出类型的适配器给 PA1011 供电,否则会造成仪器性能下 降或永久性损坏。

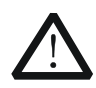

在操作 PA1011 时,请确认没有遮挡物遮住 PA1011 侧面的通风孔和后面 板的风扇散热孔,以免影响其正常工作。

# **PA1011** 附件:

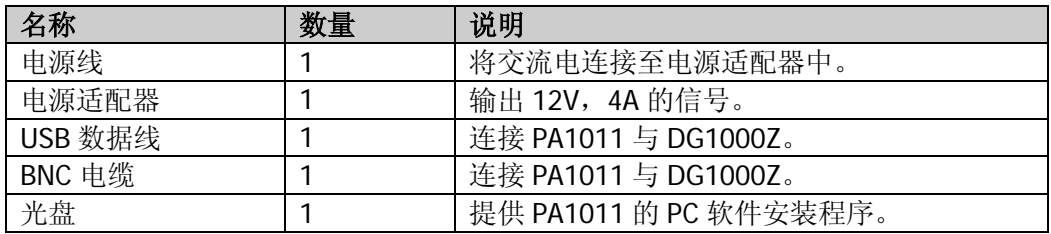

#### 连接 **DG1000Z** 与 **PA1011**:

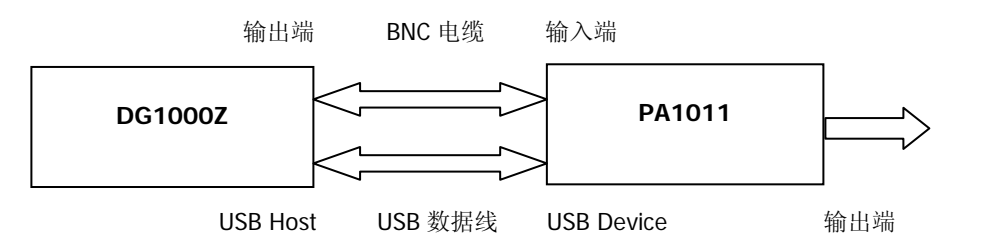

按上图所示成功连接 DG1000Z 与 PA1011 后,按 DG1000Z 前面板的 **Utility PA** 设置,进入功放参数设置界面。

#### **1.** 开关

"打开"或"关闭"外部功放。打开时,PA 将输入信号(即信号发生器的输出信 号) 进行功率放大并输出, 关闭时, PA 无输出。

#### **2.** 增益

选择在功放输出端信号放大的增益为"X1"或"X10"。"X1"表示无增益输出, "X10"表示将信号放大 10 倍后输出。

#### **3.** 输出

选择在功放的输出端信号是"常规"输出还是"反相"后输出。请注意与 DG1000Z 本身的["输出极性"](#page-112-0)的区别。

#### **4.** 偏置

"打开"或"关闭"在功放输出端的输出偏移量。选择"打开"时,可以使用数 字键盘或方向键和旋钮设置偏移值,可设置范围为-12V 至 12V,默认为 0V。

## **5.** 存储

保存功率放大器的当前工作状态到其内部存储器中。下次打开功放时,它将自动 调用上次保存的工作状态。

#### 提示:

欲了解 PA1011 的技术参数, 请参考"附录 B: 外部功放技术参数"。

# <span id="page-136-0"></span>安装选件

DG1000Z 提供 16Mpts 内存选件,用于扩展任意波的存储深度。如已订购(订货号为 Arb16M-DG1000Z),您将获得相应的密匙。按照如下操作,您可以完成选件的安装。

- 1. 获取选件授权码(license)
	- **登录 RIGOL** 官网([www.rigol.com](http://www.rigol.com/))后, 单击 客户服务 → 产品授权码注 册,进入软件授权码注册界面。
	- **●** 在软件授权码注册界面中输入正确的密匙、仪器序列号(按 Utility → 系统 信息, 即可获取设备序列号)和验证码, 点击 生成 即可获取选件授权码 (license)。
- 2. 安装选件

您可以通过如下 2 种方式安装选件。

1) 通过读取 U 盘中的选件安装文件

选件安装文件的内容和格式要求如下。

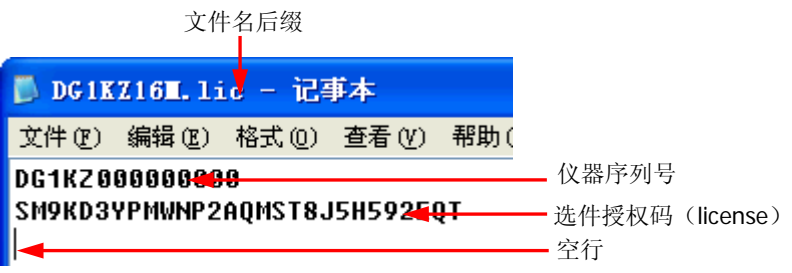

- 文件名后缀必须为"**.lic**"。
- 文件内容要求:

第1行: 仪器序列号(按 Utility → 系统信息, 即可获取仪器序列号);

第 2 行: 选件授权码 (license);

第3行:空行(不可省略)。

注意: 在选件安装文件中输入步骤 1 获取的选件授权码 (license) 时, 必须去掉中间的连字符。

选件安装步骤:

**● 编辑符合上述要求的选件安装文件并保存到U盘中。** 

- 开机并插入 U 盘后,按 **Store** 键进入存储和调用界面。
- 在存储和调用界面中,参考["存储与调用"](#page-99-0)一节的内容按如下步骤完成 选件安装文件的读取。 选择"D 盘" → 选择文件类型为"所有文件" → 选择上述文件 → 按 读取 软键。
- 2) 通过发送 SCPI 命令

参考["远程控制"](#page-140-0)一章的内容,打开远程控制窗口并发送如下选件安装命令。 :LICense:SET <license> 或 :LICense:INSTall <license> 其中, <license>为选件授权码(license), 注意必须去掉中间的连字符。

例如::LICense:INSTall SM9KD3YPMWNP2AQMST8J5H592EQT。

若安装成功,会弹出选件安装成功的提示消息;否则,会弹出相应的错误消息。

# 锁定键盘

您可以通过 2 种方式使用键盘锁定命令锁定前面板上的任一按键或全部按键。

## **1.** 键盘锁定命令介绍

:SYSTem:KLOCk <key>,{ON|OFF|0|1} /\*锁定或解锁指定按键\*/ :SYSTem:KLOCk? <key> /\*查询指定按键是否被锁定\*/

其中, 参数<key>用于指定按键, 取值范围如下: MOD|SWEEP|BURST|STORE|UTILITY|HELP| /\*功能键\*/ SINE|SQUARE|RAMP|PULSE|NOISE|ARB| /\*波形键\*/ M1|M2|M3|M4|M5|PAGE|  $/$ \*菜单软键和翻页键\*/ NUM0|NUM1|NUM2|NUM3|NUM4|NUM5| NUM6|NUM7|NUM8|NUM9|DOT|SIGN| /\*数字键盘\*/ LEFT|RIGHT|KNOB| カンドリック プラ向键和旋钮\*/ OUTPUt1|OUTPUt2|CH| **///////////////////////**////输出控制键和通道切换键\*/ RETURN| **No. 2010 12:00 12:00 12:00 12:00 12:00 12:00 12:00 12:00 12:00 12:00 12:00 12:00 12:00 12:00 12:00 12:00 12:00 12:00 12:00 12:00 12:00 12:00 12:00 12:00 12:00 12:00 12:00 12:00 12:00 12:00 12:00 12:00 12:00 12:00** COUNTER| /\*频率计按键\*/ ALL /\*前面板全部按键和旋钮\*/

参数{ON|OFF|0|1}用于锁定或解锁按键,取值为 ON|1 时表示锁定指定的按键, 取值为 OFF|0 时表示解除锁定指定的按键。

# **2.** 锁定键盘的 **2** 种方式

#### **(1)** 通过 **Ultra Sigma** 发送命令锁定指定按键

- 建立信号源与计算机的通信。
- 运行 Ultra Sigma 并搜索仪器资源。
- 打开 SCPI Panel Control, 发送命令即可。 详见["远程控制"](#page-140-0)一章的介绍。

## **(2)** 通过读取 **U** 盘中的命令文件锁定指定按键

命令文件的内容和格式要求如下。

文件名后缀

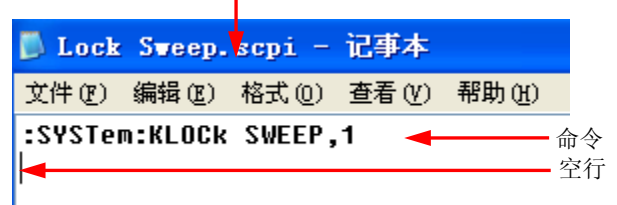

- 文件名后缀必须为"**.scpi**"。
- 文件内容要求: 第1行:锁定指定按键的命令; 第 2 行: 空行(不可省略)。

#### 步骤:

- 编辑符合上述要求的文件并保存到 U 盘中。
- **●** 开机并插入 U 盘后, 按 Store 键进入存储和调用界面。
- 在存储和调用界面中,参考["存储与调用"](#page-99-0)一节的内容按如下步骤完成 命令文件的读取。

选择"D 盘" → 选择文件类型为"所有文件" → 选择上述文件 → 按 读取 软键。

# <span id="page-140-0"></span>第**3**章 远程控制

您可通过如下两种方式远程控制 DG1000Z 系列函数/任意波形发生器。

## 用户自定义编程

用户可以通过标准 SCPI (Standard Commands for Programmable Instruments)命令 对仪器进行编程控制。有关命令和编程的详细说明请参考本产品的《编程手册》。

## 使用 **RIGOL** 或其他厂家提供的 **PC** 软件

用户可以使用 **RIGOL** 提供的 PC 软件 Ultra Sigma,发送命令对信号源进行远程控制。 此外,还可以使用 NI (National Instruments Corporation)公司的"Measurement & Automation Explorer" 或 Agilent (Agilent Technologies, Inc.) 公司的 "Agilent IO Libraries Suite"对其进行控制。

本信号源可以通过 USB、LAN 和 GPIB(配合 RIGOL 的 USB-GPIB 转接模块)等仪器 总线与 PC 进行通信。本章将详细介绍如何使用 Ultra Sigma 软件通过各种接口对信号 源进行远程控制(以 DG1062Z 为例)。关于如何获取 Ultra Sigma 软件,请与 **RIGOL** 的销售人员或技术支持联系。

本章内容如下:

- [通过](#page-141-0) USB 控制
- [通过](#page-144-0) LAN 控制
- 通过 GPIB [控制\(选件\)](#page-147-0)

# <span id="page-141-0"></span>通过 **USB** 控制

### **1.** 连接设备

使用 USB 数据线将 DG1062Z 后面板的 USB DEVICE 接口与 PC 相连。

## **2.** 安装 **USB** 驱动

本信号源为 USB-TMC 设备。假设您的 PC 已经安装 Ultra Sigma, 则首次将信号 源与 PC 正确连接并且开机后(信号源将自动配置为 USB 接口), PC 将弹出如下 图所示的硬件更新向导对话框,请按照向导的提示安装"USB Test and Measurement Device (IVI)"驱动程序。步骤如下:

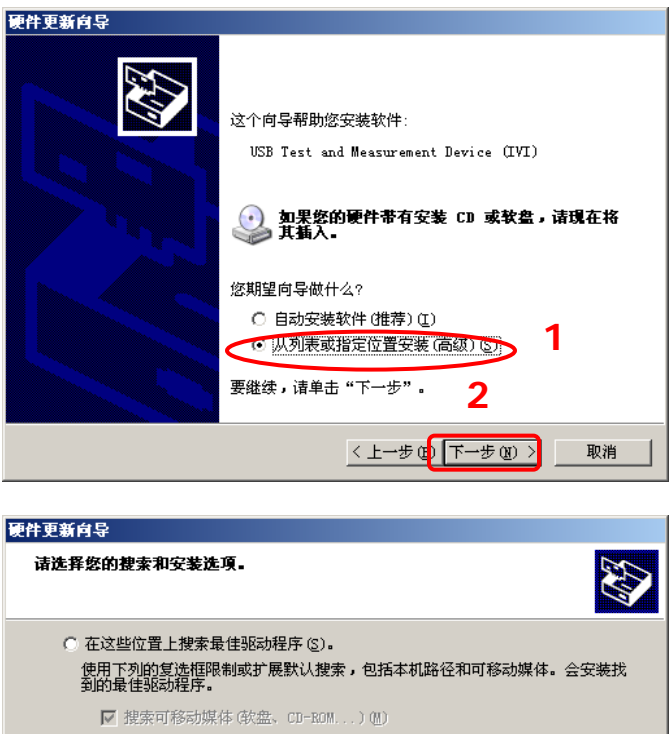

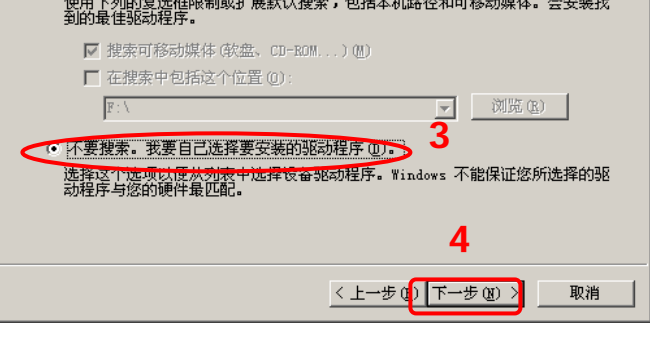

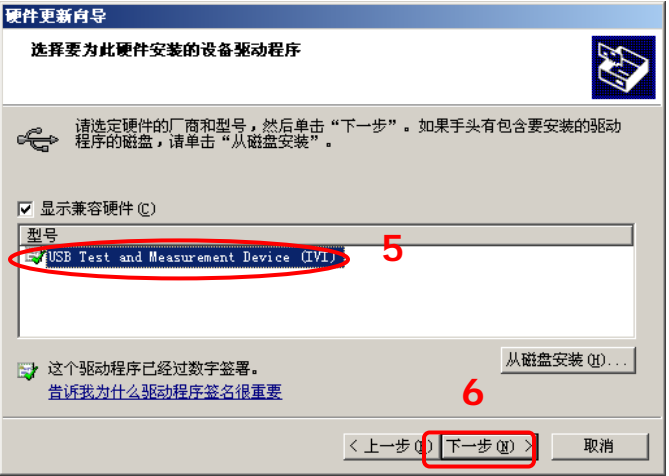

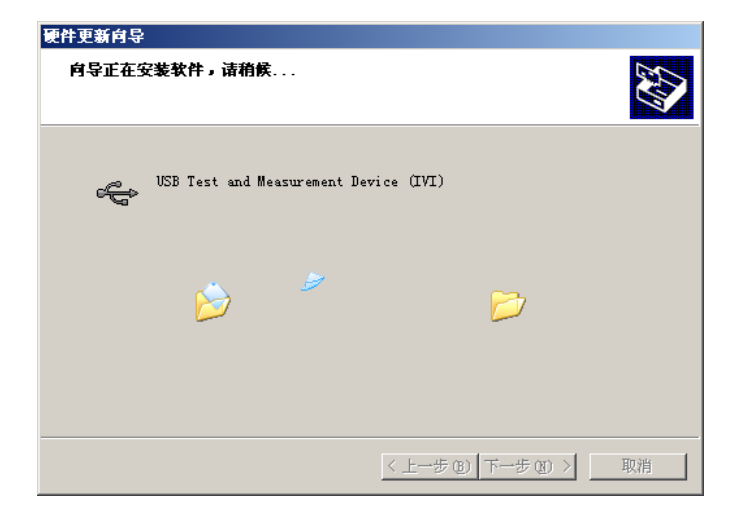

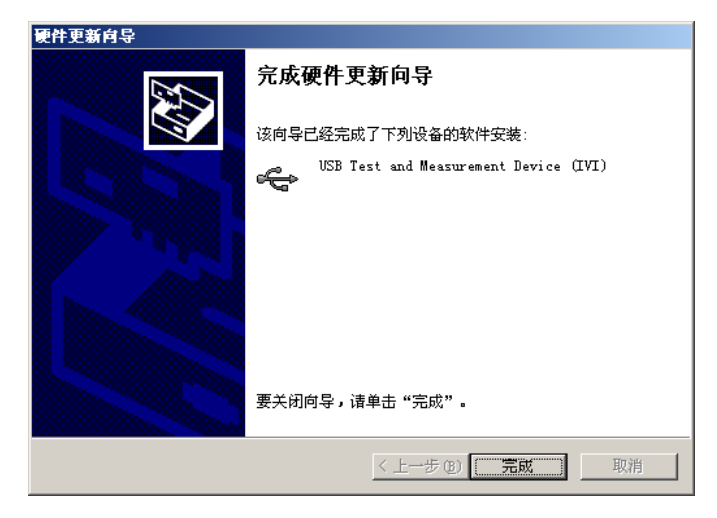

#### **3.** 搜索设备资源

打开 Ultra Sigma, 软件将自动搜索当前连接到 PC 上的信号源设备资源, 您也可 以点击USB-TMC 进行搜索。

#### **4.** 查看设备资源

搜索到的资源将出现在"RIGOL Online Resource"目录下,并且显示仪器的型号 和 USB 接口信息, 如下图所示:

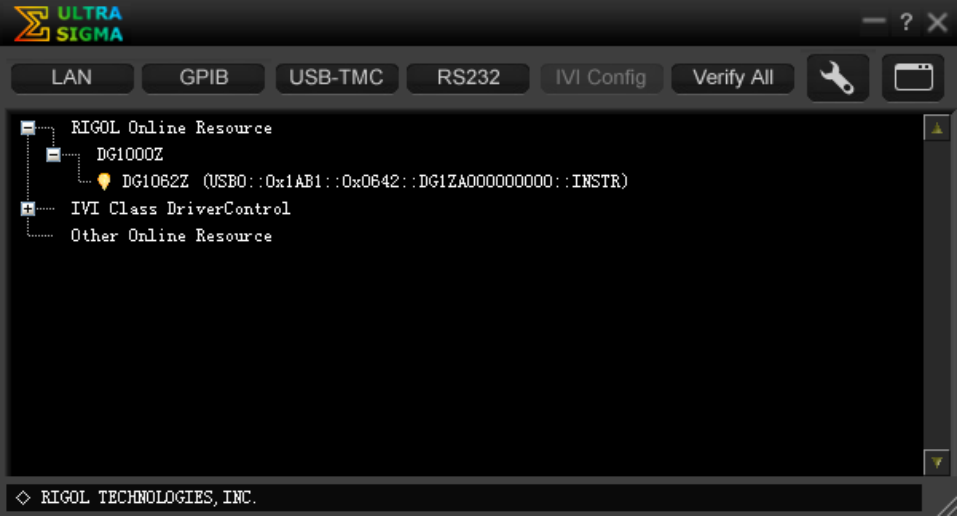

### **5.** 通讯测试

右击资源名"DG1062Z (USB0::0x1AB1::0x0642::DG1ZA000000000::INSTR)", 选择"SCPI Panel Control",打开远程命令控制面板,即可通过该面板发送命令 和读取数据。
### 通过 **LAN** 控制

#### **1.** 连接设备

使用网线将信号源连接到您的计算机或计算机所在的局域网中。

#### **2.** 配置网络参数

- 1) 动态配置模式: 若网络支持 DHCP, DHCP 服务器自动向信号源分配网络参数(IP 地址、子 网掩码、默认网关和 DNS)。
- 2) 自动配置模式:

当网络不支持 DHCP, 或信号源动态配置模式已关闭, 或将信号源与计算机 直接连接时,信号源自动选择自动设置模式,自动获取从 169.254.0.1 到 169.254.255.254 的 IP 地址和子网掩码 255.255.0.0。

3) 手动配置模式: 打开手动设置模式,关闭动态配置和自动设置模式,然后手动设置网络参数。

若信号源与计算机直接连接,分别设置计算机和信号源的 IP 地址、子网掩码 和默认网关。二者的子网掩码和默认网关必须相同,二者的 IP 地址必须处于 同一网段内,请参阅 TCP/IP 网络协议相关知识。如下给出一组参数设置示 例:

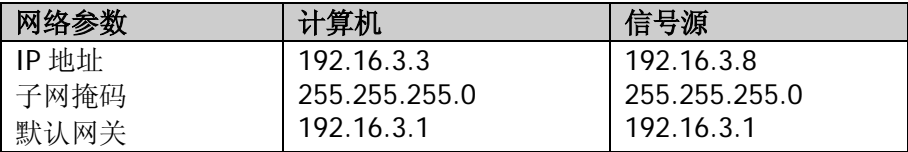

若信号源被连接至计算机所在的局域网,请从您的网络管理员处获取可用的 IP 地址等网络参数, 根据["设置](#page-127-0) LAN 参数"一节中的说明配置信号源的网 络参数。

#### **3.** 搜索设备资源

打开 Ultra Sigma, 点击 LAN L, Ultra Sigma 会弹出图(a)所示窗口, 点 击 Search , 将搜索连接到局域网上的仪器资源, 搜索到的仪器资源名会显示 在右面的窗口中,如图(b)所示,点击 即可完成添加。

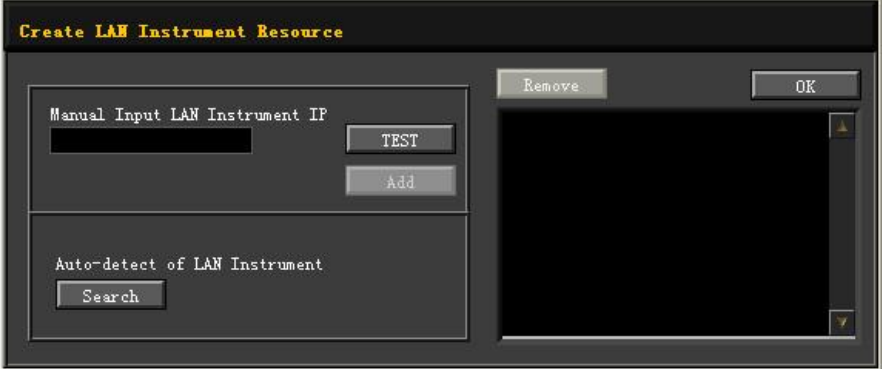

(a)

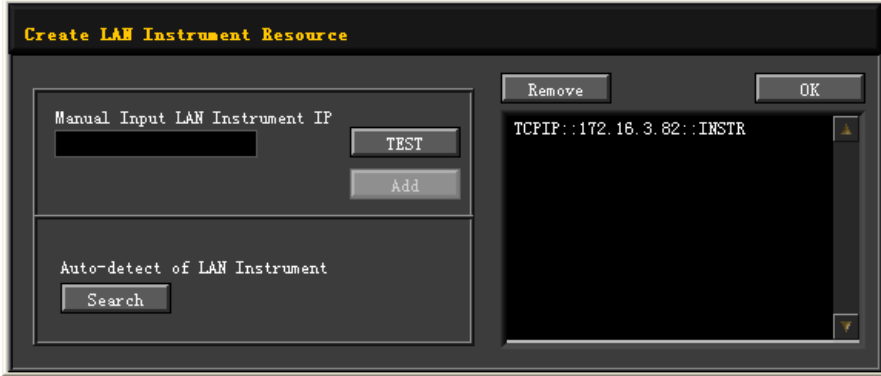

(b)

#### **4.** 查看设备资源

如下图所示,搜索到的资源将出现在"RIGOL Online Resource"目录下。

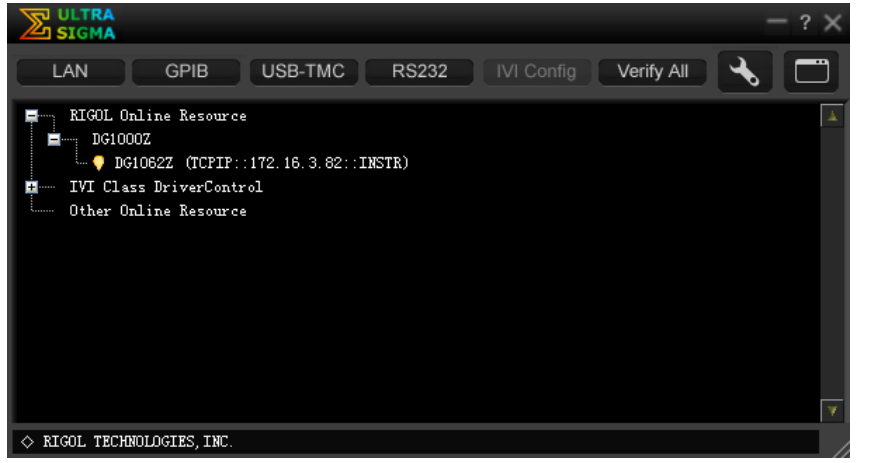

#### **5.** 通讯测试

右击资源名"DG1062Z (TCPIP::172.16.3.82::INSTR)",选择"SCPI Panel Control",打开远程命令控制面板,即可通过该面板发送命令和读取数据。

#### **6.** 加载 **LXI** 网页

本信号源符合 LXI Core 2011 Device 类仪器标准,通过 Ultra Sigma (右击仪器资 源名,选择 LXI-Web)可以加载 LXI 网页(或者直接在浏览器中输入 IP 地址同样 可以加载 LXI 网页)。网页上显示仪器的各种重要信息,包括仪器型号、制造商、 序列号、说明、MAC 地址和 IP 地址等。

### 通过 **GPIB** 控制(选件)

#### **1.** 连接设备

使用 USB-GPIB 模块(选件) 将信号源与计算机相连接。

注意: 请确保您的计算机已安装 GPIB 卡, 然后将 USB-GPIB 模块的 USB 端连接 至信号源前面板的 USB Host 接口,USB-GPIB 模块的 GPIB 端连接至计算机的 GPIB 卡端口。

#### **2.** 安装 **GPIB** 卡驱动程序

请正确安装连接到计算机的 GPIB 卡驱动程序。

#### **3.** 设置 **GPIB** 地址

按 Utility → 接口设置 → GPIB 设置信号源的 GPIB 地址。

#### **4.** 搜索设备资源

打开 Ultra Sigma, 点击 **GPIB**, 打开图(a)所示 GPIB 资源搜索面板。点 击"Search",软件将搜索连接到 PC 中 GPIB 仪器资源,已找到的设备资源符显 示在面板右侧, 如图(b)所示, 点击"OK"即可完成添加。

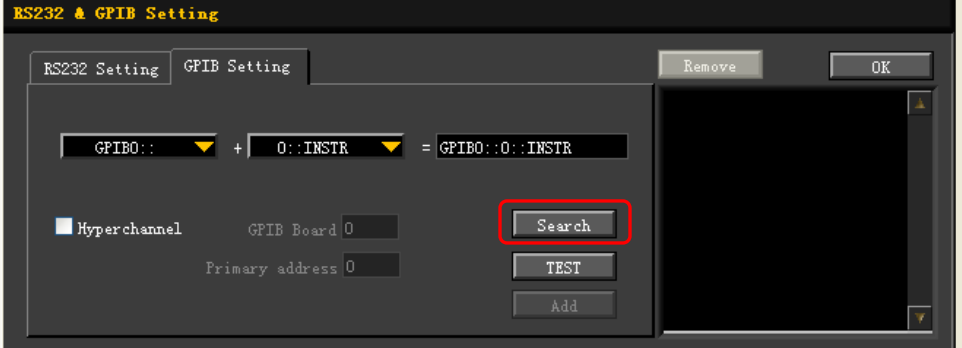

(a)

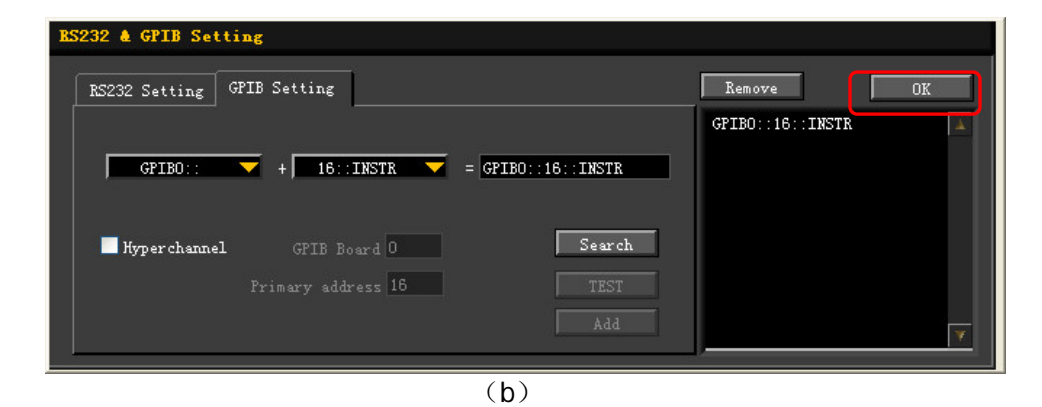

#### 无法自动搜索到资源时:

- 请在"GPIB0::"下拉框中选择 PC 中的 GPIB 卡地址, 在"0::INSTR"下拉 框中选择信号源中设置的 GPIB 地址。
- 点击"Test", 测试 GPIB 通信是否成功, 如不成功, 请根据相应的提示信息 处理。

#### **5.** 查看设备资源

点击**图 10K 10K 2000 Ultra Sigma** 主界面, 已搜索到的 GPIB 仪器资源将出现 在"RIGOL Online Resource"目录下。

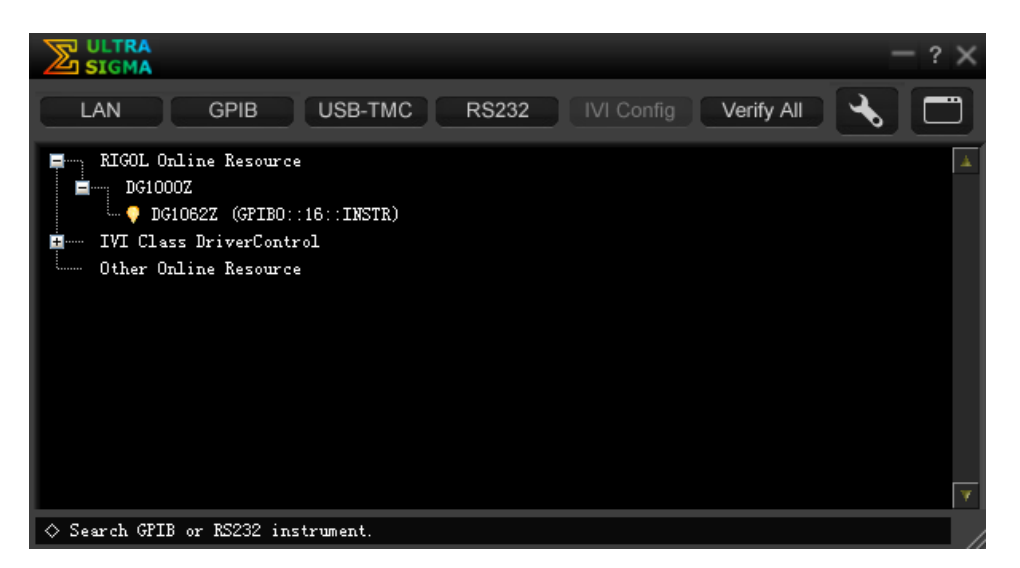

#### **6.** 通讯测试

右击资源名 "DG1062Z (GPIB0::16::INSTR)",选择 "SCPI Panel Control",打开 远程命令控制面板,即可通过该面板发送命令和读取数据。

# <span id="page-150-0"></span>第**4**章 故障处理

下面列举了 DG1000Z 在使用过程中可能出现的故障及排查方法。当您遇到这些故障 时,请按照相应的步骤进行处理,如不能处理,请与 **RIGOL** 公司联系,同时请提供 您机器的设备信息(获取方法: Utility → 系统信息)。

#### **1.** 如果按下电源键信号发生器仍然黑屏,没有任何显示:

- 1) 检查电源接头是否接好。
- 2) 检查电源键是否按实。
- 3) 做完上述检查后,重新启动仪器。
- 4) 如果仍然无法正常使用本产品,请与 **RIGOL** 联系。

#### **2.** 屏幕显示太暗,看不清:

- 1) 检查液晶屏的亮度和对比度设置值是否太小。
- 2) 按 Utility → 系统设置 → 显示设置, 进入屏幕显示设置菜单, 然后分别 按 亮度 和 对比度 软键, 使用数字键盘或方向键和旋钮调节信号发生器液 晶屏的亮度和对比度至合适的状态。
- **3.** 信号发生器被锁定:
	- 1) 检查信号发生器是否工作在远程控制模式(远程控制时,用户界面状态栏显 示 标志)。按 **Help** 键可退出远程控制模式,解锁前面板。
	- 2) 重新启动信号发生器的电源,也可解除锁定。

#### **4.** 设置正确但无波形输出:

- 1) 检查 BNC 电缆是否与相应的 **[CH1]** 或 **[CH2]** 通道输出端口紧固连接。
- 2) 检查 BNC 线是否有内部损伤。
- 3) 检查 BNC 线与测试仪器是否紧固连接。
- 4) 检查 **Output1** 或 **Output2** 键背灯是否点亮。如果未点亮,按下相应按键 使其背灯点亮。
- 5) 做完上述检查后, 将 Utility → 系统设置 → 开机设置 设为上次值, 然后 重新启动仪器。
- 6) 如果仍然无法正常使用本产品,请与 **RIGOL** 联系。

#### **5. U** 盘设备不能被识别:

- 1) 检查 U 盘设备是否连接至其他仪器或计算机上可以正常工作。
- 2) 确认使用的为 FAT32 格式 Flash 型 U 盘设备,本仪器不支持硬盘型 U 盘设备。
- 3) 重新启动仪器后,再插入 U 盘设备进行检查。
- 4) 如果仍然无法正常使用 U 盘, 请与 RIGOL 联系。

#### **6.** 如何以 **dBm** 为单位设置波形的幅度?

- 1) 按 **CH1|CH2** 键选择所需通道。
- 2) 检查 Utility → 通道设置 → 输出设置 → 阻抗 是否为高阻。若是, 此时 无法以 dBm 为单位设置波形的幅度, 请按 阻抗 选择负载并使用数字键盘 或方向键和旋钮设置合适的负载值。
- 3) 选择所需的波形,按 幅度**/**高电平 使"幅度"突出显示,通过数字键盘输 入所需的数值,在弹出的菜单中选择单位 dBm 即可。

#### **7.** 性能校验测试没有通过:

- 1) 检查信号源是否在校准周期内(校准周期为1年):
- 2) 确认是否在测试之前将信号源预热了至少30分钟;
- 3) 检查信号源是否处于规定环境温度下;
- 4) 检查测试是否处于强磁环境下进行;
- 5) 检查信号源以及测试系统的供电是否有强干扰;
- 6) 检查使用的测试设备的性能是否符合要求;
- 7) 确保使用的测试设备在校准周期内;
- 8) 检查使用的测试设备是否在其手册要求的工作条件下;
- 9) 检查所有的连接是否紧固;
- 10) 查看所有的线缆是否有内部损伤;
- 11) 确保操作符合性能校验手册要求的设置和流程;
- 12) 确认误差计算是否有失误;
- 13) 正确理解本产品对"典型值"的定义: 指产品在特定条件下的性能指标。

# <span id="page-152-0"></span>第**5**章 性能指标

除非另有说明,所有技术规格在以下两个条件成立时均能得到保证。

- 信号发生器处于校准周期内并执行过自校准。
- 信号发生器在规定的操作温度(18℃至28℃)下连续运行 30 分钟以上。

除标有"典型"字样的规格以外,所用规格都有保证。

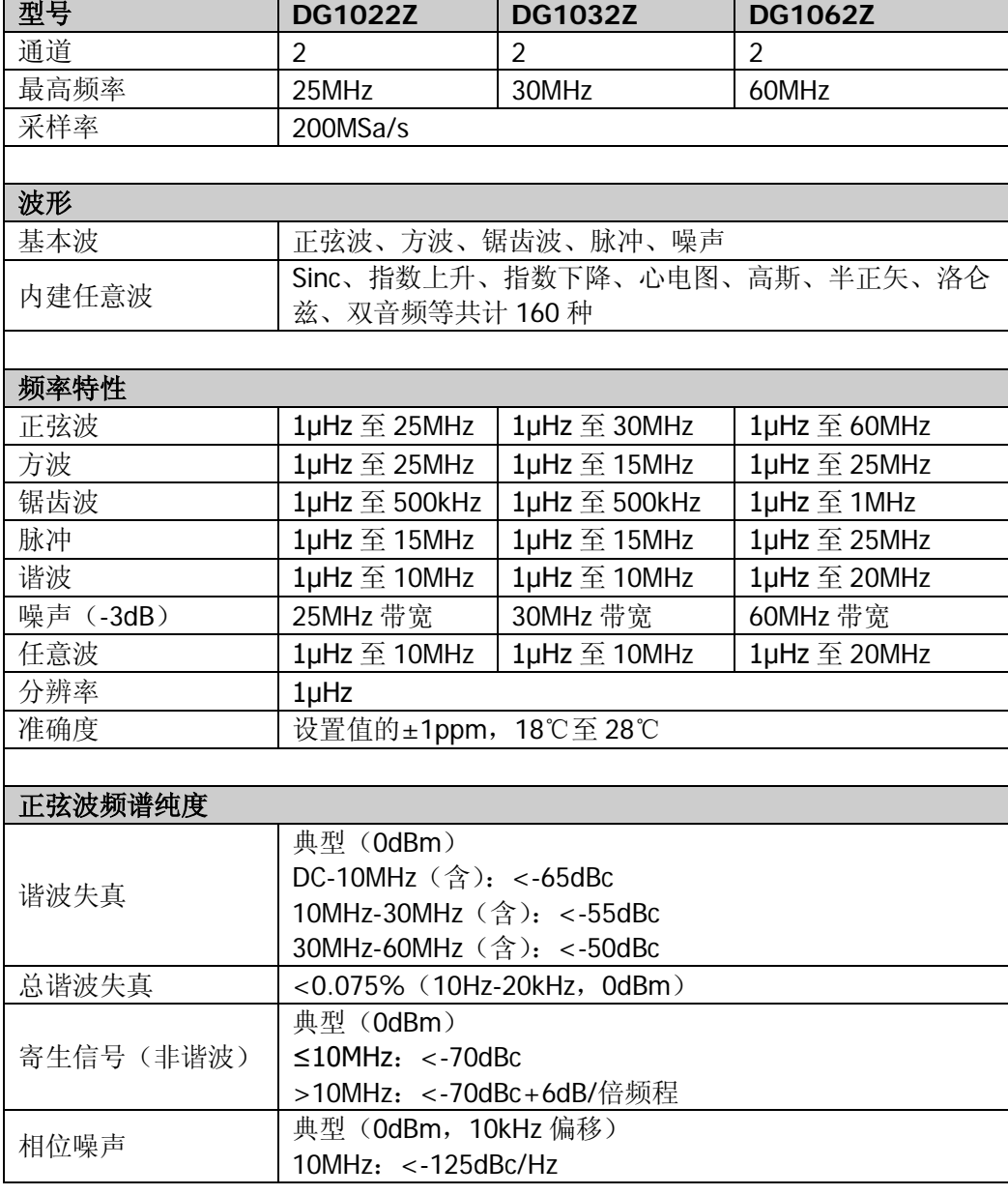

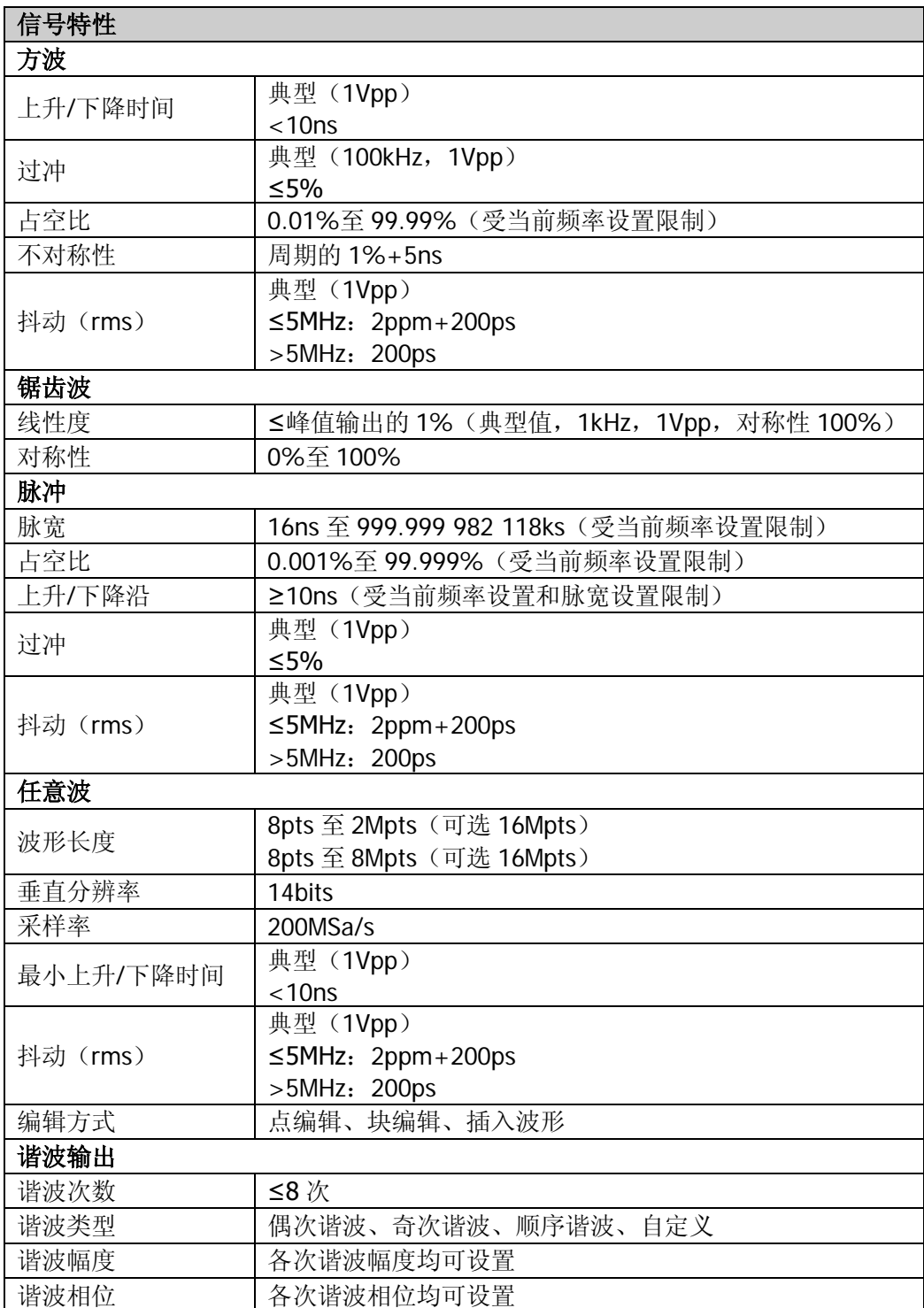

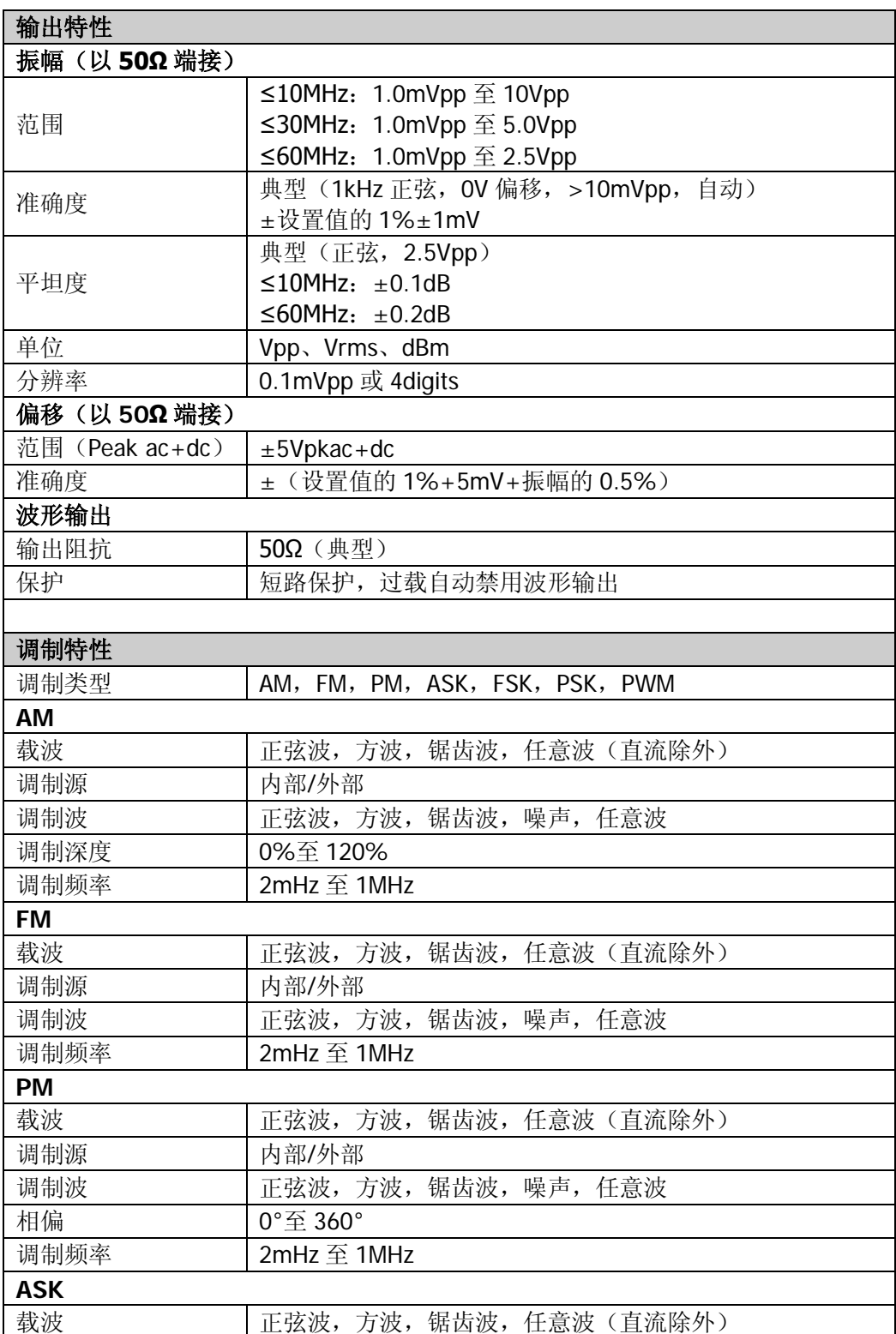

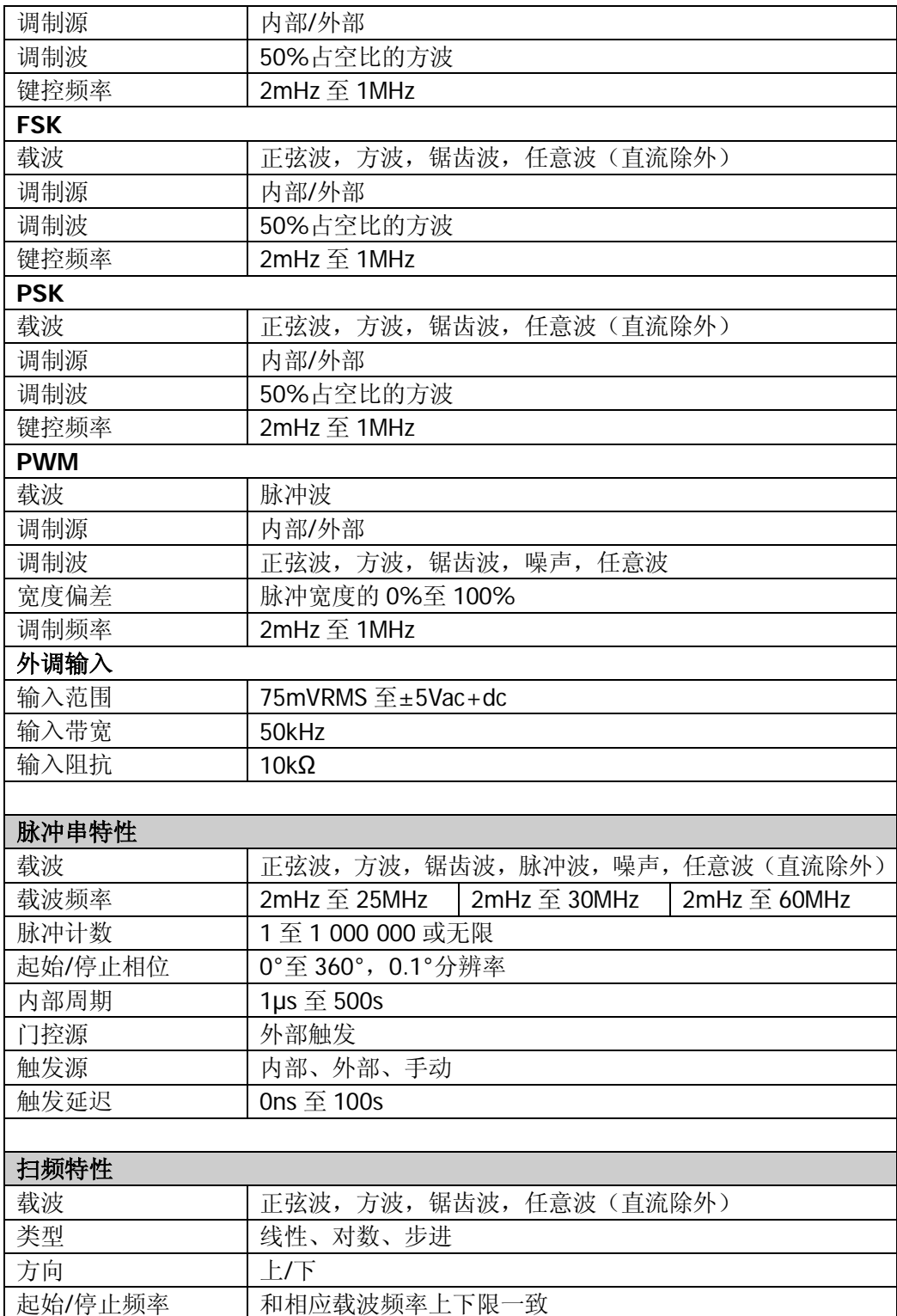

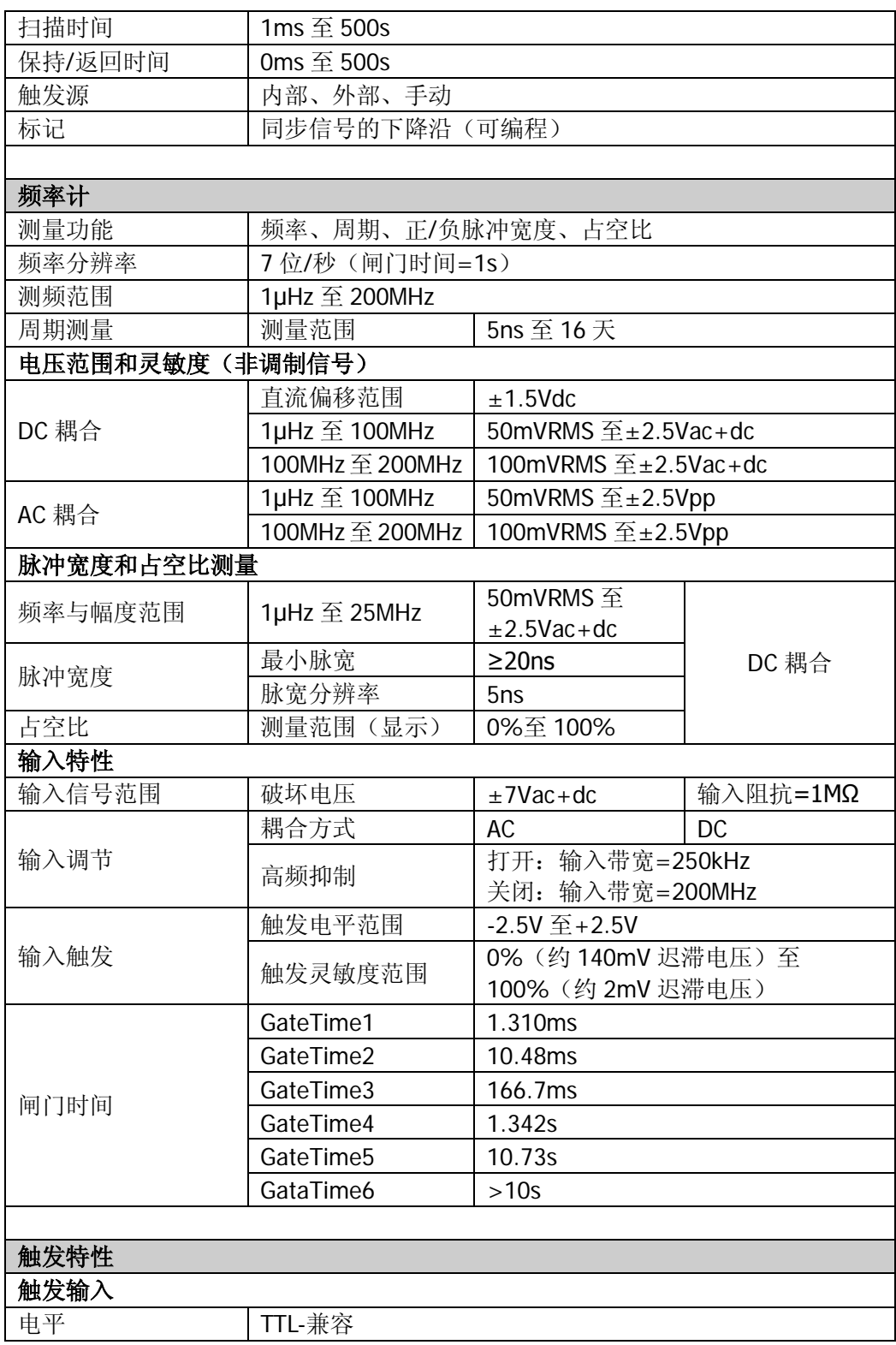

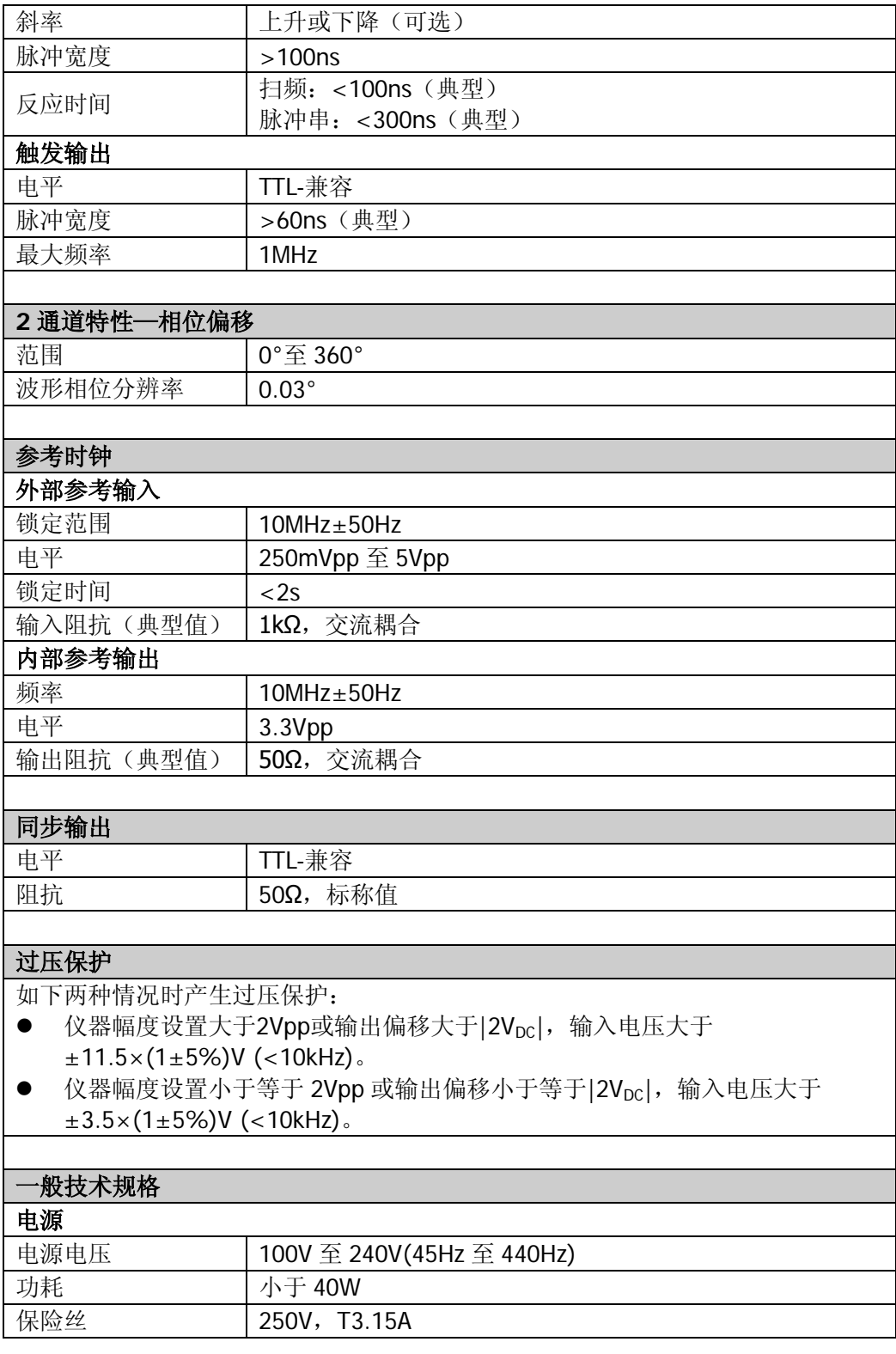

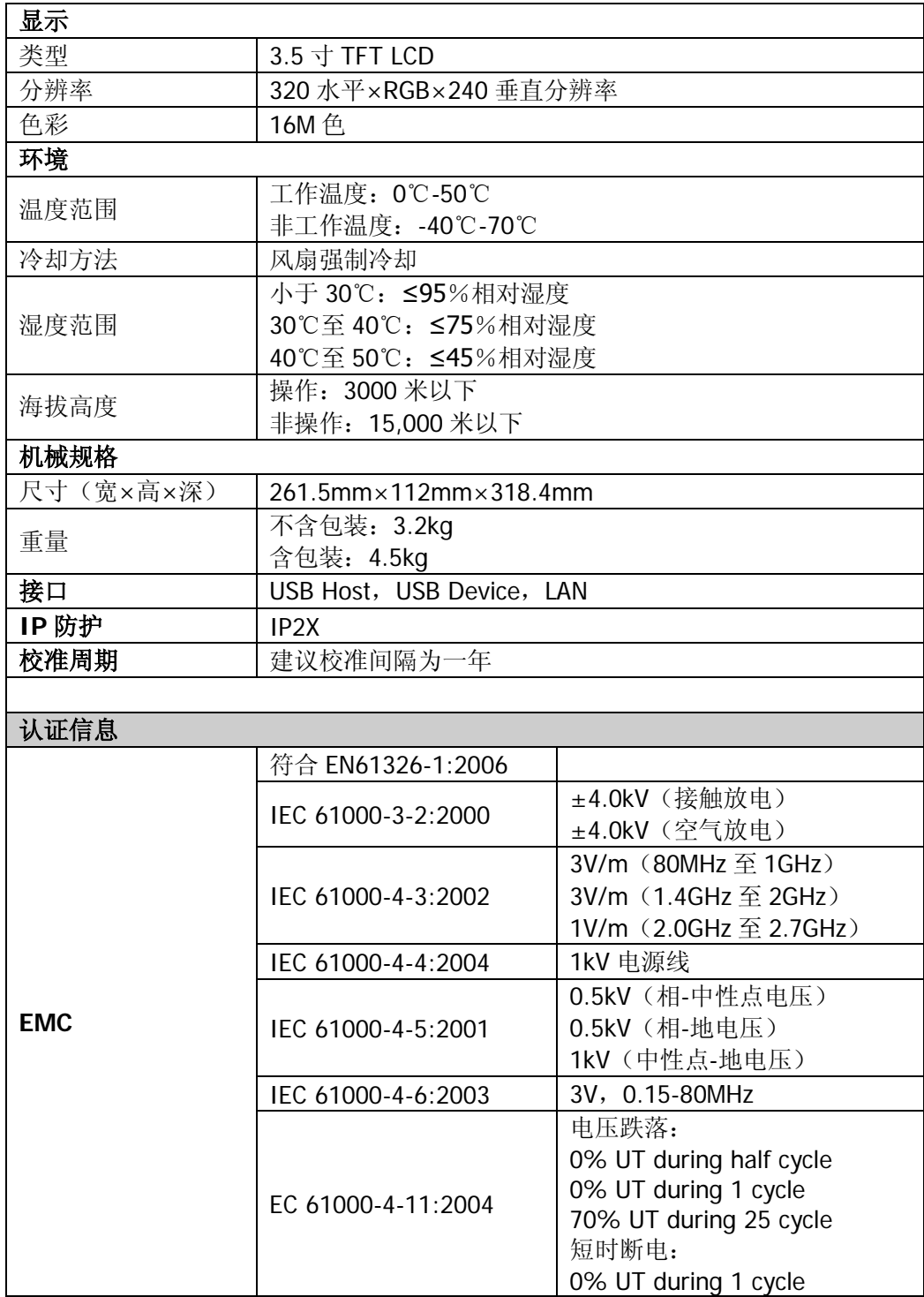

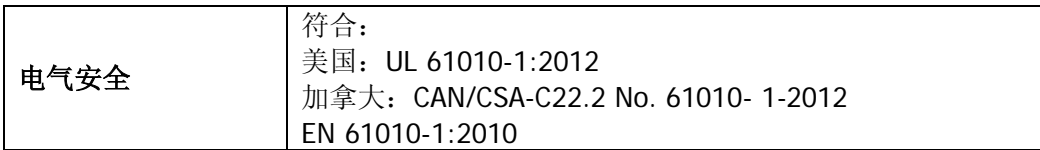

# <span id="page-160-0"></span>第**6**章 附录

# 附录 **A**:附件和选件

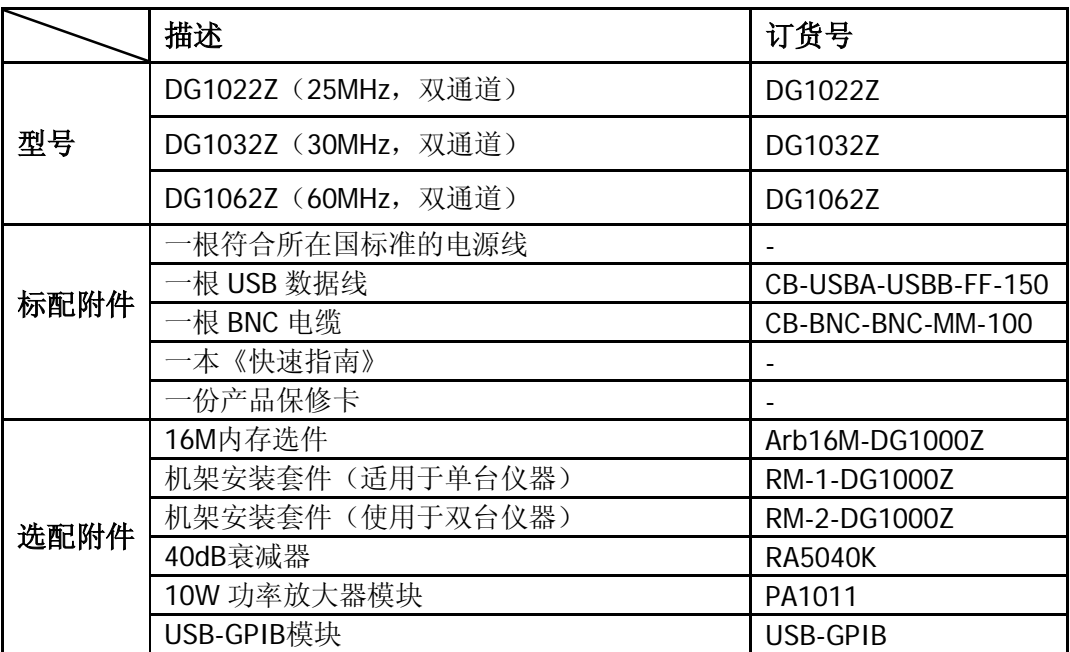

注意:所有标配和选配附件,请向当地的 **RIGOL** 办事处订购。

# 附录 B: 外部功放技术参数

除非另有说明,所有指标在下述两个条件下成立时均能得到保证。

- 仪器必须在规定的操作温度下连续运行 30 分钟以上。
- 除标有"典型"字样的规格以外,所用规格都有保证。

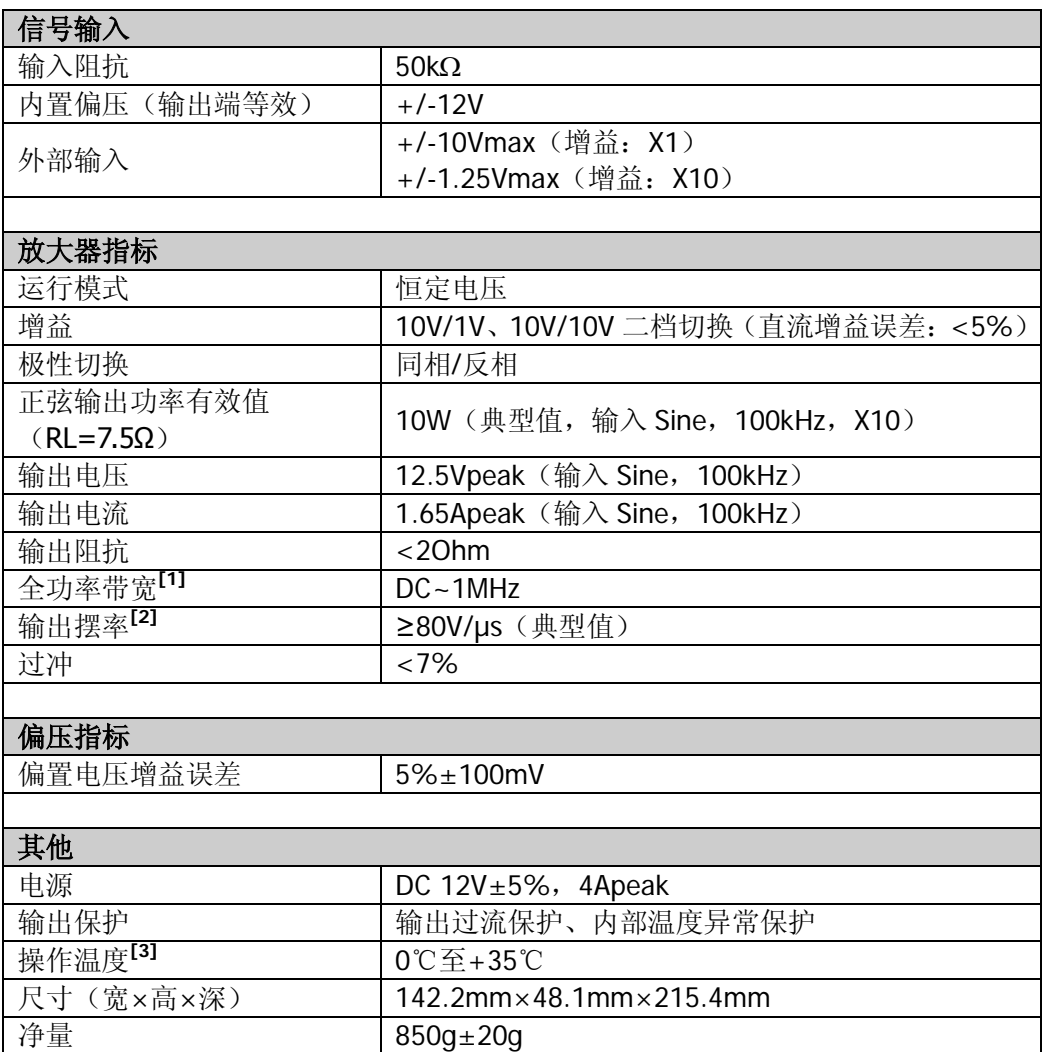

#### 注**[1]**:

全功率带宽指的是放大器能够产生具有最大可能幅度的无失真交流输出时的最大频率。

全均率帯格 
$$
FPB = \frac{SR}{2\pi V_{\text{max}}}
$$

SR:输出摆率(Slew Rate) Vmax:放大器能够输出的最大无失真幅度

#### 注**[2]**:

输出摆率(Slew Rate)定义:给放大器输入一个大的阶跃信号,发现其信号输出斜率会在某处饱和成 为一个固定常数,这个常数称为放大器的 Slew Rate。

#### 注**[3]**:

以上指标均为 25℃时的指标,PA1011 工作时的环境温度范围为 0℃至+35℃,当环境温度大于 35℃ 时建议用户降低输出功率和 PA1011 的工作频率。

## 附录 **C**:保修概要

北京普源精电科技有限公司及其授权生产的苏州普源精电科技有限公司(**RIGOL** TECHNOLOGIES, INC.)承诺其生产仪器的主机和附件,在产品保修期内无任何材 料和工艺缺陷。

在保修期内,若产品被证明有缺陷,**RIGOL** 将为用户免费维修或更换。详细保修条 例请参见 **RIGOL** 官方网站或产品保修卡的说明。欲获得维修服务或保修说明全文, 请与 **RIGOL** 维修中心或各地办事处联系。

除本概要或其他适用的保修卡所提供的保证以外,**RIGOL** 公司不提供其他任何明示 或暗示的保证,包括但不局限于对产品可交易性和特殊用途适用性之任何暗示保证。 在任何情况下,**RIGOL** 公司对间接的,特殊的或继起的损失不承担任何责任。

# <span id="page-164-0"></span>索引

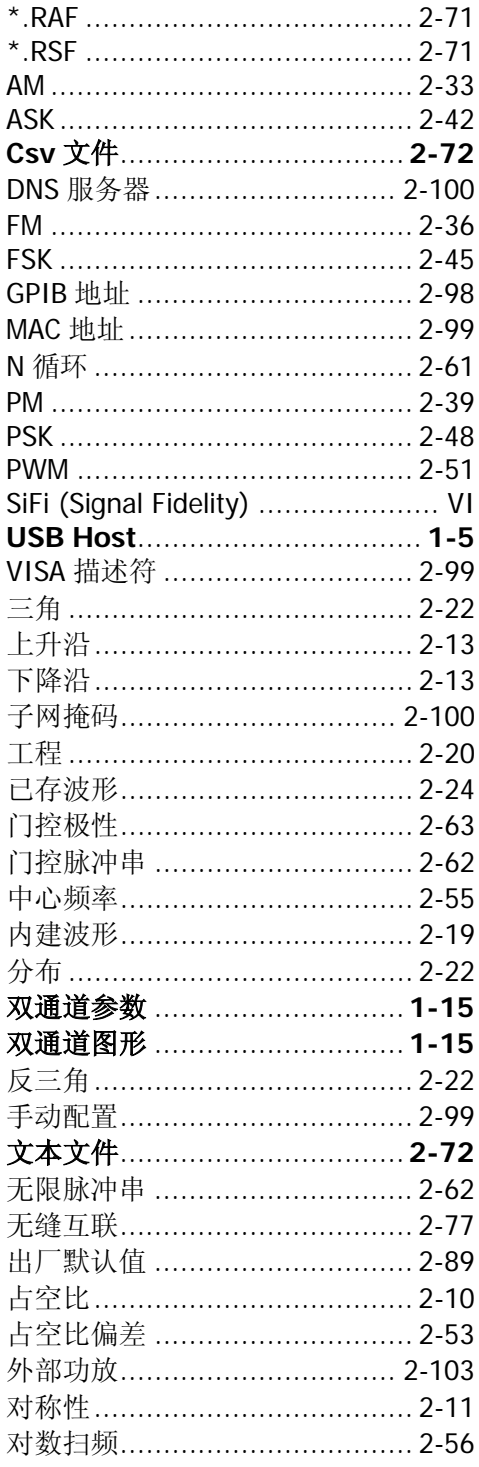

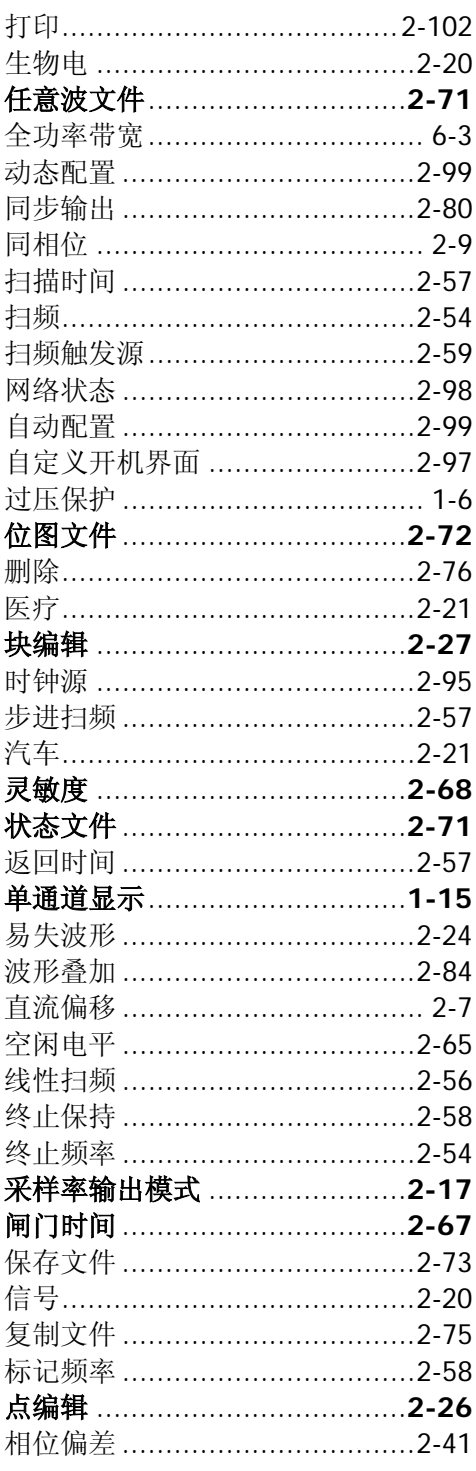

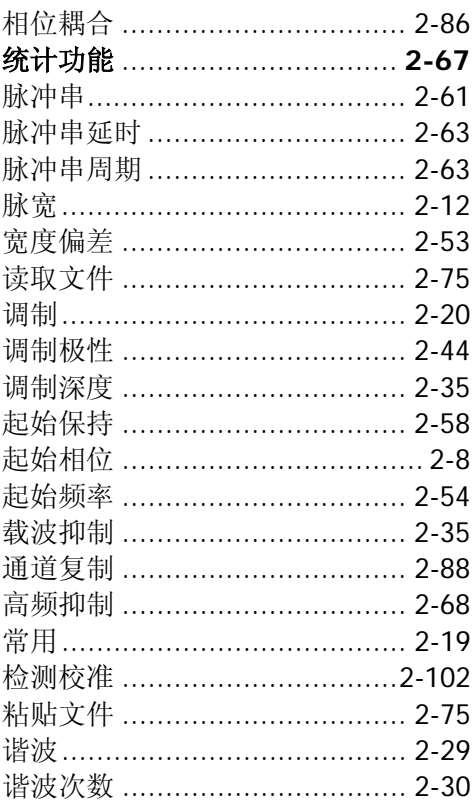

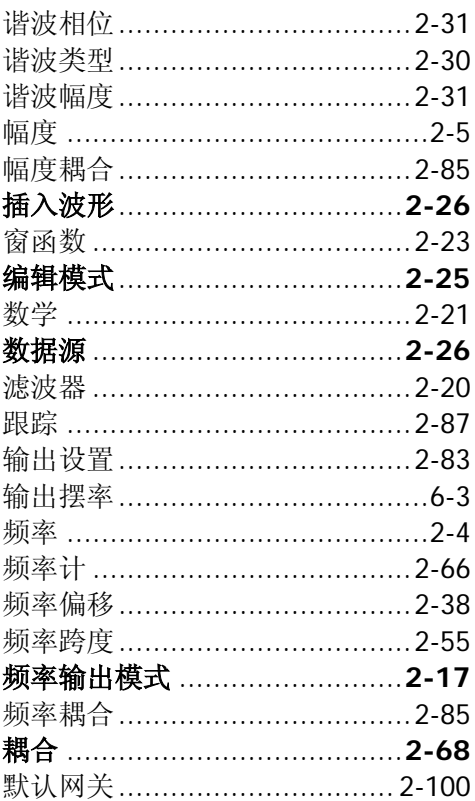